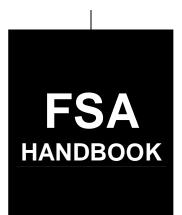

# Web-Based Subsidiary Files

To access the transmittal page click on the short reference.

## For State and County Offices

SHORT REFERENCE

3-PL

UNITED STATES DEPARTMENT OF AGRICULTURE Farm Service Agency Washington, DC 20250

#### UNITED STATES DEPARTMENT OF AGRICULTURE

Farm Service Agency Washington, DC 20250

| Web-Based Subsidiary Files |              |
|----------------------------|--------------|
| 3-PL                       | Amendment 18 |

**Approved by:** Deputy Administrator, Farm Programs

## Amendment Transmittal

#### A Background

This amendment redacts changes made by Amendment 17. A new 3-PL revision will be issued for Web-Based Subsidiary Files for 2009 and Subsequent Years.

#### **B** Reasons for Amendment

Paragraph 3 has been amended to update CCC-770 Eligibility to CCC-770 ELIG 2002.

Subparagraph 21 B has been amended to remove reference to programs added in Amendment 17.

Subparagraph 22 D has been amended to remove eligibility values displayed for 2009.

Subparagraph 23 D has been amended to include an example of the screen tips found on the Subsidiary Eligibility Screen, Person Eligibility Section.

Subparagraph 23 F has been amended to clarify the shortcut key definitions on the Subsidiary Eligibility Screen.

Paragraph 25.5 has been amended to remove reference to "2008 and prior years".

Paragraph 25.6 has been removed.

Paragraph 26 has been amended to remove all reference to 2008 and 2009, Subsidiary Eligibility Screen, Actively Engaged Section.

Paragraph 28 has been amended to remove the availability of "permitted entity" determination information for 2008 and prior years.

Paragraph 31 has been amended to remove reference to "2008 and prior years".

6-16-09 Page 1

#### **Amendment Transmittal (Continued)**

#### **B** Reasons for Amendment (Continued)

Paragraph 31.5 has been removed.

Paragraph 33 has been amended to remove the availability of "gross revenue for NAP" determination information for 2008 and prior years.

Subparagraph 303 H has been amended to include a revised example of the Subsidiary Print Report.

Paragraph 305 has been amended to re-title and update the County Specific Combined Producer Report to the Combined Producer Report.

Paragraph 306 has been amended to:

- re-title and update Eligibility Report(s) to County Eligibility Report(s)
- remove the references to 2008 and prior years and 2009 and future years
- provide a revised list of the eligibility determinations/certifications that may be selected to generate a County Eligibility Report
- clarify what is available for prior and future years in web-based eligibility.

Subparagraph 351 D has been removed.

Exhibit 6 has been amended to revise downloading subsidiary eligibility data to System 36.

## **Amendment Transmittal (Continued)**

|      | Page Control Chart              |               |
|------|---------------------------------|---------------|
| TC   | Text                            | Exhibit       |
| 1, 2 | 1-1 through 1-4                 | 1, pages 1, 2 |
| 3    | 1-4.5, 1-4.6                    | 6, pages 1, 2 |
|      | 1-5 through 1-10                | pages 5, 6    |
|      | 3-1 through 3-8                 |               |
|      | 3-15, 3-16                      |               |
|      | 3-16.5, 3-16.8                  |               |
|      | 3-17 through 3-20               |               |
|      | 3-20.5, 3-20.6                  |               |
|      | 3-25 through 3-28               |               |
|      | 3-43 through 3-52               |               |
|      | 3-52.5 through 3-52.12 (remove) |               |
|      | 3-53 through 3-56               |               |
|      | 7-7, 7-8                        |               |
|      | 7-8.5, 7-8.6 (add)              |               |
|      | 7-11 through 7-41               |               |
|      | 7-42 (remove)                   |               |
|      | 7-43 (remove)                   |               |
|      | 8-1, 8-2 (remove)               |               |
|      | 8-3 (remove)                    |               |

## **Table of Contents**

|        |                                                                               | Page No. |
|--------|-------------------------------------------------------------------------------|----------|
| Part 1 | <b>General Information</b>                                                    |          |
| 1      | Purpose                                                                       | 1-1      |
| 2      | Sources of Authority and Related Handbooks                                    | 1-2      |
| 3      | CCC-770 ELIG 2002, Eligibility Checklist                                      | 1-4      |
| 4-10   | (Reserved)                                                                    |          |
| Part 2 | Web-Based Subsidiary System General Information                               |          |
| 11, 12 | (WithdrawnAmend. 14)                                                          |          |
| 13     | Get Change Alert Message System                                               | 2-1      |
| 14-20  | (Reserved)                                                                    |          |
| Part 3 | Producer Eligibility Information                                              |          |
| 21     | General Information                                                           | 3-1      |
| 22     | Web-Based System Eligibility Records                                          | 3-2      |
| 22.4   | Recording County                                                              | 3-4      |
| 22.5   | Security                                                                      | 3-4.9    |
| 23     | Accessing and Updating Eligibility File Records                               | 3-4.12   |
| 24     | Foreign Person Determination Information                                      | 3-8      |
| 25     | Person Determination Information                                              | 3-12     |
| 25.5   | Options to Populate Dates                                                     | 3-16     |
| 25.6   | (WithdrawnAmend.18)                                                           |          |
| 26     | Actively Engaged Determination Information                                    | 3-16.7   |
| 27     | Cash Rent Tenant Determination Information                                    | 3-21     |
| 28     | Permitted Entity Determination Information                                    | 3-25     |
| 29     | AD-1026 Certification Information                                             | 3-28     |
| 30     | Conservation Compliance Determination Information                             | 3-34     |
| 31     | AGI Determination Information                                                 | 3-43     |
| 31.5   | (WithdrawnAmend. 18)                                                          |          |
| 32     | Controlled Substance Determination Information                                | 3-53     |
| 33     | Gross Revenue for NAP Determination Information                               | 3-55     |
| 34     | Gross Revenue for Disaster Determination Information for 2004 and Prior Years | 3-57     |
| 35     | NAP Non-Compliance Determination Information                                  | 3-59     |
| 36     | Delinquent Debt Determination Information                                     | 3-61     |
| 36.5   | Socially Disadvantaged Farmer or Rancher                                      | 3-64     |
| 36.6   | (Reserved)                                                                    |          |
| 36.7   | Beginning Farmer or Rancher                                                   | 3-64.6   |
| 36.8   | (Reserved)                                                                    |          |
| 36.9   | Limited Resource Farmer or Rancher                                            | 3-64.8   |
| 37     | Information About "FCIC - including FCIC Fraud" Determination                 | 3-64.11  |
| 38     | FCI Determination Information                                                 | 3-65     |
| 39-100 | (Reserved)                                                                    |          |

## Part 4 (Reserved)

101-150 (Reserved)

## Part 5 Web-Based Combined Producer System

| Section 1                                                      | General Information                                                                                                    |                                                              |
|----------------------------------------------------------------|----------------------------------------------------------------------------------------------------|--------------------------------------------------------------|
| 151                                                            | Using the Web-Based Combined Producer System                                                                                                    | 5-1                                                          |
| 152                                                            | Guidelines for Creating Combinations                                                                                                    | 5-2                                                          |
| 153                                                            | Security Access to the Web-Based Combined Software                                                                                                    | 5-4                                                          |
| 154-1                                                          | 60 (Reserved)                                                                                                    |                                                              |
| Section 2                                                      | Creating and Displaying Combined Producer Records                                                                                                    |                                                              |
| 161                                                            | Web-Based Combined System                                                                                                    | 5-11                                                         |
| 162                                                            | Using the Web-Based Combined System                                                                                                    | 5-13                                                         |
| 163                                                            | Creating Combinations                                                                                                    | 5-16                                                         |
| 164                                                            | Combination Reasons                                                                                                    | 5-24                                                         |
| 165-1                                                          | 75 (Reserved)                                                                                                    |                                                              |
| Section 3                                                      | <b>Updating and Decombining Combined Producer Records</b>                                                                                                    |                                                              |
|                                                                |                                                                                                    |                                                              |
| 176                                                            | Updating Combined Producer Records                                                                                                    | 5-37                                                         |
| 176<br>177                                                     | Updating Combined Producer Records                                                                                                    | 5-37<br>5-38                                                 |
|                                                                |                                                                                                    |                                                              |
| 177                                                            | Combined Producer Payment Limitation Allocation                                                                                                    | 5-38                                                         |
| 177<br>178                                                     | Combined Producer Payment Limitation Allocation                                                                                                    | 5-38<br>5-39                                                 |
| 177<br>178<br>179<br>180                                       | Combined Producer Payment Limitation Allocation                                                                                                    | 5-38<br>5-39<br>5-49                                         |
| 177<br>178<br>179<br>180                                       | Combined Producer Payment Limitation Allocation                                                                                                    | 5-38<br>5-39<br>5-49                                         |
| 177<br>178<br>179<br>180<br>181, 1                             | Combined Producer Payment Limitation Allocation                                                                                                    | 5-38<br>5-39<br>5-49<br>5-50                                 |
| 177<br>178<br>179<br>180<br>181, 1                             | Combined Producer Payment Limitation Allocation                                                                                                    | 5-38<br>5-39<br>5-49<br>5-50                                 |
| 177<br>178<br>179<br>180<br>181, 1<br>183<br>184               | Combined Producer Payment Limitation Allocation                                                                                                    | 5-38<br>5-39<br>5-49<br>5-50<br>5-56<br>5-59                 |
| 177<br>178<br>179<br>180<br>181, 1<br>183<br>184<br>185        | Combined Producer Payment Limitation Allocation  Updating the Combined Producer Payment Limitation Allocation  Combined Producer Recording County  Updating the Combined Producer Recording County  82 (Reserved)  Direct Combination Detail  Indirect Combination Detail  Decombinations                        | 5-38<br>5-39<br>5-49<br>5-50<br>5-50<br>5-59<br>5-62         |
| 177<br>178<br>179<br>180<br>181, 1<br>183<br>184<br>185<br>186 | Combined Producer Payment Limitation Allocation  Updating the Combined Producer Payment Limitation Allocation  Combined Producer Recording County  Updating the Combined Producer Recording County  82 (Reserved)  Direct Combination Detail  Indirect Combination Detail  Decombinations  Decombining Producers | 5-38<br>5-39<br>5-49<br>5-50<br>5-56<br>5-59<br>5-62<br>5-63 |

## **Table of Contents (Continued)**

|          |                                                               | Page No |
|----------|---------------------------------------------------------------|---------|
| Part 6   | (Reserved)                                                    |         |
| 201-3    | 00 (Reserved)                                                 |         |
| Part 7   | Reports                                                       |         |
| 301      | Eligibility Report                                            | 7-1     |
| 302      | (WithdrawnAmend. 3)                                           |         |
| 303      | Subsidiary Print Report                                       | 7-2     |
| 304      | State Committee Eligibility Change Report                     | 7-9     |
| 305      | Combined Producer Report                                      | 7-1     |
| 306      | County Eligibility Reports                                    | 7-14    |
| 307-3    | • • • •                                                       |         |
| Part 8   | (WithdrawnAmend. 18)                                          |         |
| 351      | (WithdrawnAmend. 18)                                          |         |
| Exhibits |                                                               |         |
| 1        | Reports, Forms, Abbreviations, and Redelegations of Authority |         |
| 2        | Definitions of Terms Used in This Handbook                    |         |
| 3        | Menu and Screen Index                                         |         |
| 4, 5     | (Reserved)                                                    |         |
| 6        | Downloading Subsidiary Eligibility Data to the System 36      |         |

#### Part 1 General Information

#### 1 Purpose

#### A Handbook Purpose

- \*--This handbook provides instructions for Web-Based Subsidiary Applications for 2008 and prior years. Subsidiary files are used to assist State and County Offices in recording:--\*
  - COC "person" determination information
  - information pertaining to producer payment eligibility
  - member information for joint operations and entities.

#### **B** Purpose of Subsidiary Files

Information recorded in the subsidiary files is used by various processes, especially automated payment processes, to determine whether applicants are eligible for program benefits and the amount of the program benefit that can be issued.

#### 2 Sources of Authority and Related Handbooks

#### **A Sources of Authority**

See 1-PL, paragraph 3 for additional information on the legislative history of payment limitation and payment eligibility provisions.

#### **B** Authority for Payment Limitation and Eligibility Provisions

Authority for payment limitation and payment eligibility provisions is in Food Security Act of 1985, Sections 1001, 1001A, 1001B, and 1001C, as amended.

#### C Authority for HELC and WC Provisions

Authority for HELC and WC provisions is in the Food Security Act of 1985, as amended by:

- Pub. L. 101-28
- Food, Agriculture, Conservation, and Trade Act of 1990
- Federal Agriculture Improvement and Reform Act of 1996.

#### **D** Authority for Controlled Substance Violations

Authority for controlled substance violations is provided by Food Security Act of 1985, Section 1764, 99 Stat. 1354, 1652 (21 U.S.C. 881a), as amended.

## 2 Sources of Authority and Related Handbooks (Continued)

## E FSA Handbooks

This table includes FSA handbooks related to subsidiary file applications.

| Handbook             | Purpose                                                                                                    |
|----------------------|----------------------------------------------------------------------------------------------------|
| 1-PL                 | Provides:                                                                                                    |
|                      | • instructions and uniform methods for State and County Offices to determine:                                                                                |
|                      | • "persons" for payment limitation purposes                                                                                                    |
|                      | payment eligibility for each producer                                                                                                    |
|                      | •*combination policy*                                                                                                    |
| 2-PL                 | Provides instructions for accessing and updating subsidiary files on System 36. Subsidiary files are used to assist State and County Offices with:           |
|                      | • recording "person" information for payment limitation purposes                                                                                             |
|                      | recording payment eligibility information                                                                                                    |
|                      | enforcing eligibility and "person" determinations when issuing program payments through automated systems                                                    |
|                      | •*combining producers in 2005 and 2006*                                                                                                    |
| 1-CM                 | Information for:                                                                                                    |
|                      | <ul> <li>recording and updating name and address information in SCIMS</li> <li>controlled substance violations</li> <li>FCI linkage requirements.</li> </ul> |
| 6-CP                 | Provides instructions and procedure for administering the highly erodible and wetland conservation provisions.                                               |
| Applicable           | Provides information on how data is used in the subsidiary files to determine                                                                                |
| program<br>handbooks | producer eligibility and the application of payment limitation provisions.                                                                                   |

#### 3 CCC-770 ELIG 2002, Eligibility Checklist

#### A Background

County Offices have come under close scrutiny because of audits and reviews:

- performed externally by Price-Waterhouse
- done internally by CORP checking improper payments.

The National Office was mandated to assemble a checklist to assist County Offices in entering determinations into the web-based Subsidiary System. This checklist is CCC-770 ELIG 2002.

#### B CCC-770 ELIG 2002 Information

CCC-770 ELIG 2002 does not supersede or replace procedure. County Offices should:

- use CCC-770 ELIG 2002 as a reminder of the most frequent errors in determinations and certifications when dataloading the web-based Subsidiary System
- recognize that the questions asked on CCC-770 ELIG 2002 are very general in nature and may not address every conceivable situation as it pertains to eligibility.

#### 3 \*--CCC-770 ELIG 2002, Eligibility Checklist (Continued)

#### C Completing CCC-770 ELIG 2002

CCC-770 ELIG 2002 must be completed for every producer who requests a payment or members of entities who are required to meet payment eligibility provisions. If the web-based Subsidiary System is updated, CCC-770 ELIG 2002 shall be on file for the identification number that was updated.

\* \* \*

**Notes:** Members of joint operations or entities who have no other farming interest are not required to have a separate CCC-770 ELIG 2002. For joint operations or entities that have members that have no other farming interest, County Offices shall do either of the following:

- enter the name of **each** member of the joint operation or entity in CCC-770 ELIG 2002, item 15
- print the AGI Entity/Member Report:
  - and attach to CCC-770 ELIG 2002
  - from the Subsidiary Main Menu MAD000 by:
    - entering "11", "Adjusted Gross Income"
    - entering "2", "Print Entity/Member Report".

Beside each member that does not have any other farming interest, ENTER:

- "Yes" if:
  - CCC-526 has been completed in its entirety
  - CCC-526 has been signed by an authorized individual
  - the correct date/certification has been entered into the web-based Eligibility System, Adjusted Gross Income Section
- "No" if CCC-526 has:
  - **not** been completed in its entirety
  - been signed by an authorized individual
  - **not** had the correct date/certification entered into the web-based Eligibility System, Adjusted Gross Income Section.

If any member is an embedded entity or joint operation, each embedded member **must** be entered in CCC-770 ELIG 2002, item 15.--\*

#### 3 \*--CCC-770 ELIG 2002, Eligibility Checklist (Continued)

#### C Completing CCC-770 ELIG 2002 (Continued)

CCC-770 ELIG 2002:--\*

- shall be completed every time a new determination or certification is recorded for a producer in 1 of the following fields:
  - "Person/Actively Engaged"
  - "Cash Rent Tenant"
  - "AD-1026"
  - "Adjusted Gross Income"
  - "Gross Revenue for NAP"

**Note:** If only 1 of these fields has a determination or certification updated, then no entry \*--is required in the other fields on CCC-770 ELIG 2002.--\*

**Example:** A producer files documentation that requires a new person determination, actively engaged determination, and cash rent tenant rule determination. After the determinations are made and entered into the web-based Subsidiary System, an FSA employee is only required \*--to complete CCC-770 ELIG 2002, items 7a, 7b, 8a, and 8b. All other items should be left blank. Enter any remarks in item 15 to clarify.

- shall be completed by the recording county
- shall be maintained in the recording county only
- is mandatory
- is **not** required for:
  - 2005 and 2006 counter-cyclical payments
  - producers who are NRCS customers only.

\*--Note: CCC-770 ELIG 2002, developed by the National Office, is the required checklist for eligibility. County Offices may supplement CCC-770 ELIG 2002 with additional checklists if approved by the STO.--\*

#### County Offices:

- are not required to enter the date in any eligibility certification/determination field for 2006 or prior years when the only reason to add this date is for spot-checking procedure
   \*--in this handbook and/or completing CCC-770 ELIG 2002--\*
- shall continue to update all fields for years 2007 and forward.

#### 3 \*--CCC-770 ELIG 2002, Eligibility Checklist (Continued)--\*

#### **D** CED Spot Checks

CED or their designated representative:

- shall use the State Committee Eligibility Change Report to randomly select spot checks of the updated determination or certification changes
- shall spot check, at a minimum, the following every FY quarter in each Service Center:
- •\*--five CCC-770 ELIG 2002's if 10 or less CCC-770 ELIG 2002's have been completed
  - ten CCC-770 ELIG 2002's if 11 through 1,000 CCC-770 ELIG 2002's have been completed
  - twenty CCC-770 ELIG 2002's if more than 1,000 CCC-770 ELIG 2002's have been completed
- shall spot check every STC's, COC's, and/or employee's CCC-770 ELIG 2002

**Note:** Spot checks of STC, COC, and/or employee are in addition to the 5, 10, or 20 selected in this subparagraph.

- shall check the "Concur" or "Do Not Concur" box, item 13A for the randomly selected determination or certification changes
- shall sign and date CCC-770 ELIG 2002, items 13B and 13C
- shall report to COC and the STC representative any CCC-770 ELIG 2002 that is checked "Do Not Concur"
- are not required to spot check every CCC-770 ELIG 2002 completed in their county.--\*

#### 3 \*--CCC-770 ELIG 2002, Eligibility Checklist (Continued)--\*

#### **E** STC or Designee Spot Checks

STC or their designee shall:

- •\*--select a minimum of twenty CCC-770 ELIG 2002's to spot check per year
- select a combination of CCC-770 ELIG 2002's that were:
  - spot checked by CED
  - randomly selected, not previously reviewed by CED
- spot check all FSA employee CCC-770 ELIG 2002's

**Note:** These spot checks are in addition to the minimum of 20.

- check the "Concur" or "Do Not Concur" box, item 14A for the selected determination or certification changes
- sign and date CCC-770 ELIG 2002, items 14B and 14C
- submit the results of the spot checks to SED if there are apparent internal control deficiencies

**Note:** SED's may require additional spot check reviews at their discretion provided SED determines there are apparent internal control deficiencies.

spot check additional CCC-770 ELIG 2002 checklists, if required by SED.

#### F National Report

SED shall submit the National Report in the format provided by the National Office no later than October 31 each year. The report will be completed as a State summary of CCC-770 ELIG 2002's completed within the State.--\*

## 3 \*--CCC-770 ELIG 2002, Eligibility Checklist (Continued)

## **G CCC-770 ELIG 2002 Instructions**

Use the following instructions to complete CCC-770 ELIG 2002.--\*

| Item | Instructions                                                                                                    |
|------|----------------------------------------------------------------------------------------------------|
| 1    | Insert the name of the producer. If this producer is a joint operation that has members                                               |
|      | with no other farming interest or an entity that has members with no other farming                                                    |
|      | interest, then the preparer shall list all members, including embedded, of the joint                                                  |
|      | *operation or entity in item 15. This will serve as CCC-770 ELIG 2002 for*                                                            |
|      | those members with no other farming interest.                                                                                         |
| 2    | Insert the last 4 digits of the producer's ID number.                                                                                 |
| 3    | Insert the applicable State name.                                                                                                    |
| 4    | *Insert the County Office name that is completing CCC-770 ELIG 2002*                                                                  |
| 5    | Insert the applicable subsidiary year (FY).                                                                                           |
| 6    | Answer question either "Yes" or "No". If "Yes", then items 7 through 11 must be                                                       |
|      | completed and then signed by a preparer in item 12. If "No", then                                                                     |
|      | *CCC-770 ELIG 2002 must be completed by the recording county. Requests for CCC-770 ELIG 2002 should be documented on CCC-527, Part C* |
| 7 a  | Answer questions relating to person and actively engaged determinations. If "Yes"                                                     |
| / a  | cannot be answered, then "No" should be checked. * * *                                                                                |
| 7 b  | Answer "Yes" or "No" relating to the completion of entries into the web-based                                                         |
|      | Subsidiary System.                                                                                                    |
| 8    | Answer questions relating to cash rent tenant. If "Yes" cannot be answered, then                                                      |
|      | "No" should be checked. * * *                                                                                                    |
| 8 b  | Answer "Yes" or "No" relating to the completion of entries into the web-based                                                         |
|      | Subsidiary System.                                                                                                    |
| 9 a  | Answer questions relating to AD-1026. If "Yes" cannot be answered to all                                                              |
|      | 3 questions, then "No" should be checked. * * *                                                                                       |
| 9 b  | Answer "Yes" or "No" relating to the completion of entries into the web-based                                                         |
|      | Subsidiary System.                                                                                                    |
| 10a  | Answer questions relating to Adjusted Gross Income. If "Yes" cannot be answered,                                                      |
| 101  | then "No" should be checked. * * *                                                                                                    |
| 10 b | Answer "Yes" or "No" relating to the completion of entries into the web-based                                                         |
|      | Subsidiary System.                                                                                                    |

## G CCC-770 ELIG 2002 Instructions (Continued)--\*

| Item | Instructions                                                                     |
|------|----------------------------------------------------------------------------------|
| 11 a | Answer questions about Gross Revenue for NAP, if applicable. If "Yes" cannot     |
|      | be answered to both questions, then "No" should be checked. * * *                |
| 11 b | Answer "Yes" or "No", about completing entries into the web-based Subsidiary     |
|      | System.                                                                          |
| 12A  | Any County Office employee who initials in items 7 through 11 shall sign as      |
|      | *preparer. By signing as preparer, this does not indicate that an employee*      |
|      | checked items 7 through 11; only that this employee completed an item. ***       |
| 12B  | The County Office employee who signs in item 12A shall date this item with the   |
|      | current date.                                                                    |
| 13A  | When applicable, CED or designated representative shall indicate whether or not  |
|      | they concur with how items 7 through 11 were completed. See subparagraph D       |
|      | for CED spot check procedure.                                                    |
| 13B  | CED or designated representative who completed item 13A shall sign in this item. |
| 13C  | CED or designated representative who signed item 13B shall date this item with   |
|      | the current date.                                                                |
| 14A  | When applicable, DD shall indicate whether or not they concur with how items     |
|      | *7 through 11 were completed. See subparagraph E for STC spot check*             |
|      | procedure.                                                                       |
| 14B  | DD who completed item 14A shall sign in this item.                               |
| 14C  | DD who signed item 14B shall date this item with the current date.               |
| 15   | For producers who are joint operations or entities and have members that do not  |
|      | have any other farming interest, enter the name of each member of the joint      |
|      | operation or entity. Beside each member with no other farming interest, ENTER    |
|      | "Yes" or "No" to the answers in items 10 a and 10 b. If the member with no other |
|      | farming interest has a "Yes" beside their name, then consider that member's      |
|      | *CCC-770 ELIG 2002 complete*                                                     |

**Note:** \* \* \* A situation may arise when the preparer or the spot checker of

<sup>\*--</sup>CCC-770 ELIG 2002 deem that a question is not relevant to the particular program that needs the web-based Eligibility System to be updated. In those situations, an answer of "NA" would represent a "Not Applicable" response.--\*

## 3 \*--CCC-770 ELIG 2002, Eligibility Checklist (Continued)

## H Example of CCC-770 ELIG 2002

The following is an example of CCC-770 ELIG 2002.

|                                                                                                    | RTMENT OF AGRICULTURE                                        | 1. Producer Name                                                                                                    | 2. ID               | 2. ID Number (Last 4 Digits)  |                    |  |
|----------------------------------------------------------------------------------------------------|--------------------------------------------------------------|----------------------------------------------------------------------------------------------------|---------------------|-------------------------------|--------------------|--|
| (06-18-09)                                                                                                    | Commodity Credit Corporation                                 |                                                                                                    |                     |                               |                    |  |
| ELIGIBILITY CHECKLIST - 2002 Farm Bill                                                                                                    |                                                              | 3. State Name 4. Co                                                                                                    |                     | ounty Office Name             |                    |  |
|                                                                                                    |                                                              | 5. Subsidiary Year                                                                                                    |                     |                               |                    |  |
| Office Staff Actions:                                                                                                    |                                                              | Applicable Handbooks                                                                                                    | YES                 | NO                            | N/A                |  |
| 6. Does this office serve as the recording cou                                                                                                    | inty for this producer?                                      |                                                                                                    |                     |                               |                    |  |
| If "YES", complete Items 7 through 11 and<br>Item 12. If "NO", and determinations have<br>the recording county using a CCC-527.                                                                                                    |                                                              | 3-PL,<br>paragraph 22.4 and<br>2-PL, paragraph 107                                                                                                    |                     |                               |                    |  |
| 7. Person/Actively Engaged Determination                                                                                                    |                                                              | 1-PL,                                                                                                    |                     |                               |                    |  |
| <ul> <li>Have the applicable CCC-502 (A, B, C<br/>and/or CCC-501B, and CCC-503A be<br/>and signed by an authorized individua</li> </ul>                                                                                                    | en completed in their entirety<br>I?                         | Part 2, Section 6,<br>and Part 4                                                                                                    |                     |                               |                    |  |
| b. Have the correct determinations been engaged and person determination see eligibility system?                                                                                                    |                                                              | 3-PL, paragraphs 25<br>and 26                                                                                                    |                     |                               |                    |  |
| <ol> <li>Cash Rent Tenant Rule Determination</li> <li>Has the County Committee determine<br/>rent tenant rule on the CCC-503A and<br/>cropland factor if necessary?</li> </ol>                                                                                                    |                                                              | 1-PL, paragraph 172 and<br>subparagraph 394D                                                                                                    |                     |                               |                    |  |
| b. Has the correct information been load section of the web based eligibility sys                                                                                                    |                                                              | 3-PL, paragraph 27                                                                                                    |                     |                               |                    |  |
| 9. AD-1026 Certification                                                                                                    |                                                              | 6-CP.                                                                                                    |                     |                               |                    |  |
| Have AD-1026s been completed in th<br>applicant and all affiliates with farming<br>been signed by an authorized individu<br>has "None" been entered in Item 8?                                                                                                    | interests? Have all AD-1026s al? If there are no affiliates, | paragraphs 401, 402 and<br>subparagraph 429C                                                                                                    |                     |                               |                    |  |
| <ul> <li>b. Has the correct certification been enter<br/>section of the web based subsidiary fit</li> </ul>                                                                                                    |                                                              | 3-PL, paragraph 29                                                                                                    |                     |                               |                    |  |
| 10. Adjusted Gross Income Certification                                                                                                    |                                                              |                                                                                                    |                     |                               |                    |  |
| Has the CCC-526 been completed in authorized individual?                                                                                                    | ts entirety and signed by an                                 | 1-PL, Part 6.5                                                                                                    |                     |                               |                    |  |
| Notes:  • For entities, a CCC-526 must be re                                                                                                    | ceived to reach the individual                               | ·                                                                                                    |                     |                               |                    |  |
| level.                                                                                                    |                                                              |                                                                                                    |                     |                               |                    |  |
| <ul> <li>FSA-211s executed after March 18<br/>"All Actions" or specifically allow executed as a second of the second of the seco</li></ul> | ecution of "AGI Certification".                              |                                                                                                    |                     |                               |                    |  |
| <ul> <li>b. Has the correct certification been enter<br/>Gross Income section of the web base</li> </ul>                                                                                                    |                                                              | 3-PL, paragraph 31                                                                                                    |                     |                               |                    |  |
| <ol> <li>Gross Revenue for NAP Certification</li> <li>a. Has the CCC-441 Income been comp</li> </ol>                                                                                                    | eted in its entirety and signed                              | 1-NAP, paragraph 33                                                                                                    |                     |                               |                    |  |
| by an authorized representative?  b. Has the correct information been ente                                                                                                    | red into the Gross Revenue for                               | 3 DL may                                                                                                    |                     |                               |                    |  |
| NAP section of the web based eligibili                                                                                                    |                                                              | 3-PL, paragraph 33                                                                                                    |                     |                               |                    |  |
| Certification  12A. Signature of Preparer(s)                                                                                                    | 12B. Date (MM-DD-YYYY)                                       | 12A. Signature of Preparer(s)                                                                                                    |                     | 12B Date /                    | MM-DD-YYYY)        |  |
| 12A. Signature or Freparer(s)                                                                                                    | 12B. Date (WWI-DD-1111)                                      | 12A. Signature or Freparer(s)                                                                                                    |                     | 12B. Date (N                  | (IVI-DD-TTTT)      |  |
|                                                                                                    |                                                              |                                                                                                    |                     |                               |                    |  |
| 13A. I concur/do not concur the abov                                                                                                    | e items have been verified                                   | and updated. Cond                                                                                                    | our                 | Do Not                        | Concur             |  |
| 13B. CED Signature for Spotcheck                                                                                                    |                                                              |                                                                                                    |                     | 13C. Date (MM                 |                    |  |
| - ,                                                                                                    |                                                              |                                                                                                    |                     | •                             | ,                  |  |
| 14A. I concur/do not concur the abov                                                                                                    | e items have been verified                                   | and updated.                                                                                                    | our                 | Do Not                        | Concur             |  |
| 14B. DD Signature for Spotcheck                                                                                                    |                                                              | <del></del>                                                                                                    |                     | 14C. Date (MM                 | I-DD-YYYY)         |  |
| e U.S. Department of Agriculture (USDA) prohibits discrimination in all its                                                                                                    | programs and activities on the basis of race, color,         | national origin, age, disability, and where applicable, sex,<br>blic assistance program. (Not all prohibited bases apply to<br>at (202) 720-2600 (voice and TDD). To file a complaint of | marital status, fam | ilial status, parental status | , religion, sexual |  |

## 3 \*--CCC-770 ELIG 2002, Eligibility Checklist (Continued)

## H Example of CCC-770 ELIG 2002 (Continued)

| CCC-770 ELIG 2002 (06-18-09) Page 2 |  |
|-------------------------------------|--|
| 15. Remarks:                        |  |
|                                     |  |
|                                     |  |
|                                     |  |
|                                     |  |
|                                     |  |
|                                     |  |
|                                     |  |
|                                     |  |
|                                     |  |
|                                     |  |
|                                     |  |
|                                     |  |
|                                     |  |
|                                     |  |
|                                     |  |
|                                     |  |
|                                     |  |
|                                     |  |
|                                     |  |
|                                     |  |
|                                     |  |
|                                     |  |
|                                     |  |
|                                     |  |
|                                     |  |
|                                     |  |
|                                     |  |
|                                     |  |
|                                     |  |
|                                     |  |
|                                     |  |
|                                     |  |
|                                     |  |
|                                     |  |
|                                     |  |
|                                     |  |
|                                     |  |
|                                     |  |
|                                     |  |
|                                     |  |
|                                     |  |
|                                     |  |
|                                     |  |
|                                     |  |

4-10 (Reserved)

#### Part 2 Web-Based Subsidiary System General Information

#### 11, 12 (Withdrawn--Amend. 14)

#### 13 Get Change Alert Message System

#### **A Change Alert Messages**

A change alert message is generated by the web-based system to notify affected County Offices of changes for a producer. A change alert message can be viewed by clicking the "Get Change Alert" button appearing on the left side in the blue portion of the main screen.

At this time, change alert messages only notify County Offices of recording county changes. When new processes are added to the subsidiary system, then it is anticipated that more change alert messages will be added.

#### **B** Viewing Change Alert Messages

A message will be generated and sent to affected County Offices when a change to a recording county is made. An icon will be displayed when a new message is received. The icon will continue to be displayed until the message is read by the County Office.

Each county to which the producer is linked in SCIMS will receive this change alert message, to notify all users of this recording county change. The only county that can change a recording county is the recording county. If the change is not correct, then the new recording county must make the correction.

After a change alert message is read it will remain in the lists of alerts for 30 calendar days. During the 30 calendar day period the message can be accessed and read as many times as necessary. After the 30 calendar day period the message will automatically disappear.

#### C Change Alert Report

At this time there is no change alert report, however users can print the report by accessing the "Print" option from the "File" menu option at the top of the web page.

#### **D** Deletion of Change Alert

Users do not have the capability to delete change alert messages. Messages will automatically be removed 30 calendar days after the message was generated.

#### **14–20** (**Reserved**)

|  |  | · |
|--|--|---|
|  |  |   |
|  |  |   |
|  |  |   |
|  |  |   |
|  |  |   |
|  |  |   |
|  |  |   |
|  |  |   |
|  |  |   |
|  |  |   |

#### Part 3 Producer Eligibility Information

#### 21 General Information

#### **A** Introduction

This part provides information and procedure for accessing and updating the web-based Eligibility System.

#### **B** Purpose of the Data in the Eligibility System

The eligibility system is designed to record information needed to ensure that only producers who comply with applicable program provisions receive USDA program benefits. Therefore, it is critical that information in the eligibility system be updated properly. Data in the eligibility system is used to determine producer program benefit eligibility for, but not limited to, the following programs:

- ad-hoc disaster programs
- \*\*\*
- CRP
- DCP
- \*\*\*
- NAP
- price support loans and LDP's
- \*\*\*
- •\*--farm loans.--\*

#### A Introduction

In the web-based system, an eligibility record is created for each customer recorded in SCIMS that is also linked to at least 1 FSA County Office. Like SCIMS, only 1 eligibility record will exist for each customer in the new web-based environment.

#### **B** Migrating Current Eligibility Records to the Web-Based System

Current eligibility data from the legacy system will be migrated to the new system for each eligibility determination. When the new web-based Eligibility System is deployed, eligibility records will be created and updated according to this table.

**Note:** See each applicable paragraph for information on how the existing eligibility values are migrated to the web-based system.

| IF the SCIMS customer             | THEN                                                                |
|-----------------------------------|---------------------------------------------------------------------|
| has an eligibility record in only | data from that county will be migrated to the new web-based         |
| 1 county                          | system for:                                                         |
|                                   |                                                                     |
|                                   | • current year (2005)                                               |
|                                   | • 6 previous years.                                                 |
| has an eligibility record in more | data from all counties will be compared to determine what values    |
| than 1 county                     | should be migrated to the new web-based system for:                 |
|                                   |                                                                     |
|                                   | • current year (2005)                                               |
|                                   | • 6 previous years.                                                 |
| does not have an existing         | an eligibility record will be created for the customer with default |
| eligibility record but the        | values applicable for each determination for:                       |
| customer is linked to at least    |                                                                     |
| 1 FSA County Office               | • current year (2005)                                               |
|                                   | 6 previous years.                                                   |

### C Creating Eligibility Records for New FSA Customers After Migration

Eligibility records will be created with default values for new FSA customers when the required name and address information is updated in SCIMS. This process occurs automatically when "Submit" is clicked and the record information is updated in SCIMS.

**Note:** An eligibility record will not be created unless the customer is linked to at least 1 FSA County Office.

See each applicable paragraph for information on the default values for each eligibility determination.

#### Web-Based System Eligibility Records (Continued)

#### D Availability of Subsidiary Eligibility Data

Under System 36, space and storage were a major problem and allowed for 5 years to be displayed but only 3 years to be accessible. This factor was a problem in the past, because new programs, which started 3 or 4 years after the current year, needed to access and update records.

In the new system, space and storage are not a problem. As many years as necessary can be saved.

The following table is a guide to show the eligibility value and the years to be displayed. As new programs are announced, they will be added to the system.
\*--

| Description                                 | 2008 | 2007 | 2006 | 2005 | 2004 | 2003 | 2002 | 2001 | 2000 | 1999 |
|---------------------------------------------|------|------|------|------|------|------|------|------|------|------|
| Foreign Person                              | X    | X    | X    | X    | X    | X    | X    | X    | X    | X    |
| Person Eligibility                          | X    | X    | X    | X    | X    | X    | X    | X    | X    | X    |
| Actively Engaged                            | X    | X    | X    | X    | X    | X    | X    | X    | X    | X    |
| Suspended Producer                          | X    | X    | X    | X    | X    | X    | X    | X    | X    | X    |
| Cash Rent Tenant and Cropland Factor        | X    | X    | X    | X    | X    | X    | X    | X    | X    | X    |
| Permitted Entity                            | X    | X    | X    | X    | X    | X    | X    | X    | X    | X    |
| AD-1026                                     | X    | X    | X    | X    | X    | X    | X    | X    | X    | X    |
| Conservation Compliance                     | X    | X    | X    | X    | X    | X    | X    | X    | X    | X    |
| Adjusted Gross Income                       | X    | X    | X    | X    | X    | X    |      |      |      |      |
| Controlled Substance                        | X    | X    | X    | X    | X    | X    | X    | X    | X    | X    |
| Gross Revenue for NAP                       | X    | X    | X    | X    | X    | X    | X    | X    |      |      |
| Gross Revenue for Disaster                  |      |      |      |      | X    | X    | X    | X    | X    | X    |
| NAP Non-Compliance                          | X    | X    | X    | X    | X    | X    | X    | X    |      |      |
| Delinquent Debt                             | X    | X    | X    | X    | X    | X    | X    | X    | X    | X    |
| Socially Disadvantaged Farmer or            |      |      |      |      |      |      |      |      |      |      |
| Rancher:                                    |      |      |      |      |      |      |      |      |      |      |
|                                             |      |      |      |      |      |      |      |      |      |      |
| • includes Ethnic, Racial and Gender        | X    |      |      |      |      |      |      |      |      |      |
|                                             |      |      |      |      |      |      |      |      |      |      |
| • includes Ethnic and Racial but <b>not</b> | 37   |      |      |      |      |      |      |      |      |      |
| Gender.                                     | X    |      |      |      |      |      |      |      |      |      |
| Beginning Farmer or Rancher                 | X    |      |      |      |      |      |      |      |      |      |
| Limited Resource Farmer or Rancher          | X    |      |      |      |      |      |      |      |      |      |
| Fraud – Including FCIC Fraud                |      |      |      |      | X    | X    |      |      |      |      |
| FCI                                         | X    | X    | X    | X    | X    | X    | X    | X    | X    | X    |

#### **E BIA ID Number 52-1176810**

An eligibility record will not be created for BIA ID number 52-1176810. Indians represented by BIA are the producers requesting program benefits, and as such, eligibility records should be created and updated for the Indian represented by BIA, not BIA. BIA does not actually own land or participate in FSA programs. Therefore, there is no reason to create and update eligibility data for BIA.

#### F Downloading Eligibility Data to System 36

Eligibility data must be downloaded to System 36 to process program benefits. See Exhibit 6 for information on how data is downloaded from the web-based application.

#### \*--22.4 Recording County

#### **A** Introduction

Every producer recorded in SCIMS will have an eligibility record and recording county. This is important because only the recording county will have the ability to update subsidiary customer records. However, there will be an option that will allow the recording county to be changed. When the recording county gives up their responsibility they will lose the right to update that producer record.

Regardless of how the recording county is established, once it is established, only the existing recording county can request a change to assign another county as the recording county.

#### **B** Migrating the Recording County

During migration eligibility information is being created from SCIMS for every customer who has a link to an FSA county. After the eligibility information is created a recording county will be determined using the following.

| IF an FSA customer has             | AND                                                                                                  | AND legacy eligibility                                                                                                    | THEN                                                                                                    |
|------------------------------------|----------------------------------------------------------------------------------------------------|----------------------------------------------------------------------------------------------------|----------------------------------------------------------------------------------------------------|
| multiple FSA county links in SCIMS | legacy multi-county file contains control county that is 1 of the FSA counties SCIMS has a link with | has the FSA county that legacy multi- county file shows as control-county does not have the same FSA county that legacy multi-county file shows as control- county | control county from legacy multi-county file is the recording county for eligibility.  the ZIP code process will be used to determine recording county. |
|                                    | legacy multi-county<br>file control county is<br>not one SCIMS has a<br>link with                    | has same FSA<br>counties that<br>SCIMS has links<br>with                                                                                                    |                                                                                                    |
| one FSA county<br>link in SCIMS    | does not need to look<br>at legacy<br>multi-county file                                              | has same FSA<br>county as SCIMS<br>link                                                                                                    | recording county is the FSA county link.                                                                                                    |
|                                    |                                                                                                    | does not have same<br>FSA county as<br>SCIMS link                                                                                                    |                                                                                                    |

--\*

#### **C** Recording County for New FSA Customers

When a new FSA customer is entered in SCIMS, the system must establish a recording county. A new FSA customer is someone added to SCIMS for the 1st time, and linked to a county at that time. The linked county will be the recording county. If a new FSA customer is linked to 2 counties at the same time, the system will use the ZIP Code process to assign the recording county.

| IF                | AND is linked to          | THEN                                     |
|-------------------|---------------------------|------------------------------------------|
| a new FSA         | a county in SCIMS         | that county is assigned as the recording |
| customer is added |                           | county.                                  |
| to SCIMS          | 2 or more counties at the | the ZIP code process is used to assign   |
|                   | same time in SCIMS        | the recording county.                    |

**Note:** If, after migration, a subsidiary customer has a recording county, then adds links or attaches to other counties, the existing recording county will remain the recording county.

#### **D** Changing Recording County

Change a recording county according to the following.

| Step | Action                                                                                                    |                                                                                                    | Result                                                                     |
|------|----------------------------------------------------------------------------------------------------|----------------------------------------------------------------------------------------------------|----------------------------------------------------------------------------|
| 1    | Recording county calls up the Recording                                                                                                    | A list of all the counties the producer is                                                            |                                                                            |
|      | County Screen, which lists all the counties                                                                                                |                                                                                                    | to will be displayed with the                                              |
|      | the producer is currently "linked to".                                                                                                    | recordi                                                                                               | ing county highlighted.                                                    |
| 2    | Click on the <b>new</b> recording county to change                                                                                         | The ne                                                                                                | w recording county will be                                                 |
|      | the recording county.                                                                                                    | highlig                                                                                               | thted.                                                                     |
| 3    | Select the update function.                                                                                                    |                                                                                                    | llowing message will be displayed, "Is e new recording county? Yes or No". |
| 4    | Answer either "Yes" or "No".                                                                                                    | IF THEN the system will                                                                               |                                                                            |
|      |                                                                                                    | yes                                                                                                   | automatically update the new county as the recording county.               |
|      |                                                                                                    | no                                                                                                    | return to start and wait for action.<br>Go to step 1.                      |
| 5    | Whenever a recording county change is completed, the system will generate a message to be sent out to all the producer's                   | The following message will be displayed to all counties on the County Message Log.                    |                                                                            |
|      | counties on the County Message Log. The notification of an existing message will be displayed on each county's system the message is read. | Message: "Producer's name, SS# and type, Recording County has changed from ST CTYA to ST CTYB ondate" |                                                                            |

**Note:** Only the recording county can make a change. Only 1 county can be selected as the new recording county. A CMA county is ineligible to be the recording county.--\*

#### **E ZIP Code Process**

When all other methods fail, the system will use the ZIP code process to assign an FSA customer a recording county according to the following.

| Step | Action                                          | Results                          |
|------|-------------------------------------------------|----------------------------------|
| 1    | From the FSA producer's home address ZIP        | Arrange the results in ascending |
|      | code subtract individually each County Office   | order.                           |
|      | ZIP code with a link to the FSA customer.       |                                  |
| 2    | Find the result with the smallest difference    | This County Office is the        |
|      | between ZIP codes.                              | recording county.                |
| 3    | If 2 County Offices have the same result, then  |                                  |
|      | find the County Office ZIP code with the lowest |                                  |
|      | numerical ZIP code.                             |                                  |

Only 1 county can be assigned as the recording county. A CMA county is ineligible to be the recording county.

### F Error Messages

The following error messages will be displayed if the user does not enter a valid recording county data.

| IF the user is                     | THEN the following message will be displayed      |
|------------------------------------|---------------------------------------------------|
| making a change and is the current | "This is the current recording county."           |
| recording county                   |                                                   |
| trying to highlight 2 or more      | "Only 1 county can be recording county."          |
| counties                           |                                                   |
| a nonrecording county trying to    | "Only the recording county can make this change." |
| make a change                      |                                                   |

\_\_\*

#### 22.5 Security

#### A Overview

- \*--In the new system, security is a major issue. Only very limited access to the system is granted because the data in the FSA subsidiary file is very sensitive. This is an attempt to--\* prevent the release or reading of this sensitive data. Security will determine who:
  - can make updates to records
  - has view-only authority
  - has no access at all.

#### **B** Security Set Up

All levels within the FSA organization are required to set up security accounts for employees who are to have access to FSA records on the new system. When establishing these security accounts, the level of authority to access data must be considered. The following are the levels of security in the new system:

- full access to update records
- view-only authority
- no access at all.

#### **C** System Security

In the new system, the security level is verified at the time of signing on the system.

\*--When a user signs on the new system, security checks the authenticity of the user. When authenticity has been verified, then the security process sends back a code as to the controlled membership group that particular user has been assigned. That code then controls the user's access only to their level of security until they sign off.--\*

The security application process provides service access by user group. Currently, the following groups have been identified for access control:

- those not allowed any access
- those allowed view-only access
- those that are allowed general update access, if they are the recording county
- those that are allowed general update access, if their State contains the recording county
- those with special update access privilege
- system administrator
- persons with authority to initiate rollover and data migrations.

The system is capable of handling more groups as the need arises.

#### 22.5 Security (Continued)

#### **D** Determining User Update Capability

\* \* \* Only FSA personnel who are in the recording county for that producer can change and modify the data. In other words, recording county FSA users have full "update" capability. All non-recording county FSA personnel will have "view-only" capability.

At the State Office level, selected personnel will have update capability only for those producers whose recording county is in that State. National Office level personnel will have restricted update capability of the Fraud – Including FCIC Fraud records.

#### **E** Determining View-Only Update Capability

All FSA and NRCS personnel will have view-only capability. The system will have to authenticate the user as FSA or NRCS personnel.

#### F Denied Access

At this time, all other persons will be denied both "update" and "view-only" capability. The security system built in the new system is flexible, because other groups may be added to the list of users in the future.

#### **G** User Update Restriction by Level

For control purposes, each level of users will be restricted in their update capability. At the:

- County Office level, their authority will be to update records for all producers for whom they are the recording county
- •\*--State Office level, select personnel will have the authority to update any producer--\* whose recording county is in their State
- National Office level, select personnel will have the authority to update any producer record for Fraud – Including FCIC Fraud and all personnel will have "view-only" capability.

## 22.5 Security (Continued)

## **H** Security Accessibility Table

The following is a summary of the approved users that security will check before allowing access.

| Group  | User                            | Access Capability                                                                                                    |  |  |
|--------|---------------------------------|----------------------------------------------------------------------------------------------------|--|--|
| FSA    | Recording county personnel.     | Update                                                                                                    |  |  |
|        | Nonrecording county personnel.  | View-Only                                                                                                    |  |  |
|        | State Office personnel.         | *View-Only                                                                                                    |  |  |
|        |                                 | Note: Select employees may be granted permissions to update any producer whose recording county is in the State.                                         |  |  |
|        | National Office personnel.      | View-Only                                                                                                    |  |  |
|        |                                 | Note: Select employees may be granted permissions to update any producer nationwide and have the capability to update Fraud – Including FCIC Fraud flag* |  |  |
|        | Kansas City computer personnel. | View-Only                                                                                                    |  |  |
| NRCS   | All personnel.                  | View-Only                                                                                                    |  |  |
| Others | CMA employees.                  | View-Only (future)                                                                                                    |  |  |
| All    | All non-FSA and nongovernment.  | Denied                                                                                                    |  |  |

### 23 Accessing and Updating Eligibility File Records

### A Accessing the Subsidiary Eligibility System

Access producer's eligibility records according to the following.

| Step | Action                                                                                                    |
|------|----------------------------------------------------------------------------------------------------|
| 1    | Access the subsidiary web-based application by either of the following methods:                                                          |
|      |                                                                                                    |
|      | • ENTER " <a href="https://indianocean.sc.egov.usda.gov/Subsidiary">https://indianocean.sc.egov.usda.gov/Subsidiary</a> ", PRESS "Enter" |
|      | • from the FSA Intranet, FSA Applications Screen, CLICK "Subsidiary".                                                                    |
| 2    | CLICK "Customer Search" to access the SCIMS search page.                                                                                 |
| 3    | Select a SCIMS customer by entering either of the following and clicking                                                                 |
|      | "Search":                                                                                                    |
|      |                                                                                                    |
|      | tax ID number and ID type                                                                                                    |
|      | • customer name.                                                                                                    |
| 4    | At the top of the Subsidiary Screen, CLICK "Eligibility".                                                                                |

### **B** Example of Subsidiary Screen

The following is an example of the Subsidiary Screen.

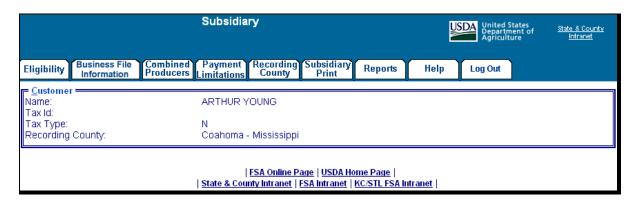

#### 23 Accessing and Updating Eligibility File Records (Continued)

#### C Viewing and/or Updating Eligibility

Any FSA employee can view data in the subsidiary eligibility system. However, only the following designated users have the authority to update subsidiary eligibility data:

- FSA County Office employees associated with the producer's recording county
- FSA State Office employees in which the producer's recording county is associated with a County Office in their State
- •\*--National Office employees have update responsibility for Fraud Including FCIC--\* Fraud determinations.

The following describes the process for updating data in the subsidiary eligibility system.

**Note:** See paragraphs 24 through 38 for additional information pertaining to each type of eligibility determination.

| Step |                                                                                                    | Action                                                                                                    |  |  |  |  |
|------|----------------------------------------------------------------------------------------------------|----------------------------------------------------------------------------------------------------|--|--|--|--|
| 1    | Update the applicable eligibility                                                                                                 | ty information and CLICK "Submit" at the bottom of the screen.                                                                                                    |  |  |  |  |
|      | If the updated data:                                                                                                    | If the updated data:                                                                                                    |  |  |  |  |
|      | • passes the applicable valid                                                                                                    | dations for the eligibility information being updated, proceed to step 2                                                                                                    |  |  |  |  |
|      |                                                                                                    | le validations, then an informational message will be displayed at the paragraphs 24 through 38 for additional information on applicable                                           |  |  |  |  |
| 2    | 1 0                                                                                                    | displayed that summarizes the changes that have been submitted for on is displayed along with the new information so a comparison can ta being updated is correct.                 |  |  |  |  |
|      | IF the user wants to                                                                                                    | THEN CLICK                                                                                                    |  |  |  |  |
|      | accept the changes and continue with the update                                                                                   | "Accept".                                                                                                    |  |  |  |  |
|      | process                                                                                                    | The data will be updated to the eligibility database and the message; "This Customer was successfully updated." will be displayed at the top of the Producer's Eligibility Screen. |  |  |  |  |
|      | make additional changes for                                                                                                    | "Revise".                                                                                                    |  |  |  |  |
|      | the selected producer or                                                                                                    | The Fligibility Course will be undisaloued for the calcuted and duran                                                                                                    |  |  |  |  |
|      | revise the changes that have been made                                                                                            | The Eligibility Screen will be redisplayed for the selected producer with the changes that were previously selected so additional modifications can be recorded.                   |  |  |  |  |
|      | <b>Note:</b> Changes are not updated to the eligibility database until the "Accept" button is clicked on the Confirmation Screen. |                                                                                                    |  |  |  |  |
|      | cancel the process and exit without saving the changes                                                                            | "Cancel".                                                                                                    |  |  |  |  |
|      |                                                                                                    | The modified data will not be written to the eligibility database and the Eligibility Screen will be redisplayed for the selected producer.                                        |  |  |  |  |

#### **D** Screen Tips

The Subsidiary Eligibility Screen uses short definitions for each applicable determination. For example, "Actively Engaged" designates the producer has been determined to be "actively engaged in farming".

Each field on the Subsidiary Eligibility Screen includes "screen tip" information that further defines the applicable option and/or information that should be recorded in the field. The screen tip:

- can be accessed by placing the mouse over the applicable option
- will be displayed for approximately 5 seconds.

\*--The following are examples of screen tips used on the Subsidiary Eligibility Screen, "Person Eligibility" Section.

| Option/Field      | Screen Tip                                                             |
|-------------------|------------------------------------------------------------------------|
| COC Determination | Producer has filed all documentation and COC has completed applicable  |
| Completed         | determinations.                                                        |
| Not Filed         | Producer has not filed the required documentation for a person         |
|                   | determination.                                                         |
| Awaiting          | Producer has filed all the documentation required for a person         |
| Determination     | determination; however, the COC determination has not been             |
|                   | completed.                                                             |
| Awaiting Revision | Producer has filed all the documentation required for a revised person |
|                   | determination, however, the COC determination has not been             |
|                   | completed.                                                             |

#### \_\_\_\*

#### **E** Date Format

All of the following formats will be acceptable date entries in the web-based Eligibility System for all years:

• "mmddyyyy"

**Example:** "02012008" where" 02" represents the month, "01" represents the day of the month, and "2008" represents the year.

"mm/dd/yyyy"

**Example:** "02/01/2008" where "02" represents the month, "0"1 represents the day of the month, and "2008" represents the year.

• "mmddyy"

**Example:** "020108" where "02" represents the month, "01" represents the day of the month, and "08" represents the year.

### 23 Accessing and Updating Eligibility File Records (Continued)

#### **E** Date Format (Continued)

If data is not entered in 1 of these 3 formats or an invalid date is entered, a validation message will be displayed. After a valid date is entered, the field will automatically update to the "mm/dd/yyyy" format.

**Note:** Users may also click the arrow beside the date field to display a drop-down calendar for date selection.

**Important:** Future payment processes will use the dates entered in eligibility to process payments and calculate prompt payment interest, if applicable. Therefore it is **imperative** the correct date is entered in the date fields.

### F Quick Access or Shortcut Keys

Quick access or shortcut keys have been created for those users that prefer to move through the Eligibility Screen using the keyboard instead of the mouse. These keys allow the user to "jump" directly to a specific section of the Subsidiary Eligibility Screen by pressing the "Alt" key plus another designated key.

The following defines the shortcut keys available on Subsidiary Eligibility Screen.

| Section                                  | Quick Access/Shortcut Key |
|------------------------------------------|---------------------------|
| Actively Engaged                         | Alt – A                   |
| AD-1026                                  | Alt – 1                   |
| Adjusted Gross Income                    | Alt – J                   |
| Cash Rent Tenant and Cropland Factor     | Alt – H                   |
| Conservation Compliance                  | Alt – V                   |
| Controlled Substance                     | Alt – B                   |
| Customer                                 | Alt – C                   |
| Delinquent Debt                          | Alt – Q                   |
| FCI                                      | Alt – I                   |
| Fraud - Including FCIC Fraud             | Alt – U                   |
| Foreign Person                           | Alt - M                   |
| Gross Revenue for Disaster               | Alt – O                   |
| Gross Revenue for NAP                    | Alt – G                   |
| NAP Non-Compliance                       | Alt - N                   |
| Permitted Entity                         | Alt – E                   |
| Person Eligibility                       | Alt – P                   |
| Socially Disadvantaged Farmer or Rancher | Alt – D                   |
| Limited Resource Farmer or Rancher       | Alt – L                   |
| Beginning Farmer or Rancher              | Alt – F                   |
| Reset                                    | Alt – R                   |
| Submit                                   | Alt – S                   |

\_\_\_>

Permitted Entity

Person Bigibility

### **24** Foreign Person Determination Information

Adjusted Gross Income

Conservation Compliance

Cash Rent Tenant

#### A Introduction

Data in the Subsidiary Eligibility Screen, Foreign Person Section is used to determine producer eligibility based on the foreign person provisions. See 1-PL, subparagraph 16 B for a list of program benefits covered by foreign person provisions.

### B Example of Subsidiary Eligibility, Screen Foreign Person Section

Following is an example of the Foreign Person Section.

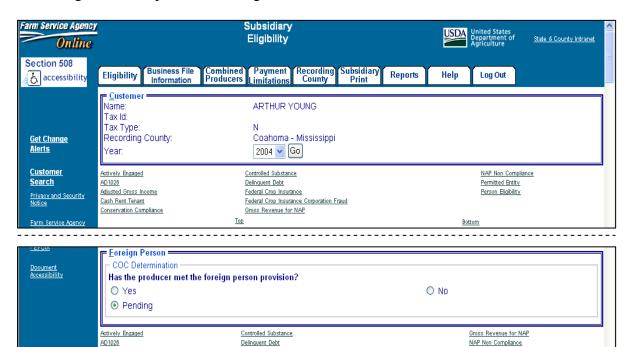

Federal Crop Insurance

Federal Crop Insurance Corporation Fraud

### **24** Foreign Person Determination Information (Continued)

### **C** Fields Applicable to Foreign Person Determinations

Foreign person provisions do not apply to producers that meet the following conditions:

- individuals that are United States citizens
- individuals that are legal resident aliens
- businesses that originate in the United States.

As a result, the foreign person section will only be displayed on the eligibility determination web page if both of the following conditions are met:

- citizenship or originating country in SCIMS is anything other than "United States"
- resident alien indicator in SCIMS is "No" or "Unknown".

Based on the data in SCIMS, the foreign person section will be displayed for applicable producers. If the foreign person section is not displayed for the applicable producer, then it is assumed that the foreign person provisions have been met. Therefore, it is imperative that County Offices shall ensure the citizenship country, originating country, and resident alien data is recorded accurately in SCIMS.

This table lists the options applicable to the "COC Determination" field applicable to foreign person determinations.

| Option  | Explanation                                                                                                    |
|---------|----------------------------------------------------------------------------------------------------|
| Yes     | Producer has filed the required documentation and COC has determined that the producer meets the foreign person provisions by providing land, capital, and active personal labor. |
| No      | COC has determined the producer does not meet the foreign person provisions because the producer is not providing land, capital, and active personal labor.                       |
| Pending | COC has not made a foreign person determination for either of the following reasons.  • Producer has not filed the documentation necessary for a foreign person determination.    |
|         | Producer has filed the required documentation however COC has not completed their determination.                                                                                  |

# **24** Foreign Person Determination Information (Continued)

### **D** Error Messages

Users are required to select 1 of the displayed options as the "COC Determination". However, the "COC Determination" will initially be set either through the migration process or as a default value and users cannot de-select those options without selecting another option. Therefore, since an option is always selected, there are no error messages applicable to the foreign person determination information.

#### **E** Field Default Values

When new eligibility records are created, the foreign person "COC Determination" is defaulted according to this table.

| IF the SCIMS customer's                                                         | AND the SCIMS customer's "Resident Alien" flag is | THEN                                                                                                    |
|---------------------------------------------------------------------------------|---------------------------------------------------|----------------------------------------------------------------------------------------------------|
| "Citizenship Country" is<br>"United States" or<br>"Unknown"                     |                                                   | foreign person provisions do not apply to the producer.                                                          |
| "Citizenship Country" is anything other than "United                            | "Yes"                                             | foreign person provisions do not apply to the producer.                                                          |
| States" or "Unknown"                                                            | "No" "Unknown or N/A"                             | the COC determination is defaulted to "Pending" indicating that COC has not made a foreign person determination. |
| "Originating Country" is "United States" or "Unknown"                           |                                                   | foreign person provisions do not apply to the producer.                                                          |
| "Originating Country" is<br>anything other than "United<br>States" or "Unknown" |                                                   | the COC determination is defaulted to "Pending" indicating that COC has not made a foreign person determination. |

# **24** Foreign Person Determination Information (Continued)

# F Migrating Eligibility Data From the Legacy System

Foreign person "COC Determination" will be migrated:

- from the actively engaged data residing on the KC-ADC mainframe
- from the producer's control county record only for the applicable year
- for the current year and previous 6 years
- only for producers that are defined as foreign persons based on the data recorded in SCIMS.

The following describes how the data is migrated to the foreign person "COC Determination" in the web-based system.

| IF the "actively engaged" flag in the producer's control county record is | THEN the "COC Determination" field in the web-based system will be set to                                        |
|---------------------------------------------------------------------------|----------------------------------------------------------------------------------------------------|
| "Blank", "M", or "S"                                                      | "Pending", indicating COC has not made a foreign person determination.                                           |
| "B" or "Y"                                                                | "Yes", indicating COC has determined that the producer is providing land, capital, and active personal labor.    |
| "N"                                                                       | "No", indicating COC has determined that the producer is not providing land, capital, and active personal labor. |

#### **A** Introduction

Data in the "Person Eligibility" section of the Subsidiary Eligibility Screen is used to determine whether a person determination has been completed for the producer. See 1-PL, subparagraph 16 B for a list of program benefits covered by "person" provisions.

# B Example of "Person Eligibility" Section of the Subsidiary Eligibility Screen

The following is an example of the "Person Eligibility" section of the Subsidiary Eligibility Screen.

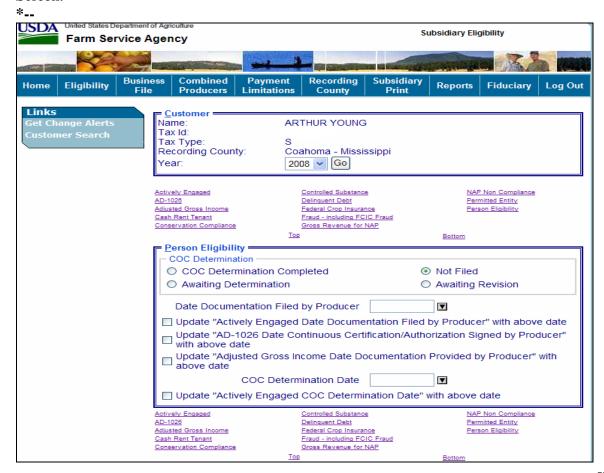

# **25** Person Determination Information (Continued)

# **C** Fields Applicable to Person Determinations

The following lists the fields applicable to "person" determinations.

| Field         | Option                               | Explanation                                              |
|---------------|--------------------------------------|----------------------------------------------------------|
| COC           | COC Determination                    | Producer has filed all required documentation and        |
| Determination | Completed                            | COC has completed applicable determinations.             |
|               | Not Filed                            | Producer has not filed the required documentation for    |
|               |                                      | a person determination.                                  |
|               | Awaiting Determination               | Producer has filed all documentation required for a      |
|               |                                      | person determination; however the COC                    |
|               |                                      | determination has not been completed.                    |
|               | Awaiting Revision                    | Producer has filed all documentation required for a      |
|               |                                      | revised person determination; however the COC            |
|               |                                      | determination has not been completed.                    |
| Date          | *See subparagraph                    | Date the producer provided all documentation             |
| Documentation | 25.5 A for options to                | required for a "person" determination. An entry is       |
| Filed by      | populate date for:                   | required if any of the following options are selected as |
| Producer      |                                      | the COC determination:                                   |
|               | <ul> <li>actively engaged</li> </ul> |                                                          |
|               | • AD-1026                            | COC Determination Completed                              |
|               | • AGI.                               | Awaiting Determination                                   |
|               |                                      | Awaiting Revision.                                       |
|               |                                      | Enter acceptable date format according to                |
|               |                                      | subparagraph 23 E.                                       |
| COC           | See                                  | Date the "person" determination is completed by          |
| Determination | subparagraph 25.5 B for              | COC. An entry is required if "COC Determination          |
| Date          | options to populate date             | Completed" is selected as the COC determination.         |
|               | for actively engaged.                | _                                                        |
|               |                                      | Enter acceptable date format according to                |
|               |                                      | subparagraph 23 E*                                       |

# D Error Messages

The following provides error messages that may be displayed when updating "person" eligibility data.

| Message                                                                                                    | Reason for Message                                                                                                    | Corrective Action                                                                                                    |
|----------------------------------------------------------------------------------------------------|----------------------------------------------------------------------------------------------------|----------------------------------------------------------------------------------------------------|
| Must enter the date the producer filed the documentation for a person determination *for years after 2004*  Date not allowed based on "COC | User selected any of the following as the "COC Determination" but did not enter a date in the "Date Documentation Filed by Producer" field.  • COC Determination Completed • Awaiting Determination • Awaiting Revision.  User selected "Not Filed" as the "COC Determination" and entered a date in the "Date | <ul> <li>Take either of the following actions.</li> <li>Enter the date the producer filed the documentation required for a "person" determination.</li> <li>Select another option as the "COC Determination".</li> <li>Take either of the following actions.</li> </ul> |
| Determination" option. * * *                                                                                                    | Documentation Filed by Producer" field.                                                                                                    | <ul> <li>Remove the date from the "Date Documentation Filed by Producer" field.</li> <li>Select another option as the "COC Determination".</li> </ul>                                                                                                    |
| *date is required based on the determination selected for years after 2004.                                                                | User selected "COC Determination Completed" as the "COC Determination" but did not enter a date in the "COC Determination Date" field.                                                                                                    | <ul> <li>Take either of the following actions.</li> <li>Enter the "COC Determination Date".</li> <li>Select another option as the "COC Determination".</li> </ul>                                                                                                    |
| COC determination has not been completed so a COC determination date is not applicable for years after 2004*                               | User selected "Not Filed" as the "COC Determination" and entered a date in the "COC Determination Date" field.                                                                                                    | <ul> <li>Take either of the following actions.</li> <li>Remove the date from the "COC Determination Date" field.</li> <li>Select another option as the "COC Determination".</li> </ul>                                                                                  |
| Date cannot be later<br>than today's date.                                                                                                 | Date entered or selected in either of the following fields is later than the current date:  • "Date Documentation Filed by Producer" • "COC Determination Date".                                                                                                    | Date entered or selected cannot be later than the current date. Re-enter a valid date or select a date using the calendar icon.                                                                                                    |
| Invalid date.                                                                                                    | Date entered or selected in either of the following fields is not a valid date:  • "Date Documentation Filed by Producer" • "COC Determination Date".                                                                                                    | Date entered or selected is not a valid date. Re-enter a valid date or select a date using the *calendar icon. See subparagraph 23 E for acceptable date formats.                                                                                                    |
| Date entry not<br>formatted correctly.<br>mm/dd/yyyy,<br>mmddyyyy, or<br>mmddyy.                                                           | Date entered in either of the following fields is not in an acceptable date format:  • "Date Documentation Filed by Producer" • "COC Determination Date".                                                                                                    | Re-enter date in an acceptable date format according to subparagraph 23 E*                                                                                                    |

#### **E** Field Default Values

When new eligibility records are created, "person" field values are defaulted according to the following.

| Field                       | Default Value                                         |
|-----------------------------|-------------------------------------------------------|
| COC Determination           | "Not Filed" indicating the producer has not filed all |
|                             | documentation required for a "person" determination.  |
| Date Documentation Filed by | "Blank".                                              |
| Producer                    |                                                       |
| COC Determination Date      | "Blank".                                              |

# F Migrating Eligibility Data From the Legacy System

"Person" values will be migrated:

- from the data residing on the KC-ADC mainframe
- from the producer's control county record only for the applicable year
- for the current year and previous 6 years
- for the "COC Determination" field only.

**Note:** The "Date Documentation Filed by Producer" and "COC Determination Date" fields will be set to "blank" during the migration process. However, users are required to update these fields when the producer's person eligibility information is updated.

This table describes how the data is migrated to the "person" determination fields in the web-based system.

| IF the "person" flag in |                                                                 |  |  |
|-------------------------|-----------------------------------------------------------------|--|--|
| the producer's control  | THEN the "COC Determination" field in the web-based             |  |  |
| county record is        | system will be set to                                           |  |  |
| "blank" or "N"          | "Not Filed", indicating the producer has not filed the required |  |  |
|                         | documentation for a person determination.                       |  |  |
| "P"                     | "Awaiting Determination", indicating the producer has filed all |  |  |
|                         | documentation required for a person determination; however      |  |  |
|                         | the COC determination has not been completed.                   |  |  |
| "Y"                     | "COC Determination Completed", indicating the producer has      |  |  |
|                         | filed all required documentation and COC has completed          |  |  |
|                         | applicable determinations.                                      |  |  |

#### **A Dates for Producer Documentation**

Options are available to populate data entered in the Subsidiary Eligibility Screen, Person Eligibility Section, "Date Documentation Filed by Producer" field.

#### **B** Available Fields

"Date Documentation Field by Producer" field data can be populated to the following fields:

- Update "Actively Engaged Date Documentation Filed by Producer" with above date
- Update "AD-1026 Date Continuous Certification/Authorization Signed by Producer" with above date
- Update "Adjusted Gross Income Date Documentation Provided by Producer" with above date.

An option is also available to populate data entered in the Person Eligibility Section, "COC Determination Date" field to the Actively Engaged Section, "COC Determination Date" field.

| Dates for Producer Documentation |                                 |                                               |  |
|----------------------------------|---------------------------------|-----------------------------------------------|--|
| Option                           | IF the                          | THEN                                          |  |
| Update                           | producer filed actively engaged | select this option to have the date loaded in |  |
| "Actively                        | documentation the same date     | the Person Eligibility Section automatically  |  |
| Engaged Date                     | documentation was filed for     | populated to the Actively Engaged Section.    |  |
| Documentation                    | person eligibility              | The Actively Engaged Section, COC             |  |
| Filed by                         |                                 | Determination field <b>must</b> be manually   |  |
| Producer" with                   |                                 | updated with 1 of the following:              |  |
| above date                       |                                 |                                               |  |
|                                  |                                 | "Actively Engaged"                            |  |
|                                  |                                 | "Awaiting Determination"                      |  |
|                                  |                                 | "Awaiting Revision"                           |  |
|                                  |                                 | "Not Actively Engaged".                       |  |
|                                  | actively engaged documentation  | do not select this option. Update the         |  |
|                                  | was not filed the same date as  | Actively Engaged Section according to         |  |
|                                  | the documentation for person    | paragraph 26.                                 |  |
|                                  | eligibility                     |                                               |  |

# **25.5** Options to Populate Dates \* \* \* (Continued)

# **B** Available Fields (Continued)

| Dates for Producer Documentation (Continued)                                                     |                                                                                                    |                                                                                                    |  |
|--------------------------------------------------------------------------------------------------|----------------------------------------------------------------------------------------------------|----------------------------------------------------------------------------------------------------|--|
| Option                                                                                           | IF                                                                                                    | THEN                                                                                                    |  |
| Update "AD-1026 Date Continuous Certification/ Authorization Signed by Producer" with above date | producer signed AD-1026 continuous certification/authorization on the same date documentation was filed for person eligibility            | select this option to have the date loaded in the Person Eligibility Section automatically populated to the AD-1026 Section. The "COC Determination for Adjusted Gross Income" field <b>must</b> be manually updated with either of the following:  • "Certified"                                                                                    |  |
|                                                                                                  | AD-1026 continuous<br>certification/authorization was not<br>signed on the same date<br>documentation was filed for person<br>eligibility | "Awaiting Affiliate Certification".  do not select this option. Update the AD-1026 Section according to paragraph 29.                                                                                                    |  |
| Update "Adjusted Gross Income Date Documentation Provided by Producer" with above date           | producer provided documentation for AGI on the same date documentation was filed for person eligibility                                   | select this option to have the date loaded in the Person Eligibility Section automatically populated to the Adjusted Gross Income Section. The "COC Determination for Adjusted Gross Income" field <b>must</b> be manually updated with 1 of the following:  • "Compliant – CCC-526" • "Compliant – Agent" • "Not Met – COC" • "Not Met – Producer". |  |
|                                                                                                  | AGI documentation was not provided on the same date documentation was                                                                     | do not select this option. Update the Adjusted Gross Income Section                                                                                                    |  |
|                                                                                                  | filed for person eligibility                                                                                                    | according to paragraph 31.                                                                                                    |  |
|                                                                                                  | Dates for COC Determ                                                                                                    |                                                                                                    |  |
| Update "Actively Engaged COC Determination Date" with above date.                                | COC determination date for actively engaged is the same as the COC determination date for person eligibility                              | select this option to have the date loaded in the Person Eligibility Section automatically populated to the Actively Engaged Section. The "COC Determination for Actively Engaged" field <b>must</b> be manually updated with either of the following:  • "Actively Engaged" • "Not Actively Engaged".                                               |  |
|                                                                                                  | actively engaged COC determination date is not the same as the person eligibility COC determination date                                  | do not select this option. Update the Actively Engaged Section according to paragraph 26.                                                                                                    |  |

#### 25.6 (Withdrawn—Amend. 18)

# **26** Actively Engaged Determination Information

#### **A** Introduction

Data in the Subsidiary Eligibility Screen, Actively Engaged Section is used to determine producer eligibility based on the actively engaged in farming provisions. See 1-PL, subparagraph 16 B for a list of program benefits covered by actively engaged in farming provisions.

# B Example of Subsidiary Eligibility Screen, Actively Engaged Section

The following is an example of the Actively Engaged Section \* \* \*.

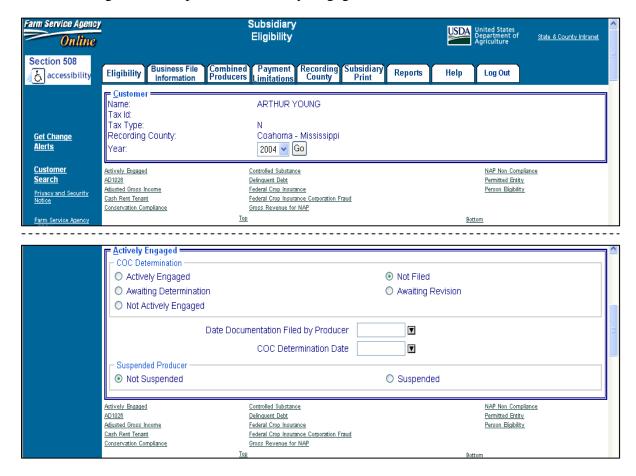

# **C** Fields Applicable to Actively Engaged Determinations

The following lists the fields applicable to "actively engaged in farming" determinations.

| E: ald             | Ontion       | Employation                                                                                                    |
|--------------------|--------------|----------------------------------------------------------------------------------------------------|
| Field              | Option       | <b>Explanation</b>                                                                                                    |
| "COC               | Actively     | Producer has filed the required documentation and COC has determined                                                                              |
| Determination"     | Engaged      | the producer meets the "actively engaged in farming" provisions.                                                                                  |
|                    | Not Filed    | Producer has not filed the documentation necessary for an "actively                                                                               |
|                    |              | engaged in farming" determination.                                                                                                    |
|                    | Awaiting     | Producer has filed all documentation required for an actively engaged in                                                                          |
|                    | Determinatio | farming determination, however the COC determination has not been                                                                                 |
|                    | n            | completed.                                                                                                    |
|                    | Awaiting     | Producer has revised the documentation required for an "actively                                                                                  |
|                    | Revision     | engaged in farming" determination, however COC has not completed the                                                                              |
|                    | 3T . A .: 1  | new "actively engaged in farming" determination.                                                                                                  |
|                    | Not Actively | COC has determined the producer does not meet the "actively engaged                                                                               |
| "D                 | Engaged      | in farming" provisions.                                                                                                    |
| "Date              |              | Date the producer provided all required documentation required to                                                                                 |
| Documentation      |              | determine whether the producer is "actively engaged in farming". An                                                                               |
| Filed by Producer" |              | entry is required if any of the following options are selected as the COC determination.                                                          |
| Producer           |              | determination.                                                                                                    |
|                    |              | - "A ." 1 T                                                                                                    |
|                    |              | "Actively Engaged"                                                                                                    |
|                    |              | "Awaiting Determination"                                                                                                    |
|                    |              | "Awaiting Revision"                                                                                                    |
|                    |              | "Not Actively Engaged".                                                                                                    |
|                    |              | , , ,                                                                                                    |
|                    |              | Enter date according to acceptable formats in subparagraph 23 E. ***                                                                              |
|                    |              | The date will automatically populate if the Person Eligibility Section,                                                                           |
|                    |              | "Update Actively Engaged Date Documentation Filed by Producer with                                                                                |
|                    |              | above date" field was selected. Verify the date entered is the date the                                                                           |
|                    |              | producer filed actively engaged documentation. If the date was                                                                                    |
|                    |              | populated by selecting the option in the Person Eligibility Section, verify                                                                       |
|                    |              | the date populated is the date the producer filed actively engaged                                                                                |
|                    |              | documentation.                                                                                                    |
|                    |              |                                                                                                    |
| "GOG               |              | ***                                                                                                    |
| "COC               |              | Date the "actively engaged in farming" determination is made by COC.                                                                              |
| Determination      |              | An entry is required if either of the following options are selected as the                                                                       |
| Date"              |              | COC determination.                                                                                                    |
|                    |              | - "                                                                                                    |
|                    |              | "Actively Engaged"                                                                                                    |
|                    |              | "Not Actively Engaged".                                                                                                    |
|                    |              |                                                                                                    |
|                    |              | Enter date according to acceptable formats in subparagraph 23 E. ***                                                                              |
|                    |              | The date will automatically populate if the Person Eligibility Section,                                                                           |
|                    |              | "Update Actively Engaged COC Determination Date with above date"                                                                                  |
|                    |              | field was selected. Verify the date entered is the date COC made the                                                                              |
|                    |              | actively engaged determination. If the date was populated by selecting the option in the Person Eligibility Section, verify the date populated is |
|                    |              | the date COC made the actively engaged determination.                                                                                             |
|                    |              | and date coe made the activery engaged determination.                                                                                             |
|                    |              | * * *                                                                                                    |
|                    |              |                                                                                                    |

# **C** Fields Applicable to Actively Engaged Determinations (Continued)

| Field                                                        | Option    | Explanation                       |
|--------------------------------------------------------------|-----------|-----------------------------------|
| "Suspended Producer"                                         | Not       | Producer/member has not           |
|                                                              | Suspended | designated more than 3 entities   |
| <b>Notes:</b> See subparagraph G for additional information. |           | for payment.                      |
|                                                              | Suspended | Producer/member has designated    |
| * * *                                                        |           | more than 3 entities for payment. |

**Note:** For members of a joint operation that do not have an interest outside of the joint operation, update the members eligibility records based on the information filed on CCC-502B for each member of the joint operation, and the determination for the members from the corresponding CCC-503A for the joint operation.

# **D** Error Messages

The following provides a list of error messages that may be displayed when updating actively engaged eligibility data.

| Message                                                                                   | Reason for Message                                                                                                    | Corrective Action                                                                                                    |
|-------------------------------------------------------------------------------------------|----------------------------------------------------------------------------------------------------|----------------------------------------------------------------------------------------------------|
| Must enter the date the producer filed                                                    | User selected any of the following as the "COC Determination" but did not enter a date                                                                           | Take either of the following actions.                                                                                           |
| the documentation<br>for an actively<br>engaged<br>determination for<br>years after 2004. | in the "Date Documentation Filed by Producer" field.  • "Actively Engaged" • "Awaiting Determination"                                                            | Enter the date the producer filed<br>the documentation required for<br>an "actively engaged in farming"<br>determination.       |
|                                                                                           | <ul><li> "Awaiting Revision"</li><li> "Not Actively Engaged".</li></ul>                                                                                          | Select another option as the "COC Determination".                                                                               |
| Date not allowed based on "COC                                                            | User indicated the producer has not filed the required documentation for an "actively                                                                            | Take either of the following actions.                                                                                           |
| Determination" option selected.                                                           | engaged in farming" determination; however, a date was entered in the "Date Documentation Filed by Producer" field.                                              | Remove the date from the "Date Documentation Filed by Producer" field.                                                          |
|                                                                                           |                                                                                                    | Select a different option as the<br>"COC Determination".                                                                        |
| Date cannot be later than today's date.                                                   | Date entered or selected in either of the following fields is later than the current date.  • "Date Documentation Filed by Producer" • "COC Determination Date". | Date entered or selected cannot be later than the current date. Re-enter a valid date or select a date using the calendar icon. |
| Invalid date.                                                                             | Date entered or selected in either of the following fields is not a valid date.                                                                                  | Date entered or selected is not a valid date. Re-enter a valid date or select a date using the calendar icon.                   |
|                                                                                           | <ul><li> "Date Documentation Filed by Producer"</li><li> "COC Determination Date".</li></ul>                                                                     | See subparagraph 23 E for acceptable date formats.                                                                              |

# **D** Error Messages (Continued)

| Message              | Reason for Message                                | <b>Corrective Action</b> |
|----------------------|---------------------------------------------------|--------------------------|
| Date entry not       | Date entered in either of the following fields is | Re-enter date in an      |
| formatted correctly. | not in an acceptable format:                      | acceptable date format   |
| mm/dd/yyyy,          |                                                   | according to             |
| mmddyyyy, or         | "Date Documentation Filed by Producer"            | subparagraph 23 E.       |
| mmddyy.              | "COC Determination Date".                         |                          |

# **E** Field Default Values

When new eligibility records are created, actively engaged field values are defaulted according to the following.

| Field                                  | Default Value                                         |
|----------------------------------------|-------------------------------------------------------|
| "COC Determination"                    | "Not Filed" indicating the producer has not filed all |
|                                        | documentation required for an actively engaged in     |
|                                        | farming determination.                                |
| "Date Documentation Filed by Producer" | "Blank".                                              |
| "COC Determination Date"               | "Blank".                                              |
| "Suspended Producer"                   | "Not Suspended" indicating the producer/member        |
|                                        | has not designated more than 3 entities for payment.  |
| * * *                                  |                                                       |

### **26** Actively Engaged Determination Information (Continued)

### F Migrating Eligibility Data From the Legacy System

Actively engaged values will be migrated:

- from the data residing on the KC-ADC mainframe
- from the producer's control county record only for the applicable year
- for the current year and previous 6 years
- for the "COC Determination" and "Suspended Producer" fields only.

**Note:** The "Date Documentation Filed by Producer" and "COC Determination Date" fields will be set to "blank" during the migration process. However, users are required to update these fields when the producer's actively engaged eligibility information is updated.

The following describes how the data is migrated to the actively engaged determination fields in the web-based system.

| IF the "actively engaged" flag in the producer's control county | THEN the "COC Determination" field in the web-based system will be                                                                      | AND the "Suspended<br>Producer" field in the<br>web-based system will be                        |
|-----------------------------------------------------------------|----------------------------------------------------------------------------------------------------|-------------------------------------------------------------------------------------------------|
| record is                                                       | set to                                                                                                    | set to                                                                                          |
| "Blank" or "M"                                                  | "Not Filed", indicating the producer has<br>not filed all documentation required for<br>an actively engaged in farming<br>determination | "Not Suspended",<br>indicating producer or<br>member has not<br>designated more than three      |
| "B"                                                             | "Actively Engaged", indicating the                                                                                                    | entities for payment.                                                                           |
| "Y"                                                             | producer has been determined to be actively engaged in farming                                                                          |                                                                                                 |
| "N"                                                             | "Not Actively Engaged", indicating the producer is not actively engaged in farming on the entire farming operation                      |                                                                                                 |
| "S"                                                             | "Not Filed", indicating the producer has<br>not filed all documentation required for<br>an actively engaged in farming<br>determination | "Suspended", indicating producer or member has designated more than three entities for payment. |

# **26** Actively Engaged Determination Information (Continued)

# **G** Correcting Suspended Producer Situations \* \* \*

The KC-ADC mainframe sets the "Suspended Producer" option based on the number of permitted entities counted on the mainframe. To correct a suspended producer situation, the recording county shall compare the data recorded in the system to CCC-501B filed by the producer to ensure that the designations are recorded properly.

**After** the review and any applicable updates and/or deletions are completed, the recording county shall:

• contact all counties in which the producer is active to ensure that each county has recorded the information correctly in the permitted entity files

**Note:** Corrected data will be uploaded to the KC-ADC mainframe and the permitted entity count process will run again. However, the updates will not be immediate because the upload/download process for the permitted entity file will continue to occur bi-weekly.

• update the "Suspended Producer" option to "Not Suspended" in the web-based subsidiary application.

**Warning:** If the permitted entity count on the mainframe continues to exceed 3, the eligibility application will be automatically updated back to "Suspended" and any payments issued to the producer will be listed on applicable overpayment registers.

#### 27 Cash Rent Tenant Determination Information

#### **A** Introduction

The legacy system eligibility file does not include a separate field for recording cash rent determinations. Instead the cash rent determination was included in the flag values used to update the actively engaged flag. In the web-based system, data has been added to record the cash rent determination information.

Data in the cash rent determination section of the eligibility web page is used to determine producer eligibility based on the cash rent provisions. See 1-PL, subparagraph 16 B for a list of program benefits covered by cash rent provisions.

### **B** Example of Cash Rent Determination Section of Eligibility Web-Page

Following is an example of the Cash Rent Determination Section of the Eligibility Web Page.

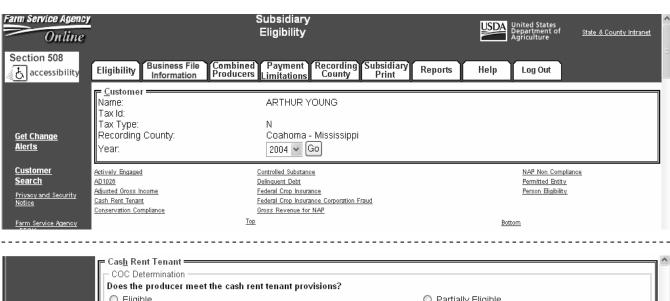

# **27** Cash Rent Tenant Determination Information (Continued)

# C Fields Applicable to Cash Rent Determinations

This table lists the fields applicable to cash rent tenant determinations.

| Field              | Option         | Explanat                                                                                                    | tion                                    |  |
|--------------------|----------------|----------------------------------------------------------------------------------------------------|-----------------------------------------|--|
| COC                | Eligible       | COC has determined that the producer fully meets the cash rent tenant provisions on all                                                                                                    |                                         |  |
| Determination      |                | acreage in the farming operation.                                                                                                    |                                         |  |
|                    | Partially      | COC has determined that the producer does not                                                                                                    |                                         |  |
|                    | Eligible       | however the producer is eligible on land that is                                                                                                    | owned.                                  |  |
|                    | Ineligible     | COC has determined that the producer does not any acreage in the farming operation.                                                                                                    | meet the cash rent tenant provisions on |  |
|                    | Not Applicable | • •                                                                                                    | and the COC has determined the each     |  |
|                    | Not Applicable | Producer has filed the required documentation a rent provisions do not apply because the produc                                                                                                    |                                         |  |
|                    | Awaiting       | Producer has filed the required documentation,                                                                                                    | however a COC determination has not     |  |
|                    | Determination  | been completed.                                                                                                    |                                         |  |
| Cropland<br>Factor |                | Initially the cropland factor will be established during the migration process based on data in the legacy system. Once set, the cropland factor may need to be changed based on the "COC Determination" option selected.  Note: See 1-PL, paragraph 134 for additional information about computing cropland factors. |                                         |  |
|                    |                | IF the "COC Determination"                                                                                                    | THEN the cropland factor                |  |
|                    |                | selected is                                                                                                    | must be                                 |  |
|                    |                | "Eligible"                                                                                                    | 1.0000.                                 |  |
|                    |                | "Partially Eligible"                                                                                                    | • greater than 0.0000                   |  |
|                    |                |                                                                                                    | • less than 1.0000.                     |  |
|                    |                | "Ineligible"                                                                                                    | 0.0000.                                 |  |
|                    |                | "Not Applicable"                                                                                                    | 1.0000.                                 |  |
|                    |                | "Awaiting Determination"                                                                                                    | 0.0000.                                 |  |

# **D** Error Messages

This table provides a list of error messages that may be displayed when updating cash rent tenant eligibility data.

| Message                                                                                        | Reason for Message                                                                                                    | Corrective Action                                                                                                    |
|------------------------------------------------------------------------------------------------|----------------------------------------------------------------------------------------------------|----------------------------------------------------------------------------------------------------|
| Cropland factor cannot be overridden based on the                                              | User attempted to change the cropland factor from 1.0000 or 0.0000 but did not select                                       | Take either of the following actions.                                                                                                    |
| COC determination selected.                                                                    | "Partially Eligible" as the "COC Determination".                                                                            | Enter a cropland factor of 1.0000 or<br>0.0000 based on the provisions of                                                                                             |
| Cropland factor not applicable for the COC                                                     | User selected an option other than "Partially Eligible" as the "COC Determination" but the                                  | subparagraph C.                                                                                                    |
| determination selected.                                                                        | cropland factor is:                                                                                                    | Select "Partially Eligible" as the "COC Determination".                                                                                                    |
|                                                                                                | <ul><li>greater than zero</li><li>less than 1.0000.</li></ul>                                                               |                                                                                                    |
| Cropland factor must be manually computed and entered based on the COC determination selected. | User selected "Partially Eligible" as the "COC Determination" but did not change the cropland factor from 1.0000 or 0.0000. | <ul> <li>Take either of the following actions.</li> <li>Compute the cropland factor according to 1-PL and enter the result in the "cropland factor" field.</li> </ul> |
|                                                                                                |                                                                                                    | • Select an option other than "Partially Eligible" as the "COC Determination".                                                                                        |
| Cropland factor cannot be greater than 1.0000 or less                                          | User entered a cropland factor that is:                                                                                     | Enter the correct cropland factor based on the provisions of subparagraph C.                                                                                          |
| than zero                                                                                      | <ul><li>greater than 1.0000</li><li>less than 0.0000.</li></ul>                                                             |                                                                                                    |

# **E** Field Default Values

When new eligibility records are created, cash rent tenant field values are defaulted according to this table.

| Field             | Default Value                               |  |
|-------------------|---------------------------------------------|--|
| COC Determination | "Awaiting Determination" indicating the COC |  |
|                   | determination has not been completed.       |  |
| Cropland Factor   | "0.0000".                                   |  |

# **27** Cash Rent Tenant Determination Information (Continued)

# F Migrating Eligibility Data from the Legacy System

Cash rent tenant values will be migrated:

- from the legacy system's actively engaged flag
- from the data residing on the KC-ITSD mainframe
- from the producer's control county record only for the applicable year
- for the current year and previous 6 years
- for both the "COC Determination" and "Cropland Factor" fields.

This table describes how the data is migrated to the cash rent tenant determination fields in the web-based system.

| IF the "actively engaged" flag in the | THEN the following option will be set as for the cash rent tenant "COC                                                                                     |                                                                                                  |
|---------------------------------------|----------------------------------------------------------------------------------------------------|--------------------------------------------------------------------------------------------------|
| producer's control                    | Determination" field in the web-based                                                                                                    | AND the cropland factor will                                                                     |
| county record is                      | system.                                                                                                    | be set to                                                                                        |
| "Blank", "M", "N", or "S"             | "Awaiting Determination" indicating the COC determination has not been completed.                                                                          | "0.0000".                                                                                        |
| "B"                                   | "Partially Eligible" indicating the COC has determined that the producer does not meet the cash rent tenant provisions on all acreage that is cash rented. | the value of the cropland factor determined from the control county office's eligibility record. |
| "Y"                                   | "Eligible" indicating the COC has determined that<br>the producer fully meets the cash rent tenant<br>provisions on all acreage that is cash rented.       | "1.0000".                                                                                        |

#### **A** Introduction

The legacy system eligibility file does not include a separate field for recording permitted entity determinations. Instead the permitted entity designation was included in the flag values used to update the actively engaged flag. In the legacy system, an "M" value for actively engaged:

- indicates the producer does not wish to receive payment as an individual
- ensures that the individual designation is not included in the permitted entity count on the mainframe.

Data in the Subsidiary Eligibility Screen, Permitted Entity Section is used to specify whether the producer wants to receive payment as an individual. See 1-PL, subparagraph 16 B for a list of program benefits covered by permitted entity provisions.

# B Example of Subsidiary Eligibility Screen, Permitted Entity Section

Following is an example of the Permitted Entity Section.

Conservation Compliance

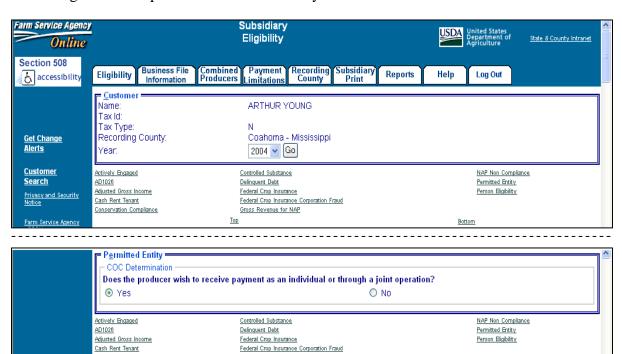

Bottom

Gross Revenue for NAP

# **C** Fields Applicable to Permitted Entity Designations

Question, "Does the producer wish to receive payment as an individual or through a joint operation?", is the only field applicable to the Subsidiary Eligibility Screen, Permitted Entity Section.

This table lists the available options for designating whether or **not** the producer wants to receive payment as an individual.

| Option | Explanation                                                                                                    |
|--------|----------------------------------------------------------------------------------------------------|
| Yes    | The producer is receiving payment through an individual interest or as a                                                                |
|        | member of a joint operation. Selecting this option allows the producer to                                                               |
|        | designate 2 other entities for payment.                                                                                                 |
|        | <b>Note:</b> This option should always be selected for joint operations and entities.                                                   |
| No     | The producer:                                                                                                    |
|        | • is a member of a joint operation, but is not receiving payment as an individual in any county                                         |
|        | has a CRP contract that is under 5-CM rules and does not own land in any county for which an actively engaged determination is required |
|        | • is a member of 3 entities and is not receiving payment as an individual or member of a joint operation in any county.                 |
|        | Selecting this option allows the producer to designate 3 entities for payment.                                                          |

### **D** Field Default Value

When new eligibility records are created, the permitted entity field is defaulted to "Yes" indicating the producer wishes to receive payment as an individual farming interest or as a member of a joint operation.

# **28** Permitted Entity Determination Information \* \* \* (Continued)

# **E** Migrating Eligibility Data From the Legacy System

Permitted entity data will be migrated:

- from the legacy system's actively engaged flag
- from the data residing on the KC-ADC mainframe
- from the producer's control county record only for the applicable year
- for the current year and previous 6 years.

This table describes how the data is migrated for the permitted entity designation in the web-based system.

| IF the "actively engaged" flag<br>in the producer's control<br>county record is | THEN the permitted entity designation in the web-based system will be set to                                               |
|---------------------------------------------------------------------------------|----------------------------------------------------------------------------------------------------|
| "Blank", "B", "N", "S", or "Y"                                                  | "Yes", indicating the producer has elected to receive payment as an individual and/or as a member of a joint operation.    |
| "M"                                                                             | "No", indicating the producer does not wish to receive<br>payment as an individual or as a member of a joint<br>operation. |

#### **AD-1026 Determination Information**

#### A Introduction

Data in the Subsidiary Eligibility Screen, AD-1026 Section:

- includes information concerning the AD-1026 certification for the producer and any affiliates
- is used to determine producer eligibility.

Producers are required to certify their compliance with HELC and WC provisions on AD-1026 for all programs in which conservation compliance provisions apply. See 6-CP, \*--paragraph 3 for programs covered by HELC and WC provisions.--\*

# B Example of Subsidiary Eligibility Screen, AD-1026 Section

Following is an example of the AD-1026 Section.

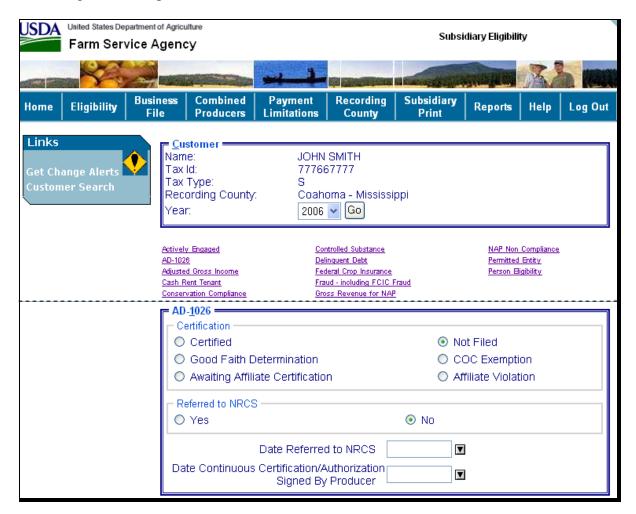

# C Fields Applicable to AD-1026 Certifications

The following lists the fields applicable to AD-1026 certifications.

| Field         | Option                | Explanation                                                                                                    |
|---------------|-----------------------|----------------------------------------------------------------------------------------------------|
| Certification | Certified             | This option shall be selected when any of the following                                                                                                    |
|               |                       | conditions exist:                                                                                                    |
|               |                       | producer and all affiliates have certified AD-1026                                                                                                    |
|               |                       | producer and an arrinates have coronica ris 1020                                                                                                    |
|               |                       | producer has certified that they are not associated with an ineligible tract                                                                                |
|               |                       | a member of a joint operation has certified on CCC-502B that they do not have any other farming interests and are not associated with any farms.            |
|               |                       | <b>Note:</b> If a producer's only farming interest is an entire farm enrolled in CRP, a signed CRP-817U is considered the same as having certified AD-1026. |
|               | Not Filed             | This option indicates either of the following:                                                                                                    |
|               |                       | 1 1 1 1 1 ND 1006                                                                                                    |
|               |                       | <ul> <li>producer has not filed AD-1026</li> <li>producer did not certify compliance on AD-1026.</li> </ul>                                                 |
|               | Good Faith            | Producer cannot certify compliance with HELC/WC                                                                                                    |
|               | Determination         | provisions because of a violation but has received a good faith                                                                                             |
|               |                       | determination reinstating payment eligibility.                                                                                                    |
|               | COC                   | Producer cannot certify compliance with HELC/WC                                                                                                    |
|               | Exemption             | provisions because of a violation but has received an                                                                                                    |
|               | A *.*                 | exemption reinstating payment eligibility.                                                                                                    |
|               | Awaiting<br>Affiliate | This option indicates:                                                                                                    |
|               | Certification         | producer has certified AD-1026                                                                                                    |
|               |                       | • all affiliates have not certified to AD-1026 compliance.                                                                                                  |
|               | Affiliate             | This option indicates the producer is an affiliate of a producer                                                                                            |
|               | Violation             | who has violated HELC/WC provisions.                                                                                                    |
|               |                       | *Note: Tract HELC/WC determinations update the web-based Eligibility System without user                                                                    |
|               |                       | intervention. If a producer has a HELC/WC violation and that producer has an affiliate that does                                                            |
|               |                       | not have farming interest on the "violated" tract,                                                                                                    |
|               |                       | then the user of the web-based Subsidiary System must update the "Affiliate Violation" option. FRS                                                          |
|               |                       | will not update the affiliate's eligibility                                                                                                    |
|               |                       | automatically*                                                                                                    |

# C Fields Applicable to AD-1026 Certifications (Continued)

| Field                                           | Option | Explanation                                                                                                    |
|-------------------------------------------------|--------|----------------------------------------------------------------------------------------------------|
| Referred to                                     | Yes    | Used to indicate whether AD-1026 for the applicable                                                                                                    |
| NRCS                                            | No     | producer has been referred to NRCS.                                                                                                    |
|                                                 |        | An option must be selected if any of the following options are selected as the "certification":  • "Certified"                                                                                                    |
|                                                 |        | "Awaiting Affiliate Certification"                                                                                                    |
|                                                 |        | "Affiliate Violation".                                                                                                    |
| Date Referred to NRCS                           |        | Date the County Office referred the AD-1026 to NRCS for a technical determination.                                                                                                    |
|                                                 |        | A date is required if "Yes" was selected for "Referred to *NRCS". Enter date according to acceptable formats according to subparagraph 23 E*                                                                                                    |
| Date Continuous                                 |        | The later of the following:                                                                                                    |
| Certification/ Authorization Signed By Producer |        | <ul> <li>date the producer signed AD-1026, item 12</li> <li>date AD-1026 is received in the County Office.</li> </ul>                                                                                                    |
|                                                 |        | An entry is required if either of the following options are selected as the "Certification":                                                                                                    |
|                                                 |        | "Certified"                                                                                                    |
|                                                 |        | "Awaiting Affiliate Certification".                                                                                                    |
|                                                 |        | Note: For affiliates that are not required to file an AD-1026, County Offices shall enter the date from AD-1026 filed by the entity/joint operation requesting benefits. County Offices are not required to change information previously entered in the web-based subsidiary system.                                                                                                    |
|                                                 |        | *Enter date according to acceptable formats in subparagraph 23 E. The date will automatically populate if "Update AD-1026 Date Continuous Certification/Authorization Signed by Producer with above date" was selected in the "Person Eligibility" section. Verify the date entered is the date producer signed AD-1026. If the date was automatically populated, verify the date populated is the date the producer signed AD-1026* |

# **D** Error Messages

The following provides a list of error messages that may be displayed when updating AD-1026 eligibility data.

| Message                                                                                                    | Reason for Message                                                                                                    | Corrective Action                                                                                                    |
|----------------------------------------------------------------------------------------------------|----------------------------------------------------------------------------------------------------|----------------------------------------------------------------------------------------------------|
| *Certification must<br>specify the date the<br>producer signed the<br>certification for years<br>after 2004. | User selected 1 of the following options as the "Certification" but did not enter a "Date AD-1026 Filed" and/or "Date Continuous Certification/Authorization Signed by Producer":  • "Certified" • "Awaiting Affiliate Certification". | <ul> <li>Take either of the following options.</li> <li>Enter the date in the "Date AD-1026 Filed" and/or "Date Continuous Certification/Authorization Signed by Producer" fields.</li> <li>Select a different option as the "Certification".</li> </ul> |
| Date not allowed based on COC determination or certification option* selected.                               | User selected 1 of the following options as the "Certification" and entered a date in the "Date Continuous Certification/Authorization Signed By Producer" field:  • "Not Filed" • "Good Faith Determination" • "COC Exemption".       | <ul> <li>Take either of the following actions.</li> <li>Remove the date from the "Date Continuous Certification/Authorization Signed By Producer" field.</li> <li>Select a different option as the "Certification".</li> </ul>                           |
| Must specify whether AD-1026 is being referred to NRCS.                                                      | User did not specify whether AD-1026 is or is not being referred to NRCS.                                                                                                    | Indicate whether or not AD-1026 is being referred to NCRS.                                                                                                    |
| Must specify the date the AD-1026 was referred to *NRCS for years after 2004*                                | User indicated AD-1026 is being referred to NRCS, however the referral date was not entered.                                                                                                    | <ul> <li>Take either of the following actions.</li> <li>Enter the date AD-1026 was referred to NRCS.</li> <li>Select "No" in the "Referred to NRCS" field.</li> </ul>                                                                                    |
| Invalid date.                                                                                                | Date entered or selected in either of the following fields is not a valid date:  • "Date Referred to NRCS"  • "Date Continuous Certification/Authorization Signed By Producer".                                                        | Date entered or selected is not a valid date. Re-enter a valid date or select a date using the calendar icon.                                                                                                    |
| Date cannot be later than today's date.                                                                      | Date entered or selected in either of the following fields is later than the current date:  • "Date Referred to NRCS"  • "Date Continuous Certification/Authorization Signed By Producer".                                             | Date entered or selected cannot be later than the current date. Re-enter a valid date or select a date using the calendar icon.  *See subparagraph 23 E for acceptable date formats.                                                                     |
| Date entry not formatted correctly. mm/dd/yyyy, mmddyyyy, or mmddyy.                                         | Date entered in either of the following fields is not in an acceptable format:  • "Date Documentation Filed by Producer" • "COC Determination Date".                                                                                   | Re-enter date in an acceptable format according to subparagraph 23 E*                                                                                                    |

# **E Field Default Values**

When new eligibility records are created, AD-1026 field values are defaulted according to this table.

| Field                         | Default Value                                                                                           |
|-------------------------------|----------------------------------------------------------------------------------------------------|
| Certification                 | "Not Filed" indicating the producer has not certified compliance and agreement with HELC/WC provisions. |
| * * *                         | ***                                                                                                    |
| Referred to NRCS              | "No".                                                                                                   |
| Date Referred to NRCS         | "Blank".                                                                                                |
| Date Continuous AD-1026       | "Blank".                                                                                                |
| *Certification/Authorization* |                                                                                                    |
| Signed by Producer            |                                                                                                    |

\* \* \*

#### **30 Conservation Compliance Determination Information**

#### A Introduction

Data in the conservation compliance section of the eligibility web page is used to determine producer eligibility based on compliance with the HELC and WC provisions. This section includes information from the farm and tract files to determine eligibility for HEL and wetland determinations provided by NRCS. The data for each type of violation is summarized into one overall eligibility determination for conservation compliance.

\*--See 6-CP, Part 5, for additional information on HELC and WC provisions.--\*

### **B** Example of Conservation Compliance Section of Eligibility Web Page

Following is an example of the Conservation Compliance Section of the Eligibility Web Page.

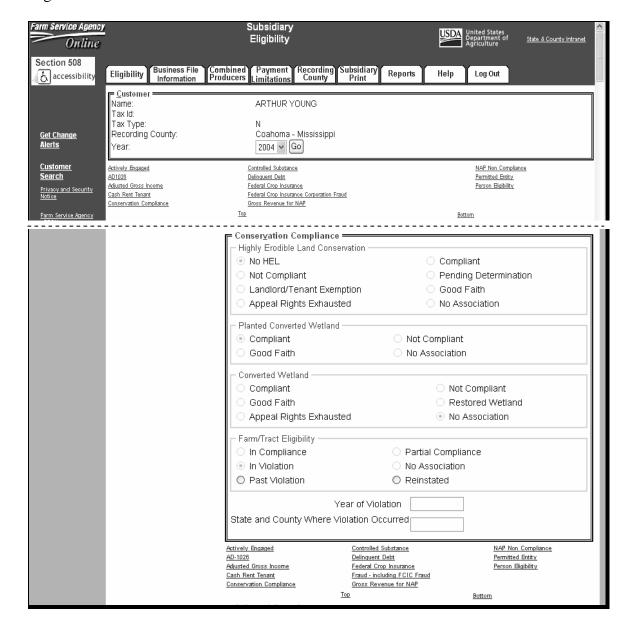

### **30** Conservation Compliance Determination Information (Continued)

#### C Uploading Farm and Tract Data to the KC-ADC Mainframe

Conservation compliance eligibility is automatically updated in the eligibility system based \*--on data recorded in the FRS for HEL, PCW, and CW.--\*

To determine nationwide eligibility with HEL, PCW, and CW provisions, a process has been developed to upload farm and tract data to the mainframe in KC. The initial process ran to upload all farm and tract data nationwide. Subsequent changes to farm and tract data are uploaded immediately.

**Note:** During the initial subsidiary migration process, some records were not automatically uploaded to the KC-ADC mainframe. This problem primarily affects new producers. To trigger an update for these producers County Offices shall:

- •\*--access the FRS according to 3-CM
- update the farm identifier on the Farm Data Screen.

This action should trigger the summarization process to the subsidiary eligibility system.

# D Summarizing HELC Eligibility from Farm Records--\*

The HELC subsection in the eligibility record reflects the producer's overall status for HEL compliance for all farms and tracts associated with the producer nationwide. HELC data is \*--automatically determined and updated to the eligibility file based on the producer exceptions recorded for a farm that contains HEL but a conservation system is not being applied.

If the data in the eligibility system is not summarized correctly, County Offices:

- shall ensure that the data in the FRS application for the producer is updated properly
- do not have the ability to override the summarized eligibility data.--\*

\* \* \*

# **D** Summarizing HELC Eligibility from Tract Data (Continued)

This table describes the process used to determine overall compliance with HEL provisions.  $\Box$ 

|                                                                                                    |                                                                                                    | THEN the "Highly Erodible<br>Land Conservation" field is |
|----------------------------------------------------------------------------------------------------|----------------------------------------------------------------------------------------------------|----------------------------------------------------------|
| IF                                                                                                    | AND                                                                                                    | updated to                                               |
| the producer is not associated with any farm or tract                                                                      |                                                                                                    | "No Association".                                        |
| no tracts to which the producer is associated have an HEL determination of "HEL: conservation system is not being applied" |                                                                                                    | "Compliant".                                             |
| the producer is<br>associated with one<br>or more tracts with<br>an HEL                                                    | any HEL producer exception for<br>the producer is equal to "Has<br>Appeal Rights" or "Appeals<br>Exhausted"                                                                                    | "Not Compliant".                                         |
| determination of "HEL: conservation system is not being applied"                                                           | there are no HEL producer<br>exceptions equal to "Has Appeal<br>Rights" or "Appeals Exhausted"<br>and at least one HEL producer<br>exception for the producer is<br>equal to "Landlord/Tenant" | "Landlord/Tenant Exemption".                             |
|                                                                                                    | all HEL producer exceptions for<br>the producer are equal to<br>anything other than "Has Appeal<br>Rights" or "Appeals Exhausted"                                                              | "Compliant".                                             |

--\*

# **30** Conservation Compliance Determination Information (Continued)

# **E** Summarizing PCW Eligibility from Tract Data

The PCW subsection in the eligibility record determines whether the producer is associated with a tract with a planted converted wetland violation. PCW data is automatically

\*--determined and updated to the eligibility file based on the producer exceptions recorded for a farm that contains a PCW.

If the data in the eligibility system is not summarized correctly, County Offices:

- shall ensure that the data in the FRS application for the producer is updated properly
- do not have the ability to override the summarized eligibility data.--\*

This table describes the process used to determine overall compliance with PCW provisions.

\* \* \*

\*\_\_

| IF                     | AND                           | THEN the "Planted Converted Wetland" field is updated to |
|------------------------|-------------------------------|----------------------------------------------------------|
| the producer is not    |                               | "No Association".                                        |
| associated with any    |                               |                                                          |
| farm or tract          |                               |                                                          |
| no tracts to which the |                               | "Compliant".                                             |
| producer is associated |                               |                                                          |
| have a planted         |                               |                                                          |
| converted wetland      |                               |                                                          |
| the producer is        | any PCW producer exception    | "Not Compliant".                                         |
| associated with one or | for the producer is equal to  |                                                          |
| more tracts with a     | "Has Appeal Rights" or        |                                                          |
| planted converted      | "Appeals Exhausted"           |                                                          |
| wetland                | all PCW producer exceptions   | "Compliant".                                             |
|                        | for the producer are equal to |                                                          |
|                        | anything other than "Has      |                                                          |
|                        | Appeal Rights" or "Appeals    |                                                          |
|                        | Exhausted"                    |                                                          |

--\*

# **30** Conservation Compliance Determination Information (Continued)

# \*--F Summarizing CW Eligibility from Farm Records

The CW subsection in the eligibility record determines whether the producer is associated with a tract with a wetland that was converted after November 28, 1990.

\* \* \*

This table describes the process used to determine initial compliance with CW provisions.

\*\_

| IF                                                                     | AND                                                                                                    | THEN the "Converted Wetland" field is updated to |
|------------------------------------------------------------------------|----------------------------------------------------------------------------------------------------|--------------------------------------------------|
| the producer is not<br>associated with any<br>farm or tract            |                                                                                                    | "No Association"                                 |
| no tracts to which the producer is associated have a converted wetland |                                                                                                    | "Compliant"                                      |
| the producer is<br>associated with one or<br>more tracts with a        | any CW producer exception for the producer is equal to "Has Appeal Rights" or "Appeals Exhausted"                       | "Not Compliant"                                  |
| converted wetland                                                      | All CW producer exceptions for the producer are equal to anything other than "Has Appeal Rights" or "Appeals Exhausted" | "Compliant"                                      |

\_\_\*

**Note:** In some cases, the CW determination was set to "No Association" during the subsidiary migration process for producers that are active on one or more farms and/or tracts. This has caused the 6-CP flag on the System 36 to be set to "N", making the producer ineligible for payment. When attempting to correct invalid 6-CP flags, it is recommended that County Offices check the CW determination in the Web-based application **first** to determine if that option has been migrated properly. If CW option is:

- •\*--set correctly, then the problem is probably the result of how the producer exceptions have been summarized from FRS and County Offices shall review producer exceptions to determine if they are set correctly
- not set correctly, then County Offices shall access the Farm Records Management System according to 3-CM
- update the farm identifier on the Farm Data Screen.

This action should trigger the summarization process to the subsidiary eligibility system.--\*

# G Summarizing HELC, PCW, and CW to Determine Overall Eligibility

After the HELC, PCW, and CW information is summarized for the producer, these determinations are used to determine the producer's overall conservation compliance eligibility. This determination is equivalent to the 6-CP flag on the System 36.

Data in the Farm/Tract Eligibility subsection reflects the producer's overall eligibility and is determined according to this table.

| IF the highly erodible land conservation is | AND the planted converted wetland is | AND the converted wetland is | THEN the farm/tract eligibility is automatically updated to                                                                                                    |
|---------------------------------------------|--------------------------------------|------------------------------|----------------------------------------------------------------------------------------------------|
| "No Association"                            | "No Association"                     | "No<br>Association"          | "No Association", indicating the producer is not associated with a farm or tract.                                                                                                    |
| "Compliant" * * *                           | "Compliant" * * *                    | "Compliant"<br>* * *         | "In Compliance", indicating the producer is associated with 1 or more farms and/or tracts and meets the conservation compliance provisions on all farms and tracts.                             |
|                                             |                                      | "Not<br>Compliant"<br>* * *  | "In Violation", indicating the producer is in violation of the conservation compliance provisions.                                                                                              |
|                                             | * * *                                | * * *                        | * * *                                                                                                    |
| "Not Compliant" * * *                       | any option                           | any option                   | "In Violation", indicating the producer is in violation of the conservation compliance provisions.                                                                                              |
| Landlord/Tenant<br>Exemption                | "Compliant" * * *                    | "Compliant" * * *            | "Partial Compliance", indicating<br>the producer is associated with 1<br>or more farms and/or tracts but<br>does not meet the conservation<br>compliance provisions on all<br>farms and tracts. |
|                                             |                                      | "Not<br>Compliant"<br>* * *  | "In Violation", indicating the producer is in violation of the conservation compliance provisions.                                                                                              |
|                                             | * * *                                | * * *                        | * * *                                                                                                    |

# **30** Conservation Compliance Determination Information (Continued)

# **H** Fields Applicable to Conservation Compliance Determinations

This table lists the fields applicable to conservation compliance determinations.

| Field                                | Option                       | Explanation                                                                                                    | <b>Update Options</b>                                                                                                    |
|--------------------------------------|------------------------------|----------------------------------------------------------------------------------------------------|----------------------------------------------------------------------------------------------------|
| Highly Erodible<br>Land Conservation | No HEL                       | Producer is associated with 1 or more tracts, however none of the tracts are on highly erodible land.                                  | Automatically set by the system based on data in the tract files. County Offices                                                 |
|                                      | Compliant                    | Producer is associated with at least 1 tract on highly erodible land but is in compliance with conservation compliance provisions.     | cannot select this option.                                                                                                    |
|                                      | Not Compliant                | Producer is associated with at least 1 tract on highly erodible land and is not in compliance with conservation compliance provisions. |                                                                                                    |
|                                      | Pending<br>Determination     | Producer is associated with at least 1 tract on which NRCS has not completed a determination.                                          |                                                                                                    |
|                                      | Landlord/Tenant<br>Exemption | Producer is associated with a non-complying tract, but has been approved for a landlord or tenant exemption.                           | Can be selected but only if the option set by the system is "Not Compliant".                                                     |
|                                      | Good Faith                   | Producer has received a good faith determination.                                                                                      |                                                                                                    |
|                                      | Appeal Rights Exhausted      | Producer is associated with a non-complying tract and appeal rights have been exhausted.                                               |                                                                                                    |
|                                      | No Association               | Producer is not associated with a farm or tract.                                                                                       | Automatically set by the system for producers that are not associated with any tracts. County Offices cannot select this option. |
| Planted Converted<br>Wetland         | Compliant                    | Producer is associated with 1 or more tracts and an agricultural commodity has not been planted on a converted wetland.                | Automatically set by the system based on data in the tract files. County Offices                                                 |
|                                      | Planted Wetland              | Producer is associated with 1 or more tracts and an agricultural commodity has been planted on a converted wetland.                    | cannot select this option.                                                                                                    |
|                                      | Good Faith                   | Producer has received a good faith determination.                                                                                      | Can be selected but only if<br>the option set by the system<br>is "Planted Wetland".                                             |
|                                      | No Association               | Producer is not associated with a farm or tract.                                                                                       | Automatically set by the system for producers that are not associated with any tracts. County Offices cannot select this option. |

# **H** Fields Applicable to Conservation Compliance Determinations (Continued)

| Field                                     | Option                     | Explanation                                                                                                    | <b>Update Options</b>                                                                                                    |
|-------------------------------------------|----------------------------|----------------------------------------------------------------------------------------------------|----------------------------------------------------------------------------------------------------|
| Converted<br>Wetland                      | Compliant                  | Producer is not associated with any tracts that have a converted wetland.                                                                                        | Automatically set by the system during the migration process.                                                                    |
|                                           | Not Compliant              | Producer is associated with a tract with a wetland converted after November 28, 1990, but FSA appeal rights have not been exhausted.                             | Since this data is not read directly from the tract files, users are                                                             |
|                                           | Good Faith                 | Producer is associated with a tract with a wetland converted after November 28, 1990, but the producer has received a good faith determination.                  | required to manually update the eligibility option that reflects the producer's eligibility status.                              |
|                                           | Restored Wetland           | Producer is associated with a tract with a restored wetland and eligibility rights have been reinstated, however a good faith determination was not made by FSA. |                                                                                                    |
|                                           | Appeal Rights<br>Exhausted | Producer is associated with a tract with a wetland converted after November 28, 1990, and FSA appeal rights have been exhausted.                                 |                                                                                                    |
|                                           | No Association             | Producer is not associated with a farm or tract.                                                                                                    | Automatically set by the system for producers that are not associated with any tracts. County Offices cannot select this option. |
| Farm/Tract<br>Eligibility                 | In Compliance              | Producer is associated with 1 or more farms and/or tracts and meets the conservation compliance provisions on all farms and tracts.                              | Automatically set by the system based on the summarized HELC, PCW, and CW determinations.                                        |
|                                           | Partial<br>Compliance      | Producer is associated with 1 or more farms and/or tracts but does not meet the conservation compliance provisions on all farms and tracts.                      | County Offices cannot select this option.                                                                                        |
|                                           | In Violation               | Producer is in violation of the conservation compliance provisions.                                                                                              |                                                                                                    |
|                                           | No Association             | Producer is not associated with a farm or tract.                                                                                                    |                                                                                                    |
|                                           | Past Violation             | Producer was associated with a farm with a conservation compliance violation and is no longer eligible for program benefits.                                     | Can be selected but only if the current option set by the system is "Compliant".                                                 |
|                                           | Reinstated                 | Producer was associated with a farm with a conservation compliance violation and program eligibility has been reinstated.                                        | Can be selected but only if the current option is "Past Violation".                                                              |
| Year of                                   |                            | Year the converted wetland violation occurred.                                                                                                    | An entry:                                                                                                    |
| Violation                                 |                            |                                                                                                    | • is required if the current option is "Past Violation".                                                                         |
|                                           |                            |                                                                                                    | cannot be later than the current subsidiary year.                                                                                |
| State and<br>County<br>Where<br>Violation |                            | State and county code where the converted wetland violation occurred.                                                                                            | An entry:  • is required if the current option is "Past Violation".                                                              |
| Occurred                                  |                            |                                                                                                    | must be a valid state and county code.                                                                                           |

# I Error Messages

This table provides a list of error messages that may be displayed when updating conservation compliance eligibility data.

| Message                                                    | Reason for Message                                                                                                    | Corrective Action                                                                                                    |
|------------------------------------------------------------|----------------------------------------------------------------------------------------------------|----------------------------------------------------------------------------------------------------|
| * * *                                                      | * * *                                                                                                    | * * *                                                                                                    |
| Year of violation must be entered.                         | User selected 1 of the following options as the "Farm/Tract Eligibility" option, but did not enter a valid year in the "Year of Violation" field.  • "Past Violation" • "Reinstated".                                          | <ul> <li>Take either of the following actions.</li> <li>Cancel the update process to reset the system to the previous option.</li> <li>Enter the year in which the converted wetland violation occurred.</li> </ul>                   |
| State and county where violation occurred must be entered. | User selected 1 of the following options as the "Farm/Tract Eligibility" option, but did not enter a valid State and county code in the "State and County Where Violation Occurred" field.  • "Past Violation" • "Reinstated". | <ul> <li>Take either of the following actions.</li> <li>Cancel the update process to reset the system to the previous option.</li> <li>Enter a valid State and county code where the converted wetland violation occurred.</li> </ul> |
| Invalid year.                                              | Year entered in the "Year of Violation" field is not a valid year.                                                                                                    | Re-enter the year of the violation.                                                                                                    |
| Year cannot be greater than the current year.              | Year entered in the "Year of Violation" field is later than the current year.  • "Date Documentation Filed by Producer"  • "COC Determination Date".                                                                           | Year entered cannot be later than the current subsidiary year. Re-enter the year of the violation.                                                                                                    |
| Invalid State and county code.                             | State and county code entered in the "State and County Where Violation Occurred" field is not valid.                                                                                                    | Re-enter the applicable state and county code. See 1-CM, Exhibit 101 for a current list of state and county codes.                                                                                                    |

# I Error Messages (Continued)

| Message         | Reason for           | Corrective Action                                        |
|-----------------|----------------------|----------------------------------------------------------|
|                 | Message              |                                                          |
| Eligibility can | User selected        | Eligibility cannot be reinstated unless a past violation |
| only be         | "Reinstated" as the  | occurred on a farm that the producer is no longer        |
| reinstated if   | "Farm/Tract          | associated with.                                         |
| the producer    | Eligibility" option, |                                                          |
| was in          | however "Past        | Take the following action.                               |
| violation of    | Violation" was not   |                                                          |
| the             | the previous option  | Cancel the update process to reset the system to         |
| conservation    | selected.            | the previous option.                                     |
| compliance      |                      |                                                          |
| provisions on   |                      | •*Access FRS to update the tract data to*                |
| a farm that     |                      | designate the violation that previously occurred.        |
| they are no     |                      |                                                          |
| longer          |                      | Re-access the subsidiary web page and select             |
| associated      |                      | "Past Violation" as the "Farm/Tract Eligibility"         |
| with.           |                      | option and submit the change.                            |
|                 |                      |                                                          |
|                 |                      | Re-access the subsidiary web page and select             |
|                 |                      | "Reinstated" as the "Farm/Tract Eligibility"             |
|                 |                      | option.                                                  |

## J Field Default Values

All conservation compliance options will be updated based on the current data recorded in the farm tract files, with the exception of:

- Year of Violation
- State and County Where Violation Occurred.

These fields are defaulted to "blank".

# K Migrating Eligibility Data from the Legacy System

See subparagraphs D, E, F, and G for additional information on how data in the farm tract files is summarized to determine conservation compliance eligibility.

#### **A** Introduction

Farm Security and Rural Investment Act of 2002, Section 1604 provides provisions for excluding individuals and entities from program payment eligibility if the average AGI for the 3 preceding tax years for the individual or entity exceeds \$2.5 million.

Data in the Subsidiary Eligibility Screen, Adjusted Gross Income Section is used to determine producer eligibility based on the AGI provisions. See 1-PL, Part 6.5 for additional information for determining producer eligibility with AGI provisions.

## **B** Exempt Business Types

The AGI software is designed to prevent users from updating the AGI eligibility certification/determination for joint operations and entities that are exempt from the AGI provisions.

| Entity                        | Entity Type |
|-------------------------------|-------------|
| General Partnership           | 02          |
| Joint Venture                 | 03          |
| Federally-owned               | 08          |
| State-owned                   | 09          |
| County-owned                  | 11          |
| City-owned                    | 12          |
| Public School                 | 13          |
| BIA and Indian Tribal Venture | 14          |
| Indian Tribal Venture         | 20          |

# **31** AGI Determination Information \* \* \* (Continued)

# C Example of the Subsidiary Eligibility Screen, Adjusted Gross Income Section

Following is an example of the Adjusted Gross Income Section.

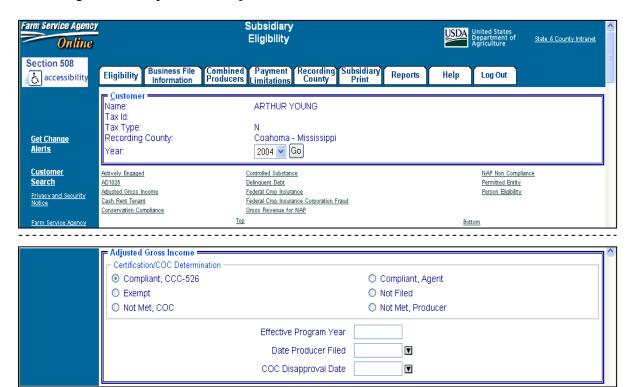

# **D** Fields Applicable to AGI Determinations

This table lists the fields applicable to AGI determinations.

| Field          | Option      | Explanation                                                       |
|----------------|-------------|-------------------------------------------------------------------|
| "COC           | Compliant - | Producer has filed CCC-526 and has certified compliance with      |
| Determination" | CCC-526     | AGI provisions.                                                   |
|                | Compliant - | Producer has submitted a statement by CPA or an attorney          |
|                | Agent       | certifying compliance with AGI provisions.                        |
|                | Exempt      | Producer is exempt from AGI provisions. See subparagraph B        |
|                |             | for additional information on exempt business types.              |
|                | Not Filed   | Producer has not filed the required documentation to meet the     |
|                |             | AGI eligibility provisions.                                       |
|                | Not Met -   | COC has determined that the producer does not meet the AGI        |
|                | COC         | eligibility provisions.                                           |
|                | Not Met -   | Producer has certified that AGI provisions cannot be met.         |
|                | Producer    |                                                                   |
| "Effective     |             | Program year from CCC-526, item 3 or year applicable to the       |
| Program Year"  |             | certification filed by the producer. An entry is required if any  |
|                |             | of the following options are selected as the COC determination.   |
|                |             | //a 11 - agg 52 (1)                                               |
|                |             | • "Compliant - CCC-526"                                           |
|                |             | • "Compliant –Agent"                                              |
|                |             | • "Not Met – COC"                                                 |
|                |             | • "Not Met – Producer".                                           |
| "Date          |             | Date the producer provided all required documentation required    |
| Documentation  |             | to determine whether the producer meets the AGI provisions.       |
| Filed by       |             | An entry is required if any of the following options are selected |
| Producer"      |             | as the COC determination.                                         |
|                |             | "Compliant - CCC-526"                                             |
|                |             | "Compliant - CCC-526"     "Compliant – Agent"                     |
|                |             | "Not Met – COC"                                                   |
|                |             | "Not Met – Coc      "Not Met – Producer".                         |
|                |             | Not Met – Producer .                                              |
|                |             | Enter date according to acceptable formats in                     |
|                |             | subparagraph 23 E. The date will automatically populate if the    |
|                |             | "Update Adjusted Gross Income Date Documentation Provided         |
|                |             | by Producer with above date" field was selected in the Person     |
|                |             | Eligibility Section. Verify the date entered is the date the      |
|                |             | producer signed the CCC-526. If the date was automatically        |
|                |             | populated, verify the date populated is the date the producer     |
|                |             | signed CCC-526.                                                   |
| "COC           |             | Date COC determined that the producer does <b>not</b> meet AGI    |
| Disapproval    |             | eligibility provisions. An entry is required if "Not Met – COC"   |
| Date"          |             | is entered as the "Certification/COC Determination".              |

# **E** Error Messages

The following provides error messages that may be displayed when updating AGI eligibility data.

| Message              | Reason for Message                                                        | Corrective Action                                    |
|----------------------|---------------------------------------------------------------------------|------------------------------------------------------|
| Program year         | User selected any of the following as                                     | Take either of the following                         |
| must be              | the "Certification/COC Determination"                                     | actions.                                             |
| selected.            | but did not enter a date in the                                           |                                                      |
|                      | "Effective Program Year" field.                                           | • Enter the effective program year from CCC-526.     |
|                      | • "Compliant - CCC-526"                                                   |                                                      |
|                      | • "Compliant –Agent"                                                      | Select another option as the                         |
|                      | • "Not Met – COC"                                                         | "Certification/COC                                   |
|                      | • "Not Met – Producer".                                                   | Determination".                                      |
| Must enter the       | User selected any of the following as                                     | Take either of the following                         |
| date the             | the "Certification/COC Determination"                                     | actions.                                             |
| producer filed       | but did not enter a date in the "Date                                     |                                                      |
| the AGI              | Documentation Filed by Producer"                                          | Enter the date the producer                          |
| certification        | field.                                                                    | filed CCC-526 or                                     |
| for years after      |                                                                           | certification.                                       |
| 2004.                | • "Compliant - CCC-526"                                                   |                                                      |
|                      | • "Compliant –Agent"                                                      | • Select another option as the                       |
|                      | • "Not Met – COC"                                                         | "Certification/COC                                   |
|                      | • "Not Met – Producer".                                                   | Determination".                                      |
| Program year         | Effective program year was entered by                                     | Take either of the following                         |
| not allowed          | the user, but the "Certification/COC                                      | actions.                                             |
| based on             | Determination" is either of the                                           |                                                      |
| certification        | following options.                                                        | Remove the effective                                 |
| option               |                                                                           | program year.                                        |
| selected.            | • "Exempt"                                                                |                                                      |
|                      | • "Not Filed".                                                            | • Select a different option as                       |
|                      |                                                                           | the "Certification/COC                               |
| Data ast             | Henrindicated the gardeness to a con-                                     | Determination".                                      |
| Date not             | User indicated the producer has not                                       | Take either of the following                         |
| allowed based        | filed the required documentation for an                                   | actions.                                             |
| on COC determination | AGI determination, however a date was entered in the "Date Documentation" | • Damova the data from the                           |
| or                   | Filed by Producer".                                                       | • Remove the date from the "Date Documentation Filed |
| certification        | Thea by Hodden .                                                          | by Producer" field.                                  |
| option               |                                                                           | by I foducer field.                                  |
| selected.            |                                                                           | Select a different option as                         |
|                      |                                                                           | the "Certification/COC                               |
|                      |                                                                           | Determination".                                      |

# **E Error Messages (Continued)**

| Message                   | Reason for Message                                      | Corrective Action                                                        |
|---------------------------|---------------------------------------------------------|--------------------------------------------------------------------------|
| Must enter the            | User indicated the producer does                        | Take either of the following                                             |
| COC                       | not meet the AGI provisions by                          | actions.                                                                 |
| disapproval               | selecting "Not Met – COC" as                            |                                                                          |
| date.                     | the "Certification/COC                                  | • Enter the date the COC                                                 |
|                           | Determination" but did not enter                        | determined the producer was                                              |
|                           | a date in the "COC Disapproval                          | ineligible due to AGI                                                    |
|                           | Date" field.                                            | provisions.                                                              |
|                           |                                                         |                                                                          |
|                           |                                                         | Select another option as the                                             |
|                           |                                                         | "Certification/COC                                                       |
|                           |                                                         | Determination".                                                          |
| Year cannot be            | Program year entered is later than                      | Year entered cannot be later than                                        |
| later than the            | the current subsidiary year.                            | the current subsidiary year. Re-                                         |
| current                   |                                                         | enter a valid year.                                                      |
| subsidiary year.          | Data anti-mala manla stadion sidhan                     | Data automatica and account to                                           |
| Date cannot be later than | Date entered or selected in either                      | Date entered or selected cannot be later than the current date. Re-enter |
| today's date.             | of the following fields is later than the current date. |                                                                          |
| loday state.              | than the current date.                                  | a valid date or select a date using the calendar icon.                   |
|                           | "Date Documentation Filed                               | the carendar reon.                                                       |
|                           | by Producer"                                            |                                                                          |
|                           | oy House                                                |                                                                          |
|                           | • "COC Disapproval Date".                               |                                                                          |
| Invalid date.             | Date entered or selected in either                      | Date entered or selected is not a                                        |
|                           | of the following fields is not a                        | valid date. Re-enter a valid date or                                     |
|                           | valid date.                                             | select a date using the calendar                                         |
|                           |                                                         | icon. See subparagraph 23 E for                                          |
|                           | "Date Documentation Filed                               | acceptable date formats.                                                 |
|                           | by Producer"                                            |                                                                          |
|                           | //GOG D: 15 **                                          |                                                                          |
| D                         | • "COC Disapproval Date".                               | D ( 1)                                                                   |
| Date entry not            | Date entered in either of the                           | Re-enter date in an acceptable                                           |
| formatted                 | following fields is not in an                           | format according to                                                      |
| correctly;<br>mm/dd/yyyy, | acceptable format.                                      | subparagraph 23 E.                                                       |
| mmddyyyy,                 | "Date Documentation Filed by                            |                                                                          |
| mmddyy,                   | Producer"                                               |                                                                          |
| Initiacy y.               | Troducer                                                |                                                                          |
|                           | • "COC Determination Date".                             |                                                                          |

#### **F** Field Default Values

When new eligibility records are created, AGI field values are defaulted according to this table.

| Field                             | Default Value                                         |
|-----------------------------------|-------------------------------------------------------|
| "Certification/COC Determination" | "Not Filed" indicating the producer has not filed all |
|                                   | documentation required for an AGI determination.      |
| "Effective Program Year"          | "Blank".                                              |
| "Date Documentation Filed by      | "Blank".                                              |
| Producer"                         |                                                       |
| "COC Disapproval Date"            | "Blank".                                              |

## G Migrating Eligibility Data From the Legacy System

AGI values will be migrated:

- from the data residing on the KC-ADC mainframe
- from the producer's control county record only for the applicable year
- for the current year and previous 6 years
- for the "Certification/COC Determination" field only.

**Note:** The "Effective Program Year", "Date Documentation Filed by Producer", and "COC Disapproval Date" fields will be set to "blank" during the migration process. However, users are required to update these fields when the producer's eligibility record is updated.

This table describes how the data is migrated to the AGI determination fields in the web-based system.

| IF the AGI flag in the |                                                                  |  |
|------------------------|------------------------------------------------------------------|--|
| producer's control     | THEN the "COC Determination" field in the web-based              |  |
| county record is       | system will be set to                                            |  |
| "Y"                    | "Compliant - CCC-526", indicating the producer has filed         |  |
|                        | CCC-526.                                                         |  |
|                        |                                                                  |  |
|                        | <b>Note:</b> County Offices shall update eligibility records for |  |
|                        | producers that filed certifications instead of CCC-526.          |  |
| "N"                    | "Not Met - COC", indicating the COC determined that the          |  |
|                        | producer does not meet the AGI eligibility provisions.           |  |

**Note:** If the producer has a business type listed in subparagraph 31 B, "Exempt" will be set indicating the producer is exempt from AGI producers.

# **31 AGI Determination Information** \* \* \* (Continued)

# **H** Determining Payment Share Based on AGI Eligibility

For programs affected by AGI provisions, the percentage of the payment that can be issued to an entity is determined by:

- checking AGI eligibility for the entity
- if the entity is eligible, determining the percentage of payment that can be issued based on member eligibility.

Since payments are reduced by the percentage of the interest of an ineligible member, the actual and permitted shares in the entity file are used to determine the amount that can be issued to the entity. This reduction is handled similarly to how the permitted share reduction is applied.

|                             | THEN the percentage of payment that can be issued to                                                       |
|-----------------------------|----------------------------------------------------------------------------------------------------|
| IF permitted entity rules   | an entity is                                                                                               |
| apply to the program        | determined by checking each member's AGI eligibility status                                                |
|                             | determined by using each eligible member's permitted share in the entity                                   |
|                             | • combined with the permitted share for the eligible members to compute the payment amount for the entity. |
| do not apply to the program | determined by checking each member's AGI eligibility                                                       |
|                             | status and actual share of the entity.                                                                     |

# **31** AGI Determination Information \* \* \* (Continued)

# **H** Determining Payment Share Based on AGI Eligibility (Continued)

This table describes the process to determine the payment share for entities and joint operations.

| Step | Action                                         |               |               |                                                                      |  |  |  |
|------|------------------------------------------------|---------------|---------------|----------------------------------------------------------------------|--|--|--|
| 1    | Check the AGI eligibility flag for the entity. |               |               |                                                                      |  |  |  |
|      | Notes Notes will sold                          |               |               |                                                                      |  |  |  |
|      | Note: Not applicable IF the entity is          | e for joint o | THEN          |                                                                      |  |  |  |
|      | eligible                                       |               | continue to s | ten ?                                                                |  |  |  |
|      | not eligible                                   |               |               | share for the entity is zero                                         |  |  |  |
|      | nov engrere                                    |               | payment       | share for the entity is zero                                         |  |  |  |
|      |                                                |               | • member i    | information is not checked because the                               |  |  |  |
|      |                                                |               |               | not eligible to receive payment.                                     |  |  |  |
| 2    |                                                |               |               | ntity or joint operation.                                            |  |  |  |
|      | IF the member is                               |               | member is     | THEN                                                                 |  |  |  |
|      | an entity                                      | eligible      |               | repeat step 2 until the AGI eligibility                              |  |  |  |
|      |                                                |               |               | is checked for all embedded entities                                 |  |  |  |
|      |                                                |               |               | and members of embedded entities down to the 5 <sup>th</sup> level.  |  |  |  |
|      |                                                | not aligible  |               |                                                                      |  |  |  |
|      |                                                | not eligible  |               | the embedded entity and all members                                  |  |  |  |
|      |                                                |               |               | of the embedded entity are ineligible for payment for the percentage |  |  |  |
|      |                                                |               |               | attributable to the embedded entity.                                 |  |  |  |
|      | individual                                     | eligible      |               | the entity or joint operation is eligible                            |  |  |  |
|      | indi ( iddai                                   | ciigioic      |               | to receive payment on the percentage                                 |  |  |  |
|      |                                                |               |               | of the interest attributable to the                                  |  |  |  |
|      |                                                |               |               | member.                                                              |  |  |  |
|      |                                                | not eligibl   | e             | the entity or joint operation is                                     |  |  |  |
|      |                                                |               |               | ineligible to receive payment on the                                 |  |  |  |
|      |                                                |               |               | percentage attributable to the                                       |  |  |  |
|      |                                                |               |               | member.                                                              |  |  |  |

# I Example 1

In this example, H & W Farming is a corporation and each member:

- has designated this entity for payment
- is eligible for payment based on AGI provisions.

Regardless of whether permitted entity rules apply, the payment share for H & W Farming is 1.0000 because all members have designated the entity for payment and meet the AGI eligibility requirements.

| Entity/Member | Permitted<br>Indicator | Actual<br>Share | Permitted<br>Share | AGI<br>Indicator | Combined<br>Permitted/AGI<br>Share |
|---------------|------------------------|-----------------|--------------------|------------------|------------------------------------|
| H & W Farming |                        | 1.0000          | 1.0000             | Y                | 1.0000                             |
| Mike Young    | Y                      | 0.5000          | 0.5000             | Y                | 0.5000                             |
| Ronald Smith  | Y                      | 0.5000          | 0.5000             | Y                | 0.5000                             |

# J Example 2

Same example as in subparagraph C, except Mike Young has not designated H & W Farming for payment.

When AGI is checked for a program where permitted entity rules apply, the combined permitted/AGI share is 0.5000 because:

- the permitted share for the entity is 50 percent
- member Ronald Smith has designated the entity for payment and is eligible based on AGI provisions.

If permitted entity rules do not apply for the program, the AGI payment share is 1.0000 because the entity and both members meet the AGI eligibility requirements.

|               |           |        |           |           | Combined      |
|---------------|-----------|--------|-----------|-----------|---------------|
|               | Permitted | Actual | Permitted | AGI       | Permitted/AGI |
| Entity/Member | Indicator | Share  | Share     | Indicator | Share         |
| H & W Farming |           | 1.0000 | 0.5000    | Y         | 0.5000        |
| Mike Young    | N         | 0.5000 | 0.0000    | Y         | 0.0000        |
| Ronald Smith  | Y         | 0.5000 | 0.5000    | Y         | 0.5000        |

# 31 AGI Determination Information \* \* \* (Continued)

# K Example 3

In this example:

- Mike Young has not designated H & W Farming for payment
- Ronald Smith is not eligible for payment based on AGI provisions.

When AGI is checked for a program where permitted entity rules apply, the combined permitted/AGI share is 0.0000 because:

- 1 member has not designated the entity for payment
- the other member does not meet the AGI eligibility requirements.

If permitted entity rules do not apply for the program, the AGI payment share is 0.5000 because the entity and 1 member meet the AGI eligibility requirements.

| Entity/Member | Permitted<br>Indicator | Actual<br>Share | Permitted<br>Share | AGI<br>Indicator | Combined<br>Permitted/AGI<br>Share |
|---------------|------------------------|-----------------|--------------------|------------------|------------------------------------|
| H & W Farming |                        | 1.0000          | 0.5000             | Y                | 0.0000                             |
| Mike Young    | N                      | 0.5000          | 0.0000             | Y                | 0.0000                             |
| Ronald Smith  | Y                      | 0.5000          | 0.5000             | N                | 0.0000                             |

## L Example 4

In this example, both members:

- have designated H & W Farming for payment
- meet the AGI eligibility requirements.

However, H & W Farming does not meet the AGI eligibility requirements.

Regardless of whether permitted entity rules apply, when AGI is checked for H & W Farming, the payment share is 0.0000 because the entity does not meet the AGI eligibility requirements. In this example, the member information is not read because the entity is not eligible.

|               |           |        |           |           | Combined      |
|---------------|-----------|--------|-----------|-----------|---------------|
|               | Permitted | Actual | Permitted | AGI       | Permitted/AGI |
| Entity/Member | Indicator | Share  | Share     | Indicator | Share         |
| H & W Farming |           | 1.0000 | 1.0000    | N         | 0.0000        |
| Mike Young    | Y         | 0.5000 | 0.5000    | Y         | 0.5000        |
| Ronald Smith  | Y         | 0.5000 | 0.5000    | Y         | 0.5000        |

### 31.5 (Withdrawn--Amend. 18)

#### A Overview

Controlled substance eligibility, which is the CON SUB FSA flag in System 36, is read by several programs for eligibility purposes. This is a year specific flag.

#### **B** Business Rule

The rule for controlled substance eligibility is any person who is convicted under Federal or State Law of a controlled substance violation, shall be ineligible for payments or benefits. The general term "growing", which includes planting, cultivating, growing, producing, harvesting, or storing, has a set violation period of the crop year of violation and 4 succeeding years. For trafficking and possession the violations are at the discretion of the court. The court may determine the conviction to be from 1 year to "permanent" ineligibility of all government program benefits.

See 1-CM, Part 30 for additional information on controlled substance provisions.

#### **C** Values

The following is a list of the options that are provided to update the controlled substance eligibility for producers in the system.

| Option | Notification of Determination                                                                                                    | Short Form<br>Name | Legacy Flag<br>Value |
|--------|----------------------------------------------------------------------------------------------------|--------------------|----------------------|
| 1      | Producer has not been convicted of a controlled substance violation.                                                              | No Violation       | Y                    |
| 2      | Producer has been convicted of planting, cultivating, growing, producing, harvesting, or storing of a controlled substance.       | Growing            | N                    |
| 3      | Producer was convicted of Federal or State offense consisting of the distribution (trafficking) of a controlled substance.        | Trafficking        |                      |
| 4      | Producer was convicted of Federal or State offense for the possession of a controlled substance.                                  | Possession         |                      |
| 5      | Producer had been convicted of a controlled substance violation. Additional information must be entered regarding this violation. | Action Required    |                      |

#### **D** Other Required Data

Data from the court records on the conviction of the producer is entered in the system. First, the year of conviction as set by the court is required. This year may be before the current system year; however, it cannot be later than the current system date. Second, the sentencing period set by the court is required. The length of the sentencing period can be from 1 year to "permanent" ineligibility of all government program benefits. This court record must be filed in the County Office as supporting documentation.

If Option 2, 3, or 4 is selected, then the starting year of the violation must be entered. This starting year is important for the system to track the violation period. The year entered cannot be greater then the current subsidiary year. The year must be entered or the system will not allow the user to continue.

## **D** Other Required Data (Continued)

Also, if Option 3 or 4 is selected, then the number of years the court determined that the producer was ineligible for benefits must be entered. Because this ineligibility period is set by the court system, this is a required entry. The system will automatically calculate the ineligibility period and change the option at rollover when the ineligible period is over. This is a required entry.

**Note:** The system will automatically calculate the ineligibility period in Option 2, 3, and 4 based on the year and violation period entered.

# **E** Error Messages

If invalid or no data is entered the following error messages are displayed.

| IF this message is displayed                | THEN the user enters                                           |
|---------------------------------------------|----------------------------------------------------------------|
| Invalid Year                                | an invalid year.                                               |
| Year cannot be later than current year      | a year that is later than the system year.                     |
| No more entry is needed.                    | option 1 for "not been convicted".                             |
| Only the year of conviction is required for | option 2 for "growing".                                        |
| a growing conviction.                       |                                                                |
| Both the year of conviction and number      | option 3 for "drug trafficking", but did not enter the year of |
| of years are required entries.              | conviction or period of conviction.                            |
| Both the year of conviction and number      | option 4 for "possession", but did not enter the year of       |
| of years are required entries.              | conviction or period of conviction.                            |
| A year between 1 and 5 must be selected.    | anything except a number from 1 to 5 for the violation         |
|                                             | period.                                                        |
| A year between 1 and 10 must be             | anything except a number from 1 to 10 for the violation        |
| selected.                                   | period.                                                        |
| Invalid Entry                               | anything except a valid entry.                                 |

## F New Producer Default Value

When a new producer or a new eligibility record is created the system will use the default value to establish the record. Option 1, "No Violation", is the default value for controlled substance eligibility. Therefore, the year of conviction and sentencing period are blank, because these are not required entries for Option 1. After the record is created, then updates can be made at anytime.

# G Migrating Data from System 36

In System 36, only 2 flags are used for controlled substance eligibility. "Y" flag will migrate as an Option 1, no violation. "N" flag will migrate as an Option 5, action required because data is missing. When Option 5 is used during this process, the system generates a message on the County Message Log to notify the user that the year of violation and violation period are required entries. This message shall remain on the system until the entries are completed. Once the migration is complete, the values can be updated on all producers.

#### A Overview

Gross Revenue for NAP Eligibility, which is the NAP Gross Income flag in System 36, is used to show eligibility for NAP. This started with the year 2000. This is a year specific flag.

#### **B** Business Rule

The rule for gross revenue for NAP eligibility is that any producer certifying on CCC-441 Income to more than \$2 million in gross revenue for the previous year is ineligible for NAP benefits. The County Office is required to keep the producer's signed eligibility certification on file.

#### C Values

The following is a list of the options that are provided to update the gross revenue for NAP eligibility producer certification in the system.

| Option | Notification of Determination                                                                                  | Short Form Name          | Legacy<br>Flag Value |
|--------|----------------------------------------------------------------------------------------------------|--------------------------|----------------------|
| 1      | Producer has filed CCC-441 Income and has certified compliance with                                            | Certified                | Y                    |
|        | NAP gross revenue provisions.                                                                                  |                          |                      |
| 2      | Producer has <b>not</b> filed the required documentation to meet the NAP gross revenue eligibility provisions. | Not Filed                | N                    |
| 3      | COC has determined that the producer does <b>not</b> meet the NAP gross revenue eligibility provisions.        | Not Compliant - COC      |                      |
| 4      | The producer certified over the NAP gross revenue amount.                                                      | Not Compliant - Producer |                      |

# **D** Other Required Data

The date the gross revenue for NAP eligibility certification was received in the County Office is entered in the system. This date can be before the current date; however, it cannot be later than the current system date. A date must be entered or the system will not allow the user to update. Enter date according to acceptable formats in subparagraph 23 E.

\* \* \*

## **E** Error Messages

If invalid or no data is entered the following error messages will be displayed.

| IF this message is displayed   | THEN the user entered                                 |
|--------------------------------|-------------------------------------------------------|
| "Must enter the date           | "1" or "4" as the "Certification/COC Determination";  |
| documentation filed by         | a date documentation filed by producer is required.   |
| producer"                      |                                                       |
| "Date not allowed based on     | "2" or "3"; no date is required.                      |
| certification option selected" |                                                       |
| "Invalid date"                 | an invalid date.                                      |
| "Date cannot be later than     | a date that is equal to or less than the system date. |
| today's date"                  |                                                       |

## F New Producer Default Value

When a new producer or a new eligibility record is created the system will use the default value to establish the record. Option 2 is the default value for gross revenue for NAP eligibility. As soon as the producer's certification is received, then the value and date must be updated. After the record is created, then updates can be made at anytime.

# G Migrating Data from System 36

In System 36, only 2 flags are used for gross revenue for NAP eligibility, as follows:

- "Y" flag will migrate as an Option 1
- "N" flag will migrate as an Option 2.

Once the migration is complete, the values can be updated.

#### A Overview

Gross revenue for disaster program eligibility, which is the disaster gross income flag in System 36, is used to show eligibility for disaster programs. This started with the year 2000. This is a year specific flag.

#### **B** Business Rule

The rule for gross revenue for disaster program eligibility is that any producer certifying on CCC-565 to over \$2.5 million in gross revenue for the year before the disaster is ineligible for disaster program benefits. The County Office is required to keep the producer's signed eligibility certification on file.

#### C Values

The following is a list of the options that are provided to update the gross revenue for disaster program eligibility producer certification in the system.

| Option | Notification of Determination                                                   | Short Form Name          | Legacy<br>Flag Value |
|--------|---------------------------------------------------------------------------------|--------------------------|----------------------|
| 1      | Producer has certified compliance of disaster program gross revenue             | Certified                | Y                    |
|        | provisions.                                                                     |                          |                      |
| 2      | Producer has <b>not</b> filed the required                                      | Not Filed                | N                    |
|        | documentation to meet the disaster program gross revenue eligibility            |                          |                      |
|        | provisions.                                                                     |                          |                      |
| 3      | COC has determined that the producer                                            | Not Compliant - COC      |                      |
|        | does <b>not</b> meet the disaster program gross revenue eligibility provisions. |                          |                      |
| 4      | Producer has certified that disaster                                            | Not Compliant - Producer |                      |
|        | program gross revenue provisions                                                |                          |                      |
|        | cannot be met.                                                                  |                          |                      |

# **D** Other Required Data

The date the gross revenue for disaster program eligibility certification was received in the County Office is entered in the system. This date can be before the current date; however, it cannot be later than the current system date. A date must be entered or the system will not allow the user to update. Enter date according to acceptable formats in subparagraph 23 E.

\*--Note: Gross revenue for disaster program determinations does **not** apply for 2005 and future years.--\*

## **E** Error Messages

If invalid or no data is entered the following error messages are displayed.

| IF this message is displayed       | THEN the user entered                                 |
|------------------------------------|-------------------------------------------------------|
| "Must enter the date               | "1" or "4" as the "Certification/COC Determination";  |
| documentation filed by producer"   | a date documentation filed by producer is required.   |
| "Date not allowed based on         | "2" or "3" no date is required.                       |
| certification option selected"     |                                                       |
| "Invalid date"                     | an invalid date.                                      |
| "Date cannot be later than today's | a date that is equal to or less than the system date. |
| date"                              |                                                       |

#### F New Producer Default Value

When a new producer or a new eligibility record is created the system will use the default value to establish the record. Option 2 is the default value for gross revenue for disaster eligibility. As soon as the producer's certification is received, then the value and date must be updated. After the record is created, then updates can be made at anytime.

## **G** Migrating Data from System 36

In System 36, only 2 flags are used for gross revenue for disaster eligibility as follows:

- "Y" flag will migrate as an Option 1
- "N" flag will migrate as an Option 2.

Once the migration is complete, the values can be updated.

#### A Overview

NAP non-compliance eligibility, which is the NAP non-compliance flag in the System/36, is used to show eligibility for NAP. This started with the year 2000. This is a year specific flag.

#### **B** Business Rule

The rule for NAP non-compliance eligibility is that any producer who is determined by FSA to not be in compliance with NAP procedures is ineligible for NAP benefits. The penalty period is the year of the violation plus 2 years for a total of 3 years.

## **C** Values

The following is a list of the options that are provided to update the NAP non-compliance eligibility for producers in the system.

| Option | Notification of Determination                                            | Short<br>Form Name  | Legacy<br>Flag Value |
|--------|--------------------------------------------------------------------------|---------------------|----------------------|
| 1      | Producer is in compliance with NAP procedures.                           | Certified           | Y                    |
| 2      | COC has determined that the producer violated NAP compliance provisions. | Not Compliant - COC | N                    |

# **D** Other Required Data

If Option 2 is selected, then the starting year of the violation must be entered. This starting year is important, for the system to track the violation period. The year entered cannot be greater then the current subsidiary year. A year must be entered or the system will not allow the user to continue.

## **E** Error Messages

If invalid or no data is entered the following error messages are displayed.

| IF this message is displayed           | THEN the user                                      |
|----------------------------------------|----------------------------------------------------|
| Must enter the COC disapproval year    | selected option 2 and made no entry.               |
| Invalid year                           | entered an invalid year.                           |
| Year cannot be later than current year | entered a year that is later than the system year. |

## F New Producer Default Value

When a new producer or a new eligibility record is created the system will use the default value to establish the record. Option 1 is the default value for NAP non-compliance eligibility. After the record is created, then updates can be made at anytime.

# **G** Migrating Data from the System 36

During migration a "Y" flag in the system 36 will migrate as Option 1; an "N" flag in the System/36 will migrate as Option 2. Once the migration is complete, these values can be updated.

#### **36** Delinquent Debt Determination Information

#### **A** Introduction

The Debt Collection Improvement Act of 1996 (DCIA) specifies that no person may obtain any Federal financial assistance in the form of a loan (other than a disaster loan) or a loan guarantee if such person has an outstanding Federal non-tax debt which is in a delinquent status. Further, any such person may obtain additional Federal financial assistance only after such delinquency is resolved.

Data in the delinquent debt section of the eligibility web page is used to determine producer eligibility based on the delinquent debt provisions.

# **B** Example of Delinquent Debt Section of Eligibility Web Page

Following is an example of the Delinquent Debt Section of the Eligibility Web Page.

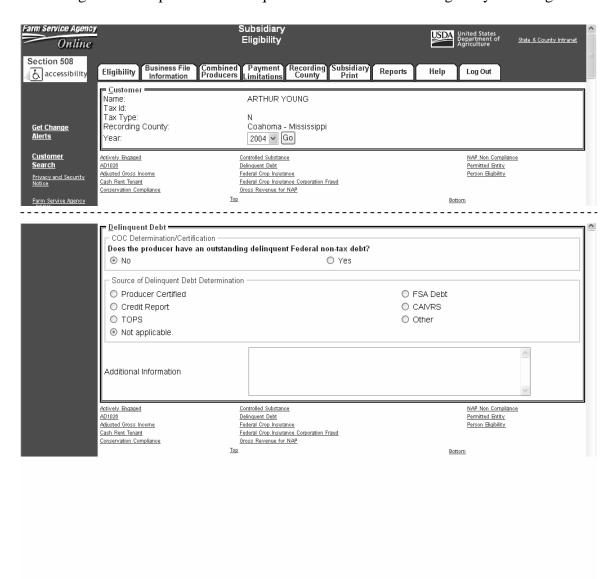

# **36** Delinquent Debt Determination Information (Continued)

# **C** Fields Applicable to Delinquent Debt Determinations

This table lists the fields applicable to delinquent debt determinations.

| Field                                      | Option | Explanation                                                                                                    |
|--------------------------------------------|--------|----------------------------------------------------------------------------------------------------|
| COC Determination/<br>Certification        | No     | Producer has not applied for a loan benefit or has certified compliance that they do not have an outstanding delinquent Federal non-tax debt.                                                               |
|                                            | Yes    | Producer has an outstanding delinquent Federal non-tax debt.                                                                                                    |
| Source of Delinquent<br>Debt Determination |        | If the producer has an outstanding delinquent Federal non-tax debt, users are required to specify the source where the debt information was found. If the source is not listed, "Other" should be selected. |
| Additional<br>Information                  |        | Allows for additional information, up to 1,000 characters, to be recorded about the debt information. An entry is required if "Other" is selected as the source of the delinquent debt.                     |

# **D** Error Messages

This table provides a list of error messages that may be displayed when updating delinquent debt eligibility data.

| Message                                                                       | Reason for Message                                                                                                    | Corrective Action                                                                                                    |
|-------------------------------------------------------------------------------|----------------------------------------------------------------------------------------------------|----------------------------------------------------------------------------------------------------|
| Must specify the source used to determine the producer has a delinquent debt. | User indicated the producer has a delinquent debt but did not specify the source where the debt information was found.                               | <ul><li>Take either of the following actions.</li><li>Select the "Source of Delinquent Debt Determination".</li></ul>                                                                                                    |
|                                                                               |                                                                                                    | • Select "No" as the "COC Determination/Certification".                                                                                                    |
| Additional information about the delinquent debt must be recorded.            | User selected "Other" as the source of the delinquent debt determination, however information was not entered in the "Additional Information" field. | <ul> <li>Take either of the following actions.</li> <li>Enter information in the "Additional Information" field to document where the delinquent debt information was found.</li> <li>Select another option as the "Source of</li> </ul> |
|                                                                               |                                                                                                    | Delinquent Debt Determination".                                                                                                    |

# **36** Delinquent Debt Determination Information (Continued)

# **E** Field Default Values

When new eligibility records are created, delinquent debt field values are defaulted according to this table.

| Field                           | Default Value                                |
|---------------------------------|----------------------------------------------|
| COC Determination/Certification | "No" indicating the producer does not have a |
|                                 | delinquent Federal non-tax debt.             |
| Source of Delinquent Debt       | "Not Applicable".                            |
| Determination                   |                                              |
| Additional Information          | "Blank".                                     |

# F Migrating Eligibility Data from the Legacy System

Delinquent debt values will not be migrated because there is not any data in the existing System 36. As a result, default values will be set for all producers with existing eligibility records.

#### **A** Introduction

Data in the Subsidiary Eligibility Screen, Socially Disadvantaged Farmer or Rancher Section is used to determine whether a producer meets the requirements to be considered socially disadvantaged. Additional provisions for a socially disadvantaged farmer or rancher are applicable to 2008 and future years.

\*--Notes: See 1-CM for the definition of socially disadvantaged farmer or rancher.--\*

Producers will be required to indicate their socially disadvantaged farmer or rancher status on applicable program applications/contracts to be eligible for applicable program exceptions or waivers.

The Food, Conservation, and Energy Act of 2008 provides for socially disadvantaged farmers and ranchers to qualify for exemptions based on definitions provided under the following:

- Consolidated Farm and Rural Development Act of 2003 (includes racial, ethnic, \*--and gender)
- Food, Agriculture, Conservation and Trade Act of 1990 (includes racial, ethnic, but **not** gender).

The Subsidiary Eligibility Screen, Socially Disadvantaged Farmer or Rancher Section captures the socially disadvantaged farmer and rancher determination as it relates to the following:

- Consolidated Farm and Rural Development Act of 2003 (includes racial, ethnic, and gender)
- Food, Agriculture, Conservation and Trade Act of 1990 (includes racial, ethnic, but **not** gender).--\*

\* \* \*

# **36.5** Socially Disadvantaged Farmer or Rancher (Continued)

# B Example of the Subsidiary Eligibility Screen, Socially Disadvantaged Farmer or Rancher Section

Following is an example of the Socially Disadvantaged Farmer or Rancher Section.

Socially Disadvantaged Farmer or Rancher
Includes Racial, Ethnic and Gender

Yes

No

Includes Racial and Ethnic but NOT Gender

Yes

No

# **36.5** Socially Disadvantaged Farmer or Rancher (Continued)

# C Fields Applicable to Socially Disadvantaged Farmer or Rancher

This table lists the fields applicable to a socially disadvantaged farmer or rancher.

| Field      | Option | Explanation                                                                                                    |
|------------|--------|----------------------------------------------------------------------------------------------------|
| Includes   | Yes    | Producer has certified compliance with socially disadvantaged                                                                                                    |
| Racial,    |        | farmer or rancher provisions as defined under the Consolidated                                                                                                    |
| Ethnic and |        | Farm and Rural Development Act of 2003 (includes racial,                                                                                                    |
| Gender     |        | ethnic, and gender).                                                                                                    |
|            |        | Note: For businesses with an employer ID number, this option shall only be selected when all members have certified compliance with the socially disadvantaged farmer or rancher. Eligibility records for the members are not required to be updated unless the member has an individual interest. |
|            | No     | Producer has <b>not</b> certified compliance with socially                                                                                                    |
|            |        | disadvantaged farmer or rancher provisions as defined under<br>the Consolidated Farm and Rural Development Act of 2003<br>(includes racial, ethnic, and gender).                                                                                                    |
| Includes   | Yes    | Producer has certified compliance with socially disadvantaged                                                                                                    |
| Racial and |        | farmer or rancher provisions as defined under the Food,                                                                                                    |
| Ethnic but |        | Agriculture, Conservation, and Trade Act of 1990 (includes                                                                                                    |
| NOT Gender |        | racial and ethnic, but <b>not</b> gender).                                                                                                    |
|            |        | Note: For businesses with an employer ID number, this option shall only be selected when all members have certified compliance with the socially disadvantaged farmer or rancher. Eligibility records for the members are not required to be updated unless the member has an individual interest. |
|            | No     | Producer has not certified compliance with socially                                                                                                    |
|            |        | disadvantaged farmer or rancher provisions as defined under                                                                                                    |
|            |        | the Food, Agriculture, Conservation, and Trade Act of 1990                                                                                                    |
|            |        | (includes racial and ethnic, but <b>not</b> gender).                                                                                                    |

\_\_\*

## **36.5** Socially Disadvantaged Farmer or Rancher (Continued)

#### D New Producer Default Value

When a new producer or a new eligibility record is created, the system will use the default value to establish the record. "No" is the default value for a socially disadvantaged farmer or rancher. As soon as the producer's certification is received, the value must be updated. After the record is created, updates can be made at anytime.

# E Establishing New Section for 2008

The Subsidiary Eligibility Screen, Socially Disadvantaged Farmer or Rancher Section was added for 2008. When the Socially Disadvantaged Farmer or Rancher Section was established, all records were populated with the default value "N".

## **36.6** (**Reserved**)

# 36.7 Beginning Farmer or Rancher

#### **A** Introduction

Data in the Subsidiary Eligibility Screen, Beginning Farmer or Rancher Section is used to determine whether a producer meets the requirements to be considered a beginning farmer or rancher. Additional provisions for a beginning farmer or rancher are applicable to 2008 and future years.

**Note:** Producers will be required to indicate their beginning farmer or rancher status on applicable program applications/contracts.

# **36.7** Beginning Farmer or Rancher (Continued)

# B Example of Subsidiary Eligibility Screen, Beginning Farmer or Rancher Section

Following is an example of the Beginning Farmer or Rancher Section.

\*--

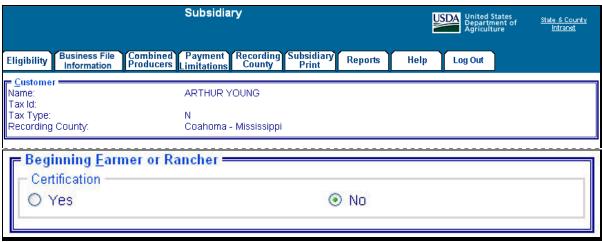

# C Fields Applicable to Beginning Farmer or Rancher

This table lists the options applicable to a beginning farmer or rancher.

| Option | Explanation                                                                                                    |
|--------|----------------------------------------------------------------------------------------------------|
| Yes    | Producer has certified compliance with beginning farmer or rancher provisions.                                                                                                    |
|        | Note: For businesses with an employer ID number, this option shall <b>only</b> be selected when all members have certified compliance with the *beginning farmer or rancher. Eligibility records for the members are* <b>not</b> required to be updated unless the member has an individual interest. |
| No     | Producer has <b>not</b> certified compliance with beginning farmer or rancher                                                                                                    |
|        | provisions.                                                                                                    |

# \*--36.7 Beginning Farmer or Rancher (Continued)

#### D New Producer Default Value

When a new producer or a new eligibility record is created, the system will use the default value to establish the record. "No" is the default value for a beginning farmer or rancher. As soon as the producer's certification is received, the value must be updated. After the record is created, updates can be made at anytime.

# E Establishing New Section for 2008

The Subsidiary Eligibility System, Beginning Farmer or Rancher Section was added for 2008. When the Beginning Farmer or Rancher Section was established, all records were populated with the default value "N".

## 36.8 (Reserved)

## 36.9 Limited Resource Farmer or Rancher

#### **A** Introduction

Data in the Subsidiary Eligibility Screen, Limited Resource Farmer or Rancher Section is used to determine whether a producer meets the requirements to be considered a limited resource farmer or rancher. Additional provisions for a limited resource farmer or rancher are applicable to 2008 and future years.

**Note:** Producers will be required to indicate their limited resource farmer or rancher status on applicable program applications/contracts.--\*

# **36.9** Limited Resource Farmer or Rancher (Continued)

# B Example of Subsidiary Eligibility Screen, Limited Resource Farmer or Rancher Section

Following is an example of the Limited Resource Farmer or Rancher Section.

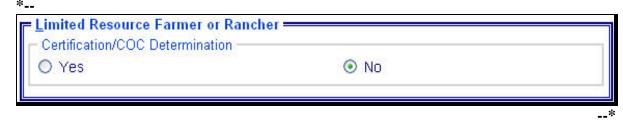

# C Fields Applicable to Limited Resource Farmer or Rancher

This table lists the fields applicable to a limited resource farmer or rancher.

| Option | Explanation                                                                                                    |
|--------|----------------------------------------------------------------------------------------------------|
| Yes    | Producer has certified compliance with limited resource farmer or rancher provisions.                                                                                                    |
|        | Note: For businesses with an employer ID number, this option shall only be  *selected when all members have certified compliance with the limited resource farmer or rancher. Eligibility records for the members are*  not required to be updated unless the member has an individual interest. |
| No     | Producer has <b>not</b> certified compliance with limited resource farmer or rancher                                                                                                    |
|        | provisions.                                                                                                    |

#### **D** New Producer Default Value

When a new producer or a new eligibility record is created, the system will use the default value to establish the record. "No" is the default value for a limited resource farmer or rancher. As soon as the producer's certification is received, the value must be updated. After the record is created, updates can be made at anytime.

# E Establishing New Section for 2008

The Subsidiary Eligibility Screen, Limited Resource Farmer or Rancher Section was added for 2008. When the Limited Resource Farmer or Rancher Section was established, all records were populated with the default value "N".

#### **A** Introduction

The Subsidiary Eligibility Screen, Fraud – including FCIC Fraud Section was formerly called the "FCIC Fraud" determination. The Fraud – including FCIC Fraud Section is used to record action taken because of a producer or group of producers being disqualified or debarred from participating in FSA- and/or RMA-administered programs.

#### **B** Process

The process for updating fraud determinations is handled by PECD in the National Office. PECD receives a memorandum from ALS about participation eligibility. PECD enters the determination information into the web-based system along with:

- year of disqualification
- number of years that the producer is ineligible for benefits.

**Note:** The number of years a producer is determined ineligible is based on the information received from ALS and can be for 1 or more years.

Disqualification and ineligibility information is not updated by PECD until ALS notification is received. Once received from ALS, PECD notifies the applicable State Office. State Offices shall notify affected County Offices.

**Note:** There may be instances where PECD will notify certain State Offices referenced in documentation received from ALS about ineligible producers even though the producers may not be linked in SCIMS to a county in that State.

#### C Who to Contact

The following table provides contacts if a State Office believes information has not been entered for a producer.

| IF the case is an | THEN the State Office shall contact |
|-------------------|-------------------------------------|
| RMA case          | Tim Witt by:                        |
|                   |                                     |
|                   | • e-mail at tim.witt@usda.gov       |
|                   | • telephone at 816-926-7394.        |
| OIG case          | Jack Welch, Director, ALS, by:      |
|                   |                                     |
|                   | e-mail at gwen.sellman@wdc.usda.gov |
|                   | • telephone at 202-690-3297.        |

### **37** Information About Fraud – Including FCIC Fraud Determination (Continued)

### D Locally Obtained Debarment/Disqualification Information About FCIC Fraud

County Offices provide a vital role in obtaining information about possible debarment or disqualification information. If SED or CED has reason to believe that a producer might be convicted of a crime that would cause that producer to be debarred or disqualified, the following actions should be taken:

- contact the clerk of the court for which the County Office has reason to believe that the producer was convicted and ask for a copy of the court's decision
- if, after reading the decision, CED has reason to believe that the producer might be debarred or disqualified from FSA programs, then forward the court's decision to Jack Welch, Director, ALS, through the State Office using the process in subparagraph C.

#### **A** Introduction

Data in the FCI section of the eligibility web page is used to specify either or both of the following.

- Based on review of FCI-12's and other applicable forms, the County Office has
  determined that the producer has obtained at least catastrophic level coverage on all crops
  of economic significance in which the producer has an interest.
- Producer has signed FSA-570.

See 1-CM, paragraph 801 for additional information on linkage requirements and a list of program benefits covered by FCI provisions.

**Note:** With enactment of the 2002 Farm Bill, FCI eligibility provisions only apply to CRP.

### **B** Example of FCI Section of Eligibility Web Page

Following is an example of the FCI Section of the Eligibility Web Page.

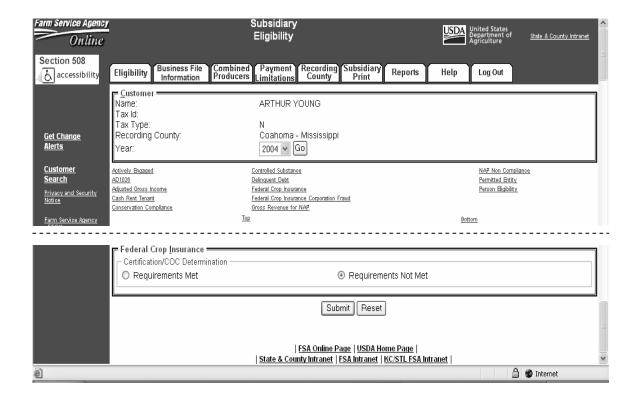

### **C** Fields Applicable to FCI Determinations

The "Certification/COC Determination" is the only field provided to designate whether the producer is in compliance with the FCI linkage requirements. This table lists the options applicable for this field.

| Option               | Explanation                                                                                               |
|----------------------|----------------------------------------------------------------------------------------------------|
| Requirements Met     | Producer has met the minimum crop insurance eligibility requirements or has filed an FSA-570.             |
| Requirements Not Met | Producer has not met the minimum crop insurance eligibility requirements and/or has not filed an FSA-570. |

### **D** Error Messages

Users are required to select 1 of the displayed options as the "Certification/COC Determination". However, the "Certification/COC Determination" will initially be set either through the migration process or as a default value and users cannot de-select those options without selecting another option. Therefore, since an option is always selected, there are no error messages applicable to the FCI determination information.

#### **E** Field Default Values

When new eligibility records are created, the FCI "Certification/COC Determination" field will be set to "Requirements Not Met" indicating the producer has not met the minimum crop insurance eligibility requirements and/or has not filed an FSA-570.

### **38** FCI Determination Information (Continued)

## F Migrating Eligibility Data from the Legacy System

FCI flag values will be migrated:

- from the data residing on the KC-ADC mainframe
- from the producer's control county record only for the applicable year
- for the current year and previous 5 years
- for the "Certification/COC Determination" field only.

This table describes how the data is migrated to the FCI "Certification/COC Determination" field in the Web-based system.

| IF the FCI flag in the producer's control | THEN the "Certification/COC Determination" field in the                                                                                          |
|-------------------------------------------|----------------------------------------------------------------------------------------------------|
| county record is                          | Web-based system will be set to                                                                                                    |
| "B", "I", "W", or "O"                     | "Requirements Met", indicating the producer has met the minimum crop insurance eligibility requirements or has filed an FSA-570.                 |
| "blank" or "N"                            | "Requirements Not Met", indicating the producer has not met the minimum crop insurance eligibility requirements and/or has not filed an FSA-570. |

**39–100** (**Reserved**)

Part 4 (Reserved)

**101-150** (Reserved)

### \*--Part 5 Web-Based Combined Producer System

#### **Section 1** General Information

### 151 Using the Web-Based Combined Producer System

#### **A** Introduction

This Part provides guidance on the following topics:

- general information about the web-based combined producer system
- creating and viewing a combined producer record
- updating and decombining a combined producer record
- combined producer reports.

### **B** Why This Part Is Important

This Part is important because automated payment limitation processes use combined producer data in the web-based combined producer system to issue payments.

### C Year-Specific File

The combined producer database is year-specific. County Offices must be sure to select the appropriate year when accessing and updating a combined producer account.

#### **D** Prior Year Combination Action

Users must control 2005 and 2006 combinations in System 36. See 2-PL, Part 5 for guidance on System 36 combination software.--\*

### \*--152 Guidelines for Creating Combinations

#### A Overview

County Offices shall follow the guidelines in this paragraph when creating or updating combinations.

**Note:** See paragraph 163 for instructions on creating combinations.

### **B** Rules for Dataloading Combinations

The following are general rules about dataloading combinations in the web-based combination software:

- all combinations **must** be dataloaded into the web-based combination system
- all members in the new combination **must** be dataloaded in SCIMS (see 1-CM, Part 7 for dataloading producers into SCIMS)
- 1 member of the combination **must** be legacy linked in SCIMS to the county processing the combination
- a combined record will be dataloaded 1 time in 1 county rather than by all counties that the producer has an interest.

#### C Valid Combinations

For a combination to be valid there must be:

- a properly completed CCC-503A on file indicating that COC has combined at least 2 producers for payment limitation purposes
- 2 separate producers
- only 2 producers involved in any parent combination.

**Note:** Subsequent combinations involving either producer in a parent combination will create a super combination.--\*

### \*--152 Guidelines for Creating Combinations (Continued)

#### **D** Combination Result

Once the combination has been created, producers will have a combined account number assigned by the Kansas City mainframe computer. Kansas City will download the combined producer account to all counties that the producers in the combination are linked in SCIMS. County Offices may verify receiving the validated combination by printing a MABDIG, according to 2-PL, paragraph 130.

#### **E** Who Performs Combinations

Any county may create a combination if:

- COC has approved the combination on CCC-503A
- 1 member of the combination is legacy-linked in SCIMS to the combining county.

The County Office whose COC approved CCC-503A should process the combination in the web-based combined software. That County Office would be the combined recording county for:

- this parent combination
- all subsequent combinations affecting either producer in this parent combination.

### **F** Recording County When Combining Members of Super Combinations

If 2 members of 2 separate super combinations are combined together and each super combination has a separate combined recording county, then the county processing the combination is designated the combined recording county for the new super combination.--\*

### 153 Security Access to the Web-Based Combination Software

#### A Overview

Roles are developed in eAuthentication to provide users specific capabilities in the web-based combination software.

#### **B** Roles

The following identifies user roles for the web-based combination software.

| Group | User                                  | Access Capability                 |  |
|-------|---------------------------------------|-----------------------------------|--|
| FSA   | Recording County Personnel            | Update ability in counties where  |  |
|       |                                       | user's eAuthentication is linked. |  |
|       | Non-recording County Personnel        | View Only                         |  |
|       | *Specified State Office Personnel and | Update-Override for user's State  |  |
|       | DD's                                  | Only (see subparagraph C and D)*  |  |
|       | Other State Office Personnel          | View Only                         |  |
|       | Specified National Office Personnel   | Update-Override                   |  |
|       | Other National Office Personnel       | View Only                         |  |
|       | Kansas City Computer Personnel        | View Only                         |  |
| NRCS  | All                                   | View Only                         |  |
| All   | Anyone Not Listed Above               | Denied                            |  |

#### \*--C State Office Users

State Office users may obtain update access to web-based combination software according to the following:

- provide the State Office program specialist in charge of subsidiary all State Office employees who are to have update access, and include the following:
  - State Office name
  - employee's legal first and last name
  - employee's job title
  - employee's USDA eAuthentication user ID
- the State Office program specialist in charge of subsidiary shall do 1 of the following:
  - disapprove and return the request to the State Officer user
  - approve and send the information to SLR--\*

### 153 Security Access to the Web-Based Combination Software (Continued)

#### \*--C State Office Users (Continued)

- SLR shall do 1 of the following:
  - disapprove and return the request to the State Office program specialist in charge of subsidiary
  - approve and FAX information to 202-720-0051, Attn: Neeru Gulati

**Note:** Include on the FAX that "the request is for web-based combination software access".

• contact PECD, Common Provisions Branch at 202-720-3464 with any questions or concerns.

**Note:** Additional State Office employees can be added any time by requesting access according to this subparagraph.

#### **D DD** Users

DD's may obtain update access to web-based combination software according to the following:

- provide the State Office program specialist in charge of subsidiary with a request to have update access, and include the following:
  - State Office name
  - employee's legal first and last name
  - employee's job title
  - employee's USDA eAuthentication user ID
- the State Office program specialist in charge of subsidiary shall do 1 of the following:
  - disapprove and return the request to DD
  - approve and send the information to SLR--\*

### 153 Security Access to the Web-Based Combination Software (Continued)

### **D DD** Users (Continued)

- SLR shall do 1 of the following:
  - disapprove and return the request to the State Office program specialist in charge of subsidiary
  - approve and FAX information to 202-720-0051, Attn: Neeru Gulati

**Note:** Include on the FAX that "the request is for web-based combination software access".

 contact PECD, Common Provisions Branch at 202-720-3464 with any questions or concerns.

**Note:** Additional DD's can be added any time by requesting access according to this subparagraph.

### **E** User Update Restriction by Level

For control purposes each level of users will be restricted in their update capability. At the:

- County Office level their authority will be to update records for all producers for whom they are the recording county
- State Office level selected personnel will have the authority to update any producer whose recording county is in their State
- select National Office level personnel will have the authority to update any producer \*--record for Fraud Including FCIC Fraud and all personnel will have view-only.--\*

#### **154-160** (Reserved)

## \*--Section 2 Creating and Displaying Combined Producer Records

## 161 Web-Based Combined System

#### A Overview

The web-based combined system is a part of the web-based subsidiary system. Combined records will be updated by County Office employees.

In this part, the term "user" refers to County Office employees except where specifically noted.

### **B** Accessing Web-Based Subsidiary System

The following provides steps to access the web-based subsidiary system.

| Step | Action                                                                                                    |
|------|----------------------------------------------------------------------------------------------------|
| 1    | Access the FSA Intranet at                                                                                                    |
|      | http://intranet.fsa.usda.gov/fsa/FSAIntranet_applications.html.                                                                                                    |
| 2    | Under Common Applications, CLICK "Subsidiary".                                                                                                    |
| 3    | On USDA eAuthentication Warning Screen, CLICK "Continue" to proceed or                                                                                                    |
|      | "Cancel" to end the process.                                                                                                    |
|      | USDA United States Department of Agriculture USDA eAuthentication    login : V    Passiliond   Home   About eAuthentication   Help   Contact Us   Service Centers                                                                                                    |
|      | *************************                                                                                                    |
|      | This is a United States Department of Agriculture computer system, which may be accessed and used only for official Government business (or as otherwise permitted by regulation) by authorized personnel. Unauthorized access or use of this computer system may subject violators to criminal, civil, and/or administrative action. All information on this computer system may be intercepted, recorded, read, copied, and disclosed by and to authorized personnel for official purposes, including criminal investigations. Access or use of this computer system by any person, whether authorized or unauthorized, constitutes consent to these terms. |
|      | **************************************                                                                                                    |
|      | Cancel Continue                                                                                                    |

# \*--161 Web-Based Combined System (Continued)

# **B** Accessing Web-Based Subsidiary System (Continued)

| Step | Action                                                                                                    |
|------|----------------------------------------------------------------------------------------------------|
| 4    | If user clicked "Continue", user must:                                                                                                    |
|      | <ul> <li>enter eAuthentication user ID</li> <li>enter eAuthentication password</li> <li>CLICK "Login".</li> </ul>                                                                                                    |
|      | USDA United States Department of Agriculture USDA eAuthentication                                                                                                    |
|      | Home About eAuthentication Help Contact Us Service Centers                                                                                                    |
|      | Quick Links  P What is an account?  P Authentication Login  Random images that recount recount reconstruction and recount reconstruction of the reconstruction of the reconstru |
|      | ▶ Create an account     ▶ Update your account                                                                                                    |
|      | Administrator Links  Password:  Change My Password  Reset My Forgotten Password  Password                                                                                                    |
|      | Authority Login  Authority Login  Retrieve My Forgotten User ID                                                                                                    |
| 5    | The Subsidiary Screen will be displayed.                                                                                                    |
|      | Note: This is where all subsidiary applications begin.                                                                                                    |
|      | United States Department of Agriculture Farm Service Agency Subsidiary                                                                                                    |
|      |                                                                                                    |
|      | Home Eligibility Business Combined Payment Recording Subsidiary Reports Help Log Out                                                                                                    |
|      | Links Get Change Alerts Customer Search  Customer Search  Customer Search  Customer Search  Customer Search  Customer Search  Customer Search  Customer Search  Customer Search  Customer Search  Name: Tax Id: Tax Type:                                                                                                    |
|      |                                                                                                    |

### A Entering the Web-Based Combined System

To enter the web-based combined system, on the Subsidiary Screen, CLICK "Combined Producers" tab.

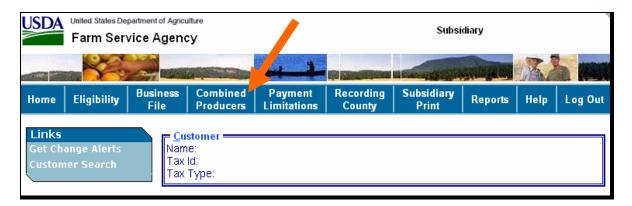

### **B** Selecting the Producer

After users CLICK "Combined Producers" tab, SCIMS Selection Screen will be displayed so users can enter a producer to combine. Enter information in SCIMS on the Customer Search Page by:

- type
- name
- tax ID
- other.

Select the customer on the subsequent Search Results Screen. If producer is **not** in SCIMS, the producer **must** be added in SCIMS according to 1-CM.--\*

#### C Users eAuthentication Status

If the user's eAuthentication ID is linked to more than 1 county, a Select State/County Screen will be displayed for the user to select which county the combination will be recorded.

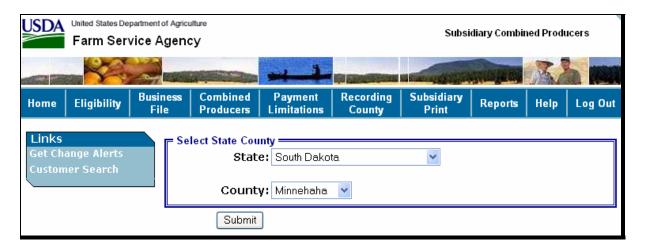

If the user's eAuthentication ID is linked to only 1 county, or after a multi-county user has selected a county, the All Combinations For Customer Screen will be displayed.

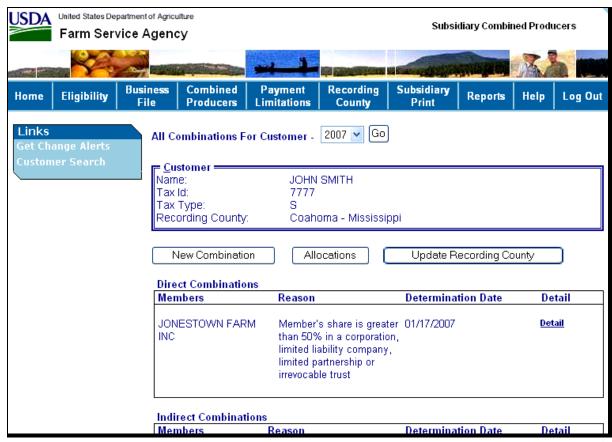

## \*--162 Using the Web-Based Combined System (Continued)

## **D** All Combinations for Customer Screen

The All Combinations For Customer Screen:

- is the beginning point for actions relative to the web-based combined system
- displays the following items.

| Field/Button | Description                                      | Action                  |
|--------------|--------------------------------------------------|-------------------------|
| Year         | The web-based combined system is a year          |                         |
|              | specific file; 2007 is the 1st year that the     |                         |
|              | web-based combined system is available.          |                         |
|              | All future combinations will be processed in     |                         |
|              | the web-based combined system. Any               |                         |
|              | actions to 2005 or 2006 combinations <b>must</b> |                         |
|              | be processed in System 36.                       |                         |
| Customer     | Identifies the selected customer.                |                         |
| New          | Begins the process of combining the selected     | Add Combination For     |
| Combination  | producer. Creating combinations is               | Customer Screen will    |
|              | discussed in paragraph 163                       | be displayed.           |
| Allocations  | Begins the process of prorating combined         | Allocations Screen will |
|              | producers' payment limitation among users.       | be displayed.           |
|              |                                                  |                         |
|              | <b>Note:</b> This option was previously used for |                         |
|              | each State's combined State entity.              |                         |
|              | See paragraphs 177 and 178 for                   |                         |
|              | updating allocations.                            |                         |
| Update       | Begins the process of updating the combined      | Update Recording        |
| Recording    | recording county for a customer. See             | County Screen will be   |
| County       | paragraphs 179 and 180 for updating the          | displayed.              |
|              | recording county of a combination.               |                         |
| Direct       | Lists all customers that the selected customer   |                         |
| Combinations | is directly combined with in a parent            |                         |
|              | combination.                                     |                         |
| Indirect     | Lists all customers that the selected customer   |                         |
| Combinations | is indirectly combined.                          |                         |

### \*--163 Creating Combinations

### **A New Combination Option**

On the All Combinations For Customer Screen, CLICK "New Combination". The Add Combination For Customer Screen will be displayed.

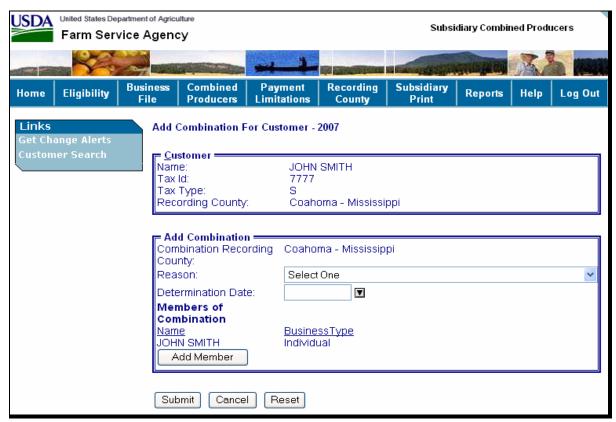

# \*--163 Creating Combinations (Continued)

## **A** New Combination Option (Continued)

The Add Combination For Customer Screen displays the following information/options.

| Field/Button          | Description                                                | Action                                           |
|-----------------------|------------------------------------------------------------|--------------------------------------------------|
| Customer              | Identifies the selected customer.                          |                                                  |
| Add                   | Identifies the combination to be                           |                                                  |
| Combination           | processed.                                                 |                                                  |
| Combination           | Identifies the combination recording                       |                                                  |
| Recording             | county for the combination to be                           |                                                  |
| County                | processed.                                                 |                                                  |
| Reason                | Identifies the reason that the 2 producers                 |                                                  |
|                       | being combined. See paragraph 164 for combination reasons. |                                                  |
| Determination<br>Date | Identifies the date that COC:                              |                                                  |
|                       | • determined that the 2 producers were combined            |                                                  |
|                       | • or designee signed CCC-503A.                             |                                                  |
| Members of            | Identifies the selected producer and, after                |                                                  |
| Combination           | selection, the 2nd member of the                           |                                                  |
|                       | combination that is to be processed.                       |                                                  |
| Add Member            | Allows user to select the 2nd member of                    | SCIMS Selection Screen                           |
|                       | the combination to be processed.                           | will be displayed to select                      |
|                       |                                                            | the 2nd member of the combination. After the 2nd |
|                       |                                                            | member is selected, this                         |
|                       |                                                            | option is <b>not</b> available.                  |
| Action Buttons        | Submit                                                     | Add Combination For                              |
| Action Duttons        | Duomit                                                     | Customer Verification                            |
|                       |                                                            | Screen will be displayed.                        |
|                       | Cancel                                                     | All Combinations For                             |
|                       |                                                            | Customer Screen will be                          |
|                       | Reset                                                      | displayed without                                |
|                       |                                                            | processing the combination.                      |

### **B** Selecting Combined Producer

On the Add Combination For Customer Screen, CLICK "Add Member" to add the 2nd member of the combination. SCIMS Customer Search Page will be displayed. User will enter information by:

- type
- name
- tax ID
- other.

Select the customer on the subsequent Search Results Screen. If customer is **not** in SCIMS, the customer **must** be added in SCIMS according to 1-CM.

When the 2nd member has been selected, the following screen will be displayed with both members of the combination listed under "Members of Combination".

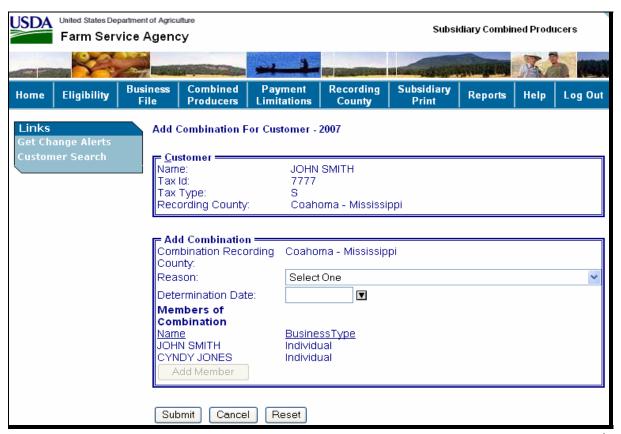

### **C** Selecting Combination Reason

After users select a customer, CLICK "Reason" drop-down box (see paragraph 164), to select the correct combination reason.

**Note:** In the following example, user selected "Husband and Wife" as the combination reason.

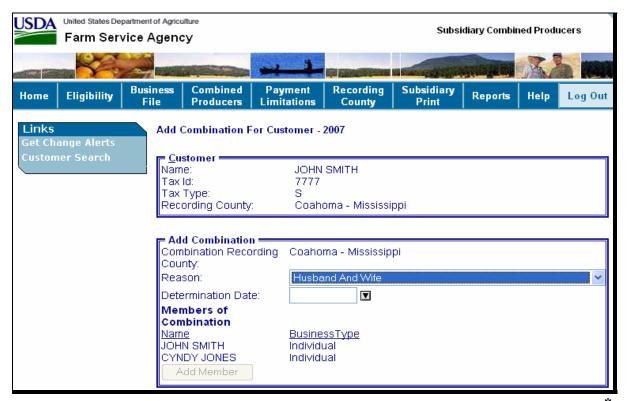

### \*--163 Creating Combinations (Continued)

### **D** Selecting the Determination Date

Enter the date that COC:

- determined that the 2 producers were combined
- or designee signed the CCC-503A.

**Note:** For dataload, County Offices have the option of dataloading the determination date or leaving the entry blank.

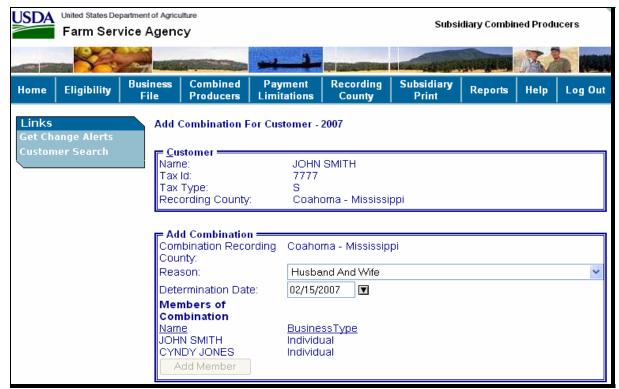

### **E** Completing the Combination

If "Submit" is selected, the Add Combination For Customer Verification Screen will be displayed with the question, "Are you sure you want to create this combination?". Users can CLICK 1 of the following:

- "View Combinations of (Customer's Name)", if applicable
- "Yes", to complete the combination
- "No", to exit the combination before processing.

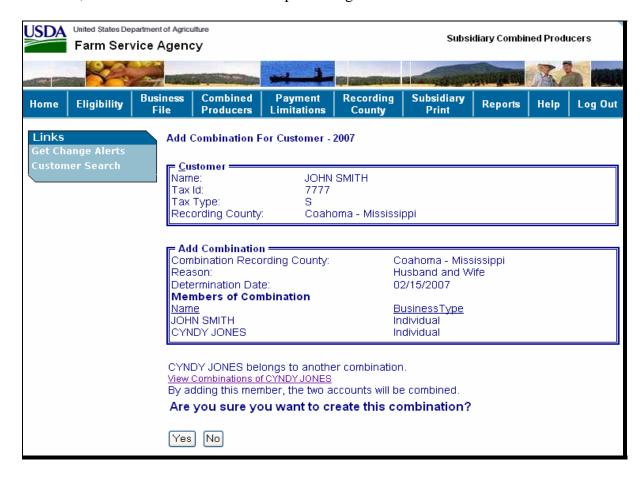

**Note:** In this example, the combined producer, Cyndy Jones has other combinations. If users CLICK "View Combinations of Cyndy Jones" the screen will be redisplayed with Cyndy Jones's other combinations displayed at the bottom. The "View Combinations" link will **not** display if there are no other combinations for the combined producer.--\*

### **E** Completing the Combination (Continued)

If users CLICK "Yes", the All Combinations For Customer Screen will be displayed with the message, "Combination was successfully created."

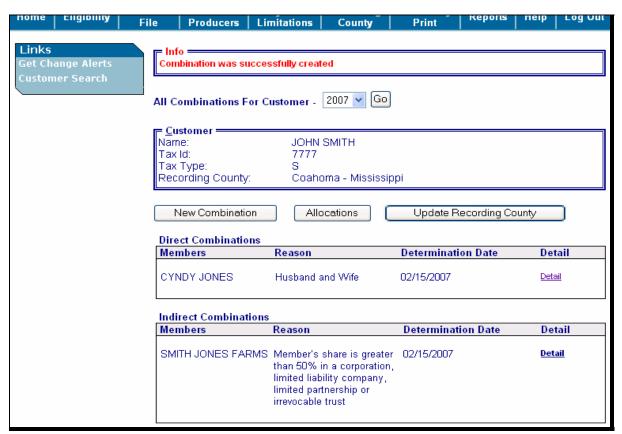

## **F** Viewing the Completed Combination

When the combination is completed, the All Combinations For Customer Completion Screen will be displayed with the following information.

| Field/Button | Description                                                           |
|--------------|-----------------------------------------------------------------------|
| Info         | Provides the status of the combination.                               |
| Customer     | Identifies the selected customer.                                     |
| Direct       | Displays the customer (Cyndy Jones in this example) that was combined |
| Combinations | with the selected customer.                                           |
| Indirect     | Displays any combinations that the combined customer (Cyndy Jones in  |
| Combinations | this example) has that are indirectly combined with the selected      |
|              | producer.                                                             |

## G Downloading to System 36

Combined records will be immediately downloaded to System 36 for all counties that are linked in SCIMS for either customer in the combination when the combination has completed.--\*

## \*--164 Combination Reasons

### A Overview

The Add Combination For Customer Screen instructs users to select a reason to combine the 2 selected customers. In the web-based combination software, reasons are producer and business type specific.

**Note:** See 1-PL for **all** combination policy.--\*

### 164 Combination Reasons (Continued)

### **B** Reason Codes

The following provides:

- Add Combination For Customer Screen "Reason" drop-down box codes
- 1-PL paragraph references that contain the reasons for combinations.

**Note:** The information is specific to the business type of the selected customer in the "Customer" box.

| Selected Customer                        | Possible Combination Reason                                | 1-PL<br>Paragraph<br>Reference |
|------------------------------------------|------------------------------------------------------------|--------------------------------|
| Individual                               | Husband and Wife                                           | 253                            |
| marvidual                                | Individual Operating as a Small Business                   | 113                            |
|                                          | Majority Interest in an Entity                             | 313                            |
|                                          | Sole Beneficiary (in a Trust)                              | 363                            |
|                                          | Heir and Estate                                            | 332                            |
|                                          | Grantor and Revocable Trust                                | 363                            |
|                                          | Minor Child and Parent/Guardian                            | 254                            |
|                                          | Requested "1 Person" Joint Operation                       | 293                            |
|                                          | Combined Members Have Majority Interest                    | 313                            |
| Individual Operating as a Small Business | Individual Operating as a Small Business                   | 113                            |
| Corporations, Limited Liability          | Majority Interest in an Entity                             | 313                            |
| Company, Limited Partnership             | Common Members with Majority Interest in Multiple Entities | 313                            |
|                                          | Requested "1 Person" Joint Operation                       | 293                            |
|                                          | Sole Beneficiary                                           | 363                            |
|                                          | Combined Members Have Majority Interest                    | 313                            |
| Trust Revocable                          | Sole Beneficiary                                           | 363                            |
|                                          | Grantor and Revocable Trust                                | 363                            |
|                                          | Requested "1 Person" Joint Operation                       | 293                            |
|                                          | Majority Interest in an Entity                             | 313                            |
|                                          | Combined Members Have Majority Interest                    | 313                            |
| Trust Irrevocable                        | Sole Beneficiary                                           | 363                            |
|                                          | Requested "1 Person" Joint Operation                       | 293                            |
|                                          | Combined Members Have Majority Interest                    | 313                            |
| Estate                                   | Heir and Estate                                            | 332                            |
|                                          | Requested "1 Person" Joint Operation                       | 293                            |
|                                          | Majority Interest in an entity                             | 313                            |
|                                          | Sole Beneficiary                                           | 363                            |
|                                          | Combined Members Have Majority Interest                    | 313                            |
| State and Local Government               | Combined State Entity                                      | 256                            |
|                                          | *Sole Beneficiary                                          | 363*                           |
| Churches, Charities, and                 | Organization and Parent Organization                       | 256                            |
| Non-Profit Organizations                 | Sole Beneficiary                                           | 363                            |

### 165-175 (Reserved)

## \*--Section 3 Updating and Decombining Combined Producer Records

## 176 Updating Combined Producer Records

#### **A** Overview

A system has been developed to update certain functions of the web-based combination software.

## **B** Updating Functions

The web-based combination software update functions available are the combined producer:

- payment limitation allocation in paragraph 177 and 178
- recording county in paragraph 179 and 180.--\*

### \*--177 Combined Producer Payment Limitation Allocation

#### A Background

In the past, dividing a specific program's payment for producers involved in a combination was only done for combined State entities. As a function of the web-based combination system, division of a specific program's payment for producers involved in a combination will now be available for any combination.

### **B** Policy

Producers involved in a combination may choose to allocate a specific program's payment limitation to members involved in a combination. Combination allocations may be processed if all of the following apply:

- members of a combination will receive program payments
- the members of the combination agree collectively to divide the program payments.

**Note:** A form is being developed to document the agreement between the combined producers for division of payments. This form is **not** required for State entities.

### C Using Web-Based Payment Limitation Software

The web-based combination software provides the initial release of the web-based payment limitation software. Producers have the option of designating an allocation or allowing payments to be processed in the order in which the payments are issued.--\*

### \*--178 Updating the Combined Producer Payment Limitation Allocation

### **A** Accessing the Combined Producer Payment Limitation

On the All Combinations For Customer Screen (see paragraph 162 for access), CLICK "Allocations", to access the combined producer payment limitation allocation.

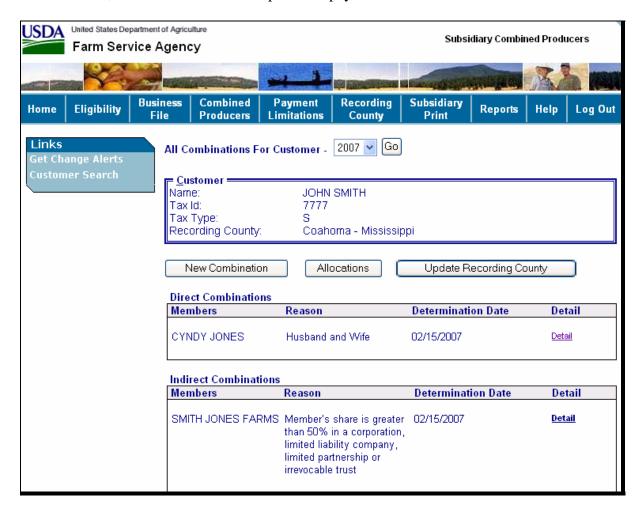

The Allocations Years Selection Screen will be displayed.--\*

## \*--178 Updating the Combined Producer Payment Limitation Allocation (Continued)

### **B** Allocation Change Year Selection

The following is an example of the Allocations Year Selection Screen to make an allocation change.

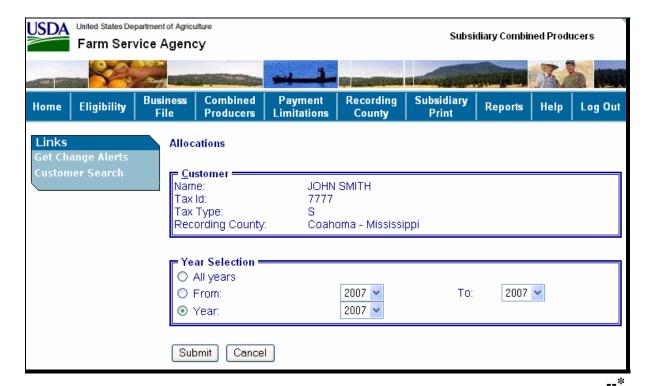

## \*--178 Updating the Combined Producer Payment Limitation Allocation (Continued)

## **B** Allocation Change Year Selection (Continued)

The Allocations Year Selection Screen displays the following information/options.

| Field/Butto | Description                                | Action                          |
|-------------|--------------------------------------------|---------------------------------|
| n           |                                            |                                 |
| Customer    | Identifies selected customer.              |                                 |
| Year        | Allows user to select 1 of 3 methods to    | User selects 1 of the available |
| Selection   | change payment limitation allocation.      | options.                        |
| All Years   | Allows user to control payment limitation  |                                 |
|             | allocations for all available years.       |                                 |
| From        | Allows user to select a range of years to  | User selects a range of years.  |
|             | control the payment limitation allocation. |                                 |
| Year        | Allows user to select a specific year to   | User selects a specific year.   |
|             | control the payment limitation allocation. |                                 |
| Submit      | Continues the allocation process.          | Allocations Program Selection   |
|             |                                            | Screen will be displayed.       |
| Cancel      | Ends the allocation process.               | All Combinations For            |
|             |                                            | Customer Screen will be         |
|             |                                            | displayed without processing    |
|             |                                            | the payment limitation          |
|             |                                            | allocation.                     |

\_\_\*

## \*--178 Updating the Combined Producer Payment Limitation Allocation (Continued)

## **C** Allocation Change Program Selection

After users CLICK "Submit" on the Allocations Year Selection Screen, the Allocation Program Selection Screen will be displayed.

| USDA |                           | f States Department of Agriculture  Subsidiary Combined Producers |                                                           |                        |                             |                                                                                     | ucers                           |      |         |
|------|---------------------------|-------------------------------------------------------------------|-----------------------------------------------------------|------------------------|-----------------------------|-------------------------------------------------------------------------------------|---------------------------------|------|---------|
|      |                           |                                                                   |                                                           | -1                     |                             | La Racing de Nation                                                                 |                                 | X    | h (SI   |
| Home | Eligibility               | Business<br>File                                                  | Combined<br>Producers                                     | Payment<br>Limitations | Recording<br>Count <b>y</b> | Subsidiary<br>Print                                                                 | Reports                         | Help | Log Out |
|      | ange Alerts<br>ner Search | Rec                                                               |                                                           | 7777<br>S              | SMITH<br>oma - Mississi     | ippi                                                                                |                                 |      |         |
|      |                           |                                                                   | Direct Paymei<br>Noninsured C<br>Program<br>Trade Adjustn | Reserve Progr          | ssistance 🗌                 | Crop Disaster<br>Direct and Cou<br>Direct Paymen<br>Price Support<br>Tree Assistand | unter-Cyclic<br>ts<br>- Regular | ŭ    | am -    |
|      |                           | 0                                                                 | rmat ————<br>By Year<br>By Program                        |                        |                             |                                                                                     |                                 |      |         |

## C Allocation Change Program Selection (Continued)

The Allocations Program Selection Screen displays the following information/options.

| Field/Button                                           | Description                                                          | Action                                         |  |  |
|--------------------------------------------------------|----------------------------------------------------------------------|------------------------------------------------|--|--|
| Customer                                               | Identifies the selected customer.                                    |                                                |  |  |
| Selected Year                                          | Identifies the years selected or range of                            |                                                |  |  |
|                                                        | years selected from the previous screen.                             |                                                |  |  |
| Program                                                | Identifies the programs that are available.                          | User selects specific                          |  |  |
| Selection                                              |                                                                      | programs or "All".                             |  |  |
|                                                        | <b>Note:</b> The programs on this sample screen                      |                                                |  |  |
|                                                        | are for example only and may not                                     |                                                |  |  |
|                                                        | reflect actual program names.                                        |                                                |  |  |
| All Programs Allows user to control payment limitation |                                                                      | User selects "All                              |  |  |
|                                                        | allocation for all available programs.                               | <b>Programs</b> ". All other                   |  |  |
|                                                        |                                                                      | programs are grayed out                        |  |  |
|                                                        |                                                                      | and not available for                          |  |  |
| G :C                                                   | A11                                                                  | selection.                                     |  |  |
| Specific                                               | Allows user to control payment limitation                            | User selects 1 or more                         |  |  |
| Programs                                               | allocation for a specific program.                                   | programs.                                      |  |  |
| Format                                                 | Allows user to select how the programs will                          | User selects 1 of the                          |  |  |
| D. W                                                   | be displayed.                                                        | available formats.                             |  |  |
| By Year                                                | Allocations Screen will be displayed with                            | User selects " <b>By Year</b> " from the list. |  |  |
| Dry Duo onom                                           | programs grouped by year.  Allocations Screen will be displayed with |                                                |  |  |
| By Program                                             |                                                                      | User selects "By                               |  |  |
|                                                        | programs in program order.                                           | <b>Program</b> " from the list.                |  |  |
|                                                        | <b>Note:</b> Since 2007 is the only year available,                  |                                                |  |  |
|                                                        | "By Year" and "By Program" will                                      |                                                |  |  |
|                                                        | result in the same display.                                          |                                                |  |  |
| Submit                                                 | Continues the allocation process.                                    | The Allocations Change                         |  |  |
|                                                        | Continues the anothern process.                                      | Screen will be                                 |  |  |
|                                                        |                                                                      | displayed.                                     |  |  |
| Year Selection                                         | Stops the allocation process.                                        | The Allocations Year                           |  |  |
|                                                        |                                                                      | Selection Screen will be                       |  |  |
|                                                        |                                                                      | displayed without                              |  |  |
|                                                        |                                                                      | making any change to                           |  |  |
|                                                        |                                                                      | producer's allocation.                         |  |  |

### **D** Making the Allocation Change

After users CLICK "Submit" on the Allocations Program Selection Screen, the Allocations Change Screen will be displayed

**Example:** CRP was selected.

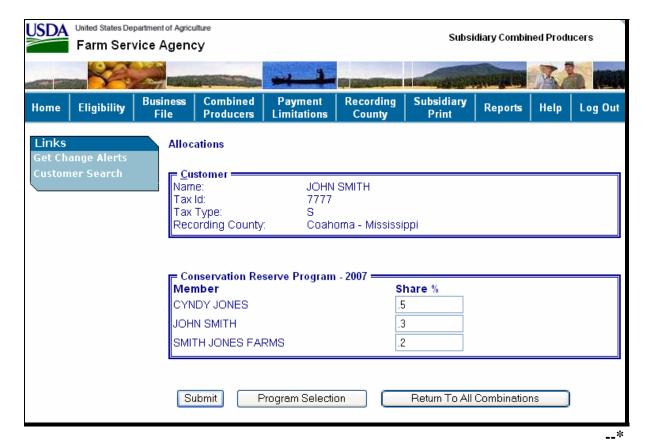

# **D** Making the Allocation Change (Continued)

The Allocations Change Screen displays the following information/options.

| Field/Button  | Description                                 | Action                                |
|---------------|---------------------------------------------|---------------------------------------|
| Customer      | Identifies the selected customer.           |                                       |
| Selected      | Identifies selected programs and            | Enter each share in "Share %" box.    |
| Program       | lists all members that are directly         |                                       |
|               | or indirectly related. Shares <b>must</b> : | <b>Example:</b> Cyndy Jones agreed to |
|               |                                             | .5 of the CRP limit, John             |
|               | • be entered in the x.xxx format            | Smith agreed to .3 of the             |
|               | • equal 1.000 when totaled.                 | CRP limit, and Smith                  |
|               |                                             | Jones Farms agreed to                 |
|               | A producer may be designated a              | .2 of the CRP limit.                  |
|               | "zero" share.                               |                                       |
| Submit        | Continues the allocation process.           | Completes the allocation.             |
| Program       | Stops the allocation process.               | Allocations Program Selection Screen  |
| Selection     |                                             | will be displayed without making any  |
|               |                                             | change to the producer's allocation.  |
| Return to All | Stops the allocation process.               | All Combinations For Customer         |
| Combination   |                                             | Screen will be displayed without      |
|               |                                             | making any change to the producer's   |
|               |                                             | allocation.                           |

--\*

#### **E** Completing the Allocation Change

After users CLICK "Submit" on the Allocations Change Screen, the Allocations Change Verification Screen will be displayed with the question, "Are you sure you would like to submit your changes?"

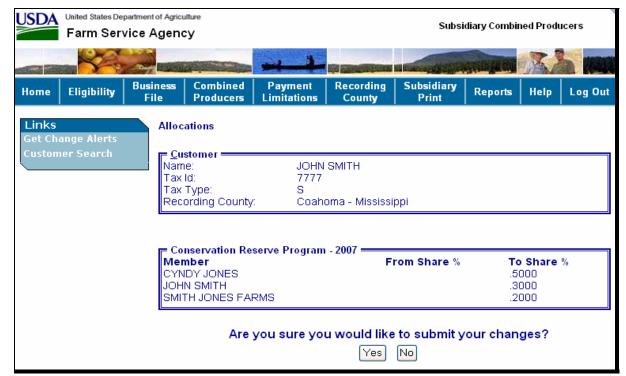

# **E** Completing the Allocation Change (Continued)

The Allocations Change Verification Screen displays the following information/options.

| Field/Button | Description                                | Action                          |
|--------------|--------------------------------------------|---------------------------------|
| Customer     | Identifies the selected customer.          |                                 |
| Selected     | Identifies the selected program and lists: |                                 |
| Program      |                                            |                                 |
|              | all members that are directly or           |                                 |
|              | indirectly related                         |                                 |
|              |                                            |                                 |
|              | • share that was updated by the user.      |                                 |
| Yes          | Continues the allocation update.           | Allocations Change Completion   |
|              |                                            | Screen will be displayed with   |
|              |                                            | records updated.                |
| No           | Stops the allocation process.              | Allocations Change Screen to    |
|              |                                            | enter shares for the selected   |
|              |                                            | program will be displayed       |
|              |                                            | without making an update to the |
|              |                                            | allocation.                     |

--\*

# F Displaying the Completed Allocation Change

After users CLICK "Yes" on the Allocations Change Verification Screen, the Allocations Change Completion Screen will be displayed with the completed allocation change.

| USDA   | United States Department of Agriculture Farm Service Agency  |                   |                       | Subs                   | sidiary Combii             | ned Prod               | ucers                                                                                                    |      |         |
|--------|--------------------------------------------------------------|-------------------|-----------------------|------------------------|----------------------------|------------------------|----------------------------------------------------------------------------------------------------|------|---------|
|        |                                                              |                   |                       | -1                     |                            | N. B. Married S. N. A. | AND DESCRIPTION OF THE PERSON OF THE PERSON | N    |         |
| Home   | Eligibility                                                  | Business<br>File  | Combined<br>Producers | Payment<br>Limitations | Recording<br>County        | Subsidiary<br>Print    | Reports                                                                                                    | Help | Log Out |
|        | ange Alerts                                                  |                   | cations               |                        |                            |                        |                                                                                                    |      |         |
| Custom | ner Search                                                   | Nan<br>Tax<br>Tax |                       | 7777<br>S              | I SMITH<br>noma - Mississi | iopi                   |                                                                                                    |      |         |
|        | Conservation Reserve Program - 2007                          |                   |                       |                        |                            |                        |                                                                                                    |      |         |
|        |                                                              | Me                | ember                 | 30170 1 10 31          | S                          | Share %                |                                                                                                    |      |         |
|        | CYNDY JONES .5000  JOHN SMITH .3000  SMITH JONES FARMS .2000 |                   |                       |                        |                            |                        |                                                                                                    |      |         |
|        |                                                              |                   |                       |                        |                            |                        |                                                                                                    |      |         |
|        |                                                              | [5                | Submit F              | Program Selection      | ion                        | Return To All          | l Combinatio                                                                                                    | ns   | )       |

#### A Background

Centralization of the combined producer database allows an easier system of recording and updating combined producers. Since only 1 county establishes a combination, a need for a combined recording county was developed to control updates to the combined producer account.

#### **B** Policies/Guidelines

The combined producer recording county:

- as general rule, is the county where COC approves the CCC-503A and dataloads the combination in the combined software
- is the county that 1st processes the combined action in the web-based combination system
- is responsible for all actions relating to that combination

**Note:**Combined non-recording counties may combine members into a super combination; however, the combined recording county still retains control of the combination.

- is the **only** county that may process a decombination of members in a parent or super combination
- is the **only** county that may update the combined producer recording county
- may be updated.

**Note:** Occasionally 2 super combinations, with previously established recording counties, may have members combined. In these cases, the recording county for the new super combination will be the county that processed the combination that created the new super combination. As with other combinations, the combined recording county may be updated.--\*

## A Accessing the Update Combined Producer Recording County Screen

On the All Combinations For Customer Screen (see paragraph 162 for access), CLICK "Update Recording County".

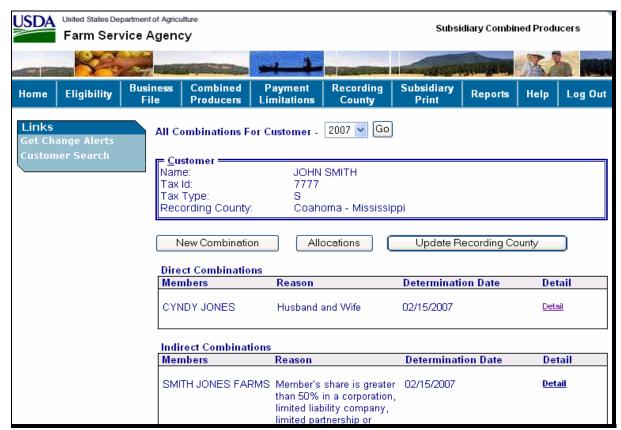

## **B** Combined Producer Recording County Updating

The following is an example of the Update Recording County Screen for combined producers.

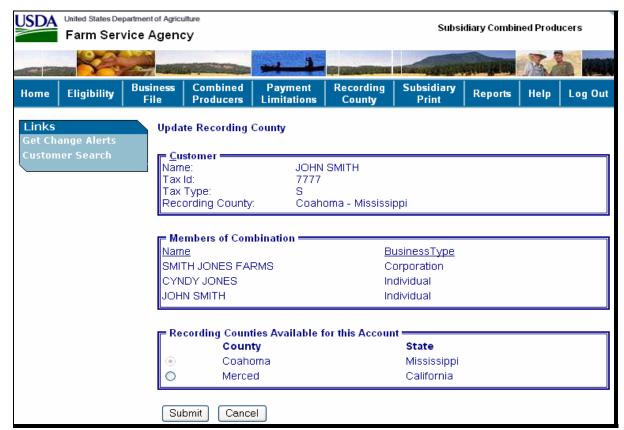

# **B** Combined Producer Recording County Updating (Continued)

The Update Recording County Screen displays the following information/options.

| Field/Button       | Description                             | Action                      |
|--------------------|-----------------------------------------|-----------------------------|
| Customer           | Identifies the selected customer.       |                             |
| Members of         | Identifies any member of a combination  |                             |
| Combination        | that is directly or indirectly combined |                             |
|                    | with the selected customer.             |                             |
| Recording          | Identifies any county that:             |                             |
| Counties           |                                         |                             |
| Available for this | • is legacy linked in SCIMS to any      |                             |
| Account            | producer in the "Members of             |                             |
|                    | Combination" box                        |                             |
|                    |                                         |                             |
|                    | • can be the combined producer          |                             |
|                    | recording county.                       |                             |
| Submit             | Begins the completion process for       | Update Recording County     |
|                    | updating the recording county.          | Verification Screen will be |
|                    |                                         | displayed.                  |
| Cancel             | Stops the update of recording county    | All Combinations For        |
|                    | process.                                | Customer Screen will be     |
|                    |                                         | displayed without updating  |
|                    |                                         | the combined producer       |
|                    |                                         | recording county.           |

#### C Completing the Combined Producer Recording County Update

After users CLICK "**Submit**" on the Update Recording County Screen, the Update Recording County Verification Screen will be displayed with the question, "Do you really want to change the Recording County for this Combined Producer Account?"

**Note:** If users CLICK "Yes", all control of this combination passes to the new combined recording county.

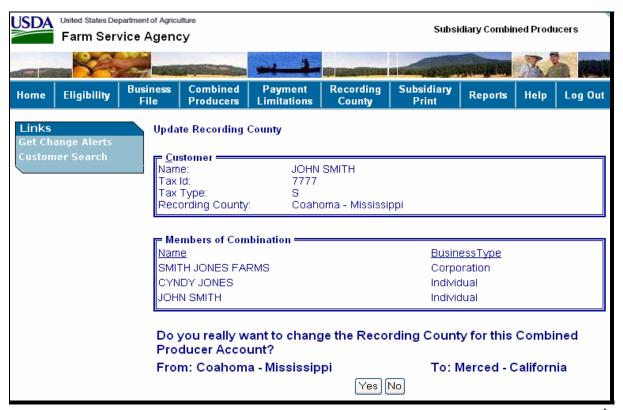

# \*--180 Updating the Combined Producer Recording County (Continued)

# **C** Completing the Combined Producer Recording County Update (Continued)

The Update Recording County Verification Screen displays the following information/options.

| Field/Button | Description                             | Action                        |
|--------------|-----------------------------------------|-------------------------------|
| Customer     | Identifies the selected customer.       |                               |
| Members of   | Identifies any member of a combination  |                               |
| Combination  | that is directly or indirectly combined |                               |
|              | with the selected customer.             |                               |
| Display      | Displays the proposed change of         |                               |
|              | combined producer recording county.     |                               |
| Yes          | Continues the change of combined        | All Combinations For Customer |
|              | recording county.                       | Screen with the message       |
|              |                                         | "Recording County was         |
|              |                                         | successfully updated" will be |
|              |                                         | displayed.                    |
| No           | Stops the change of combined recording  | Update Recording County       |
|              | county.                                 | Screen will be displayed      |
|              |                                         | without updating the combined |
|              |                                         | producer recording county.    |

--\*

#### D Displaying the Completed Combined Producer Update of Recording County

After users CLICK "Yes" on the Update Recording County Verification Screen, the All Combinations For Customer Screen will be displayed with the message, "Recording County was successfully updated".

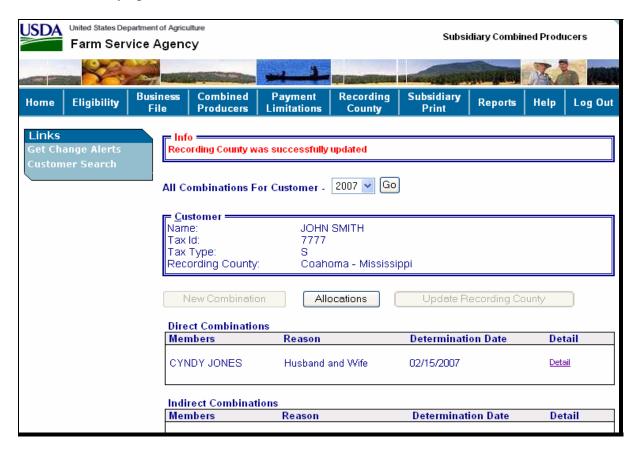

**Note:** The following will be displayed after the combined producer recording county is updated:

- recording county in the "Customer" box still notes that the subsidiary recording county is still the same
- "New Combination" is grayed out because any action to this producer **must** be processed in the combined recording county
- "Update Recording County" is grayed out because any action to this producer **must** be processed in the combined recording county.--\*

#### 181, 182 (Reserved)

#### A Overview

To see direct combination details, on All Combinations For Customer Screen, users CLICK "Detail".

## **B** Displaying Direct Combination Detailed Information

On the All Combinations For Customer Screen (see paragraph 162 for access), for the member of the direct combination, CLICK "Detail".

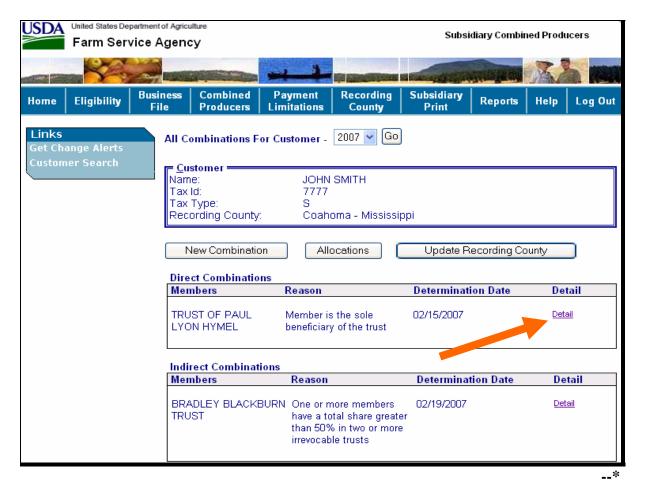

#### **B** Displaying Direct Combination Detailed Information (Continued)

After users CLICK "Detail" on the All Combinations For Customer Screen, Combination Details Screen will be displayed.

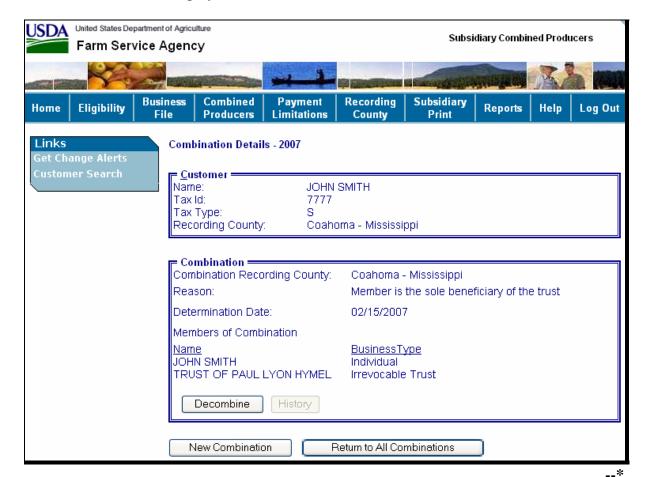

# **B** Displaying Direct Combination Detailed Information (Continued)

The Combination Details Screen displays the following information/options.

| Field/Button  | Description                                                                  | Action                                                              |
|---------------|------------------------------------------------------------------------------|---------------------------------------------------------------------|
| Customer      | Identifies the selected customer.                                            |                                                                     |
| Combination   | Lists specific information about a specific                                  |                                                                     |
|               | direct combination.                                                          |                                                                     |
| Combination   | Identifies the combination recording county                                  |                                                                     |
| Recording     | for this combination.                                                        |                                                                     |
| County        |                                                                              |                                                                     |
| Reason        | Identifies the reason this producer and the selected producer were combined. |                                                                     |
| Determination | Identifies the date that COC or designee                                     |                                                                     |
| Date          | approved CCC-503A.                                                           |                                                                     |
| Members of    | Identifies the 2 members of this specific                                    |                                                                     |
| Combination   | direct combination.                                                          |                                                                     |
| Decombine     | Provides access to the decombination option.                                 | Decombine a Producer<br>Screen is displayed (see<br>paragraph 185). |
| History       | A future enhancement will allow users to                                     |                                                                     |
| (grayed out)  | view the history of this combination.                                        |                                                                     |
| New           | Begins the process of a combination for the                                  | Add Combination For                                                 |
| Combination   | selected customer.                                                           | Customer Screen (see                                                |
|               |                                                                              | paragraph 163) will be                                              |
|               |                                                                              | displayed.                                                          |
| Return to All | Ends the "Detail" inquiry.                                                   | All Combinations For                                                |
| Combinations  |                                                                              | Customer Screen for the                                             |
|               |                                                                              | selected customer (see                                              |
|               |                                                                              | paragraph 162) will be                                              |
|               |                                                                              | displayed.                                                          |

\_\_\*

#### A Overview

To access the details of a combination, users CLICK "Details" on the All Combinations For Customer Screen.

## **B** Displaying Indirect Combination Detailed Information

On the All Combinations For Customer Screen (see paragraph 162 for access), CLICK "Detail" for the member of the indirect combination.

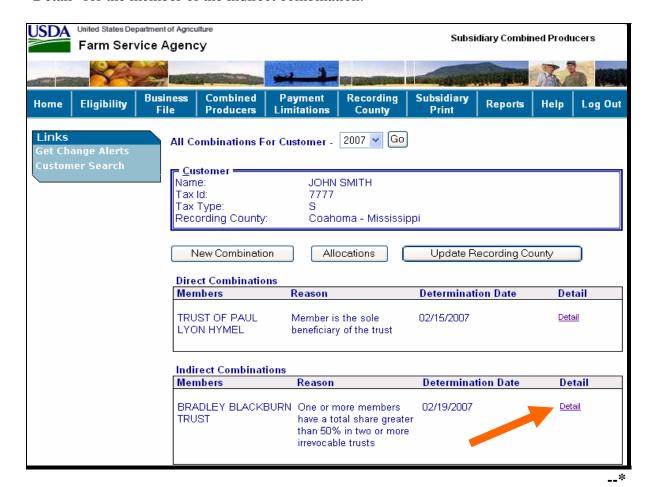

#### **B** Displaying Indirect Combination Detailed Information (Continued)

After users CLICK "Detail" on the All Combinations For Customer Screen, the Combination Details Screen will be displayed.

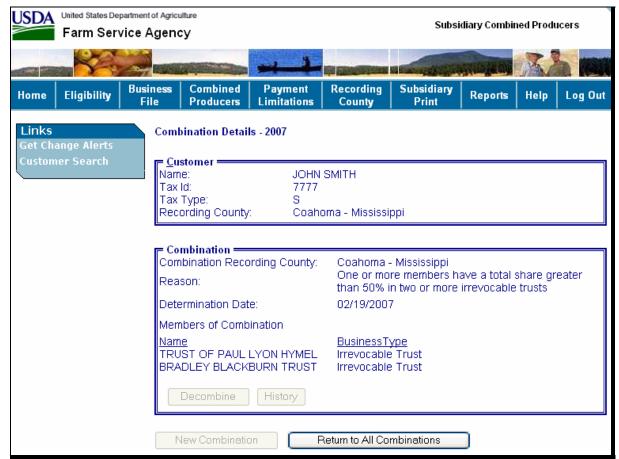

# **B** Displaying Indirect Combination Detailed Information (Continued)

The Combination Details Screen displays the following information/options.

| Field/Button  | Description                              | Action                           |
|---------------|------------------------------------------|----------------------------------|
| Customer      | Identifies the selected customer.        |                                  |
| Combination   | Lists specific information about this    |                                  |
|               | direct combination.                      |                                  |
| Combination   | Identifies the combination recording     |                                  |
| Recording     | county for this combination.             |                                  |
| County        |                                          |                                  |
| Reason        | Identifies the reason this producer and  |                                  |
|               | the selected producer were combined.     |                                  |
| Determination | Identifies the date that COC or designee |                                  |
| Date          | approved CCC-503A.                       |                                  |
| Members of    | Identifies the 2 members of this direct  |                                  |
| Combination   | combination.                             |                                  |
| Decombine     | User cannot decombine because neither    |                                  |
| (grayed out)  | member of the combination is the         |                                  |
|               | identified customer.                     |                                  |
| History       | A future enhancement will allow users    |                                  |
| (grayed out)  | to view the history of combinations.     |                                  |
| New           | Users cannot begin a new combination     |                                  |
| Combination   | for either producer in this indirect     |                                  |
| (grayed out)  | combination because neither producer is  |                                  |
|               | the selected customer.                   |                                  |
| Return to All | Ends the "Detail" inquiry.               | All Combinations For Customer    |
| Combinations  |                                          | Screen will be displayed for the |
|               |                                          | selected customer (according to  |
|               |                                          | paragraph 162).                  |

\_\_%

## \*--185 Decombinations

#### A Overview

Decombinations are used to remove a member from a combined producer record.

#### **B** When Decombinations Are Performed

County Offices perform decombinations when producers are removed from an existing combination.

#### **C** Decombination Rule

To successfully decombine a producer from a combination, users **must** access the combined software from the combined recording county. **Only** users in the combined recording county may take any action on a combined producer record.--\*

#### \*--186 Decombining Producers

#### A Overview

When COC or designee approves a CCC-503A and a producer ceases to be a member of a combination, County Offices **must** access the web-based combination software to decombine that producer.

#### **B** Accessing the Web-Based Combination Software to Decombine a Producer

On the Combination Detail Screen (see paragraph 183 for access), CLICK "Decombine" to initiate the decombination for the producer.

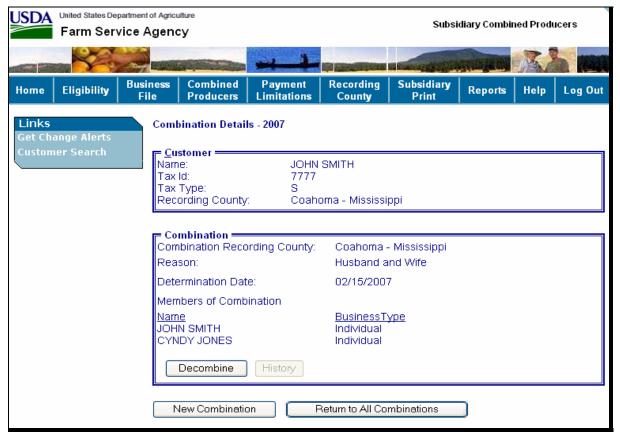

## \*--186 Decombining Producers (Continued)

## C Updating the Decombination

After users CLICK "Decombine" on the Combination Detail Screen, the Decombine a Producer Screen will be displayed.

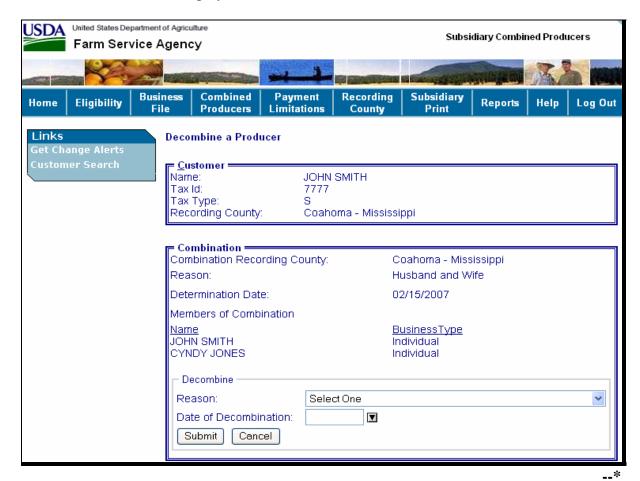

# C Updating the Decombination (Continued)

The Decombine a Producer Screen displays the following information/options.

| Field/Button | Description                                                                                        | Action                                                                                  |
|--------------|----------------------------------------------------------------------------------------------------|-----------------------------------------------------------------------------------------|
| Customer     | Identifies the selected customer.                                                                  |                                                                                         |
| Combination  | Identifies certain aspects of the combined producer record as recorded according to paragraph 163. |                                                                                         |
| Decombine    | Allows users to select the decombination reason and date of determination.                         |                                                                                         |
| Submit       | Continues the decombination process.                                                               | Decombine a Producer<br>Screen will be re-displayed.                                    |
| Cancel       | Stops the decombination process.                                                                   | Combination Details Screen will be displayed without decombining the combined producer. |

--\*

## **D** Selecting the Decombination Reason

Decombination reasons are listed in the drop-down box (see paragraph 187 for decombination reasons). On the Decombine a Producer Screen, users shall select the correct decombination reason from the "Reason" drop-down box.

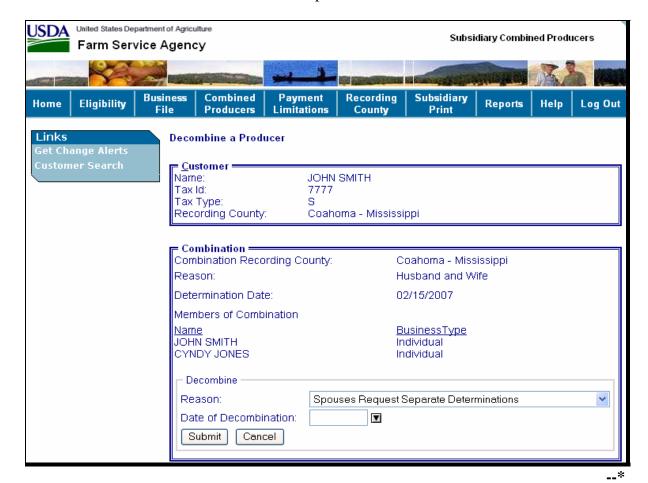

#### **E** Date of Determination Selection

Users enter the date that COC made the determination that the 2 producers are decombined and COC or designee approved CCC-503A. Users CLICK either of the following:

- "Submit", if all information is correct
- "Cancel", to return to the Combination Details Screen.

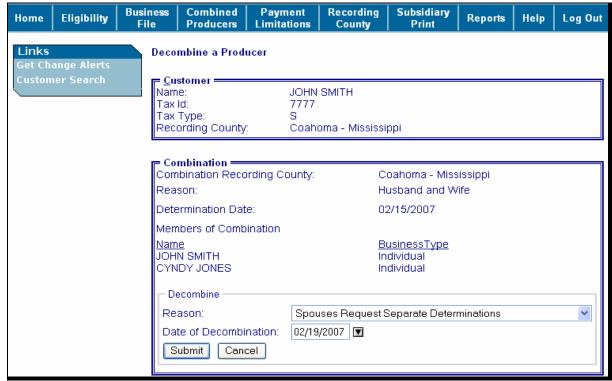

#### F Completing the Decombination

After users CLICK "**Submit**" on the Decombine a Producer Screen to complete the decombination, the Decombine a Producer Verification Screen will be displayed with the message, "Are you sure you want to process this decombination?" will be displayed. Users have the following 2 options.

| Selection | Action                                                               |
|-----------|----------------------------------------------------------------------|
| Yes       | Completes the decombination.                                         |
| No        | Decombine a Producer Screen will be displayed without processing the |
|           | decombination.                                                       |

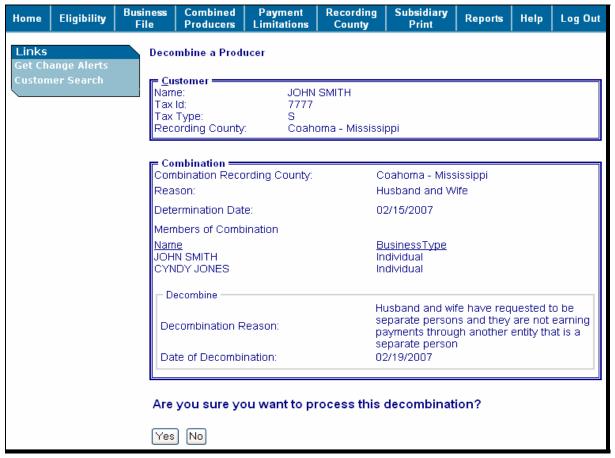

## \*--186 Decombining Producers (Continued)

#### **F** Completing the Decombination (Continued)

If users CLICK "Yes" on the Decombine a Producer Verification Screen, the All Combinations For Customer Screen will be displayed with the message, "Decombination has been successfully processed".

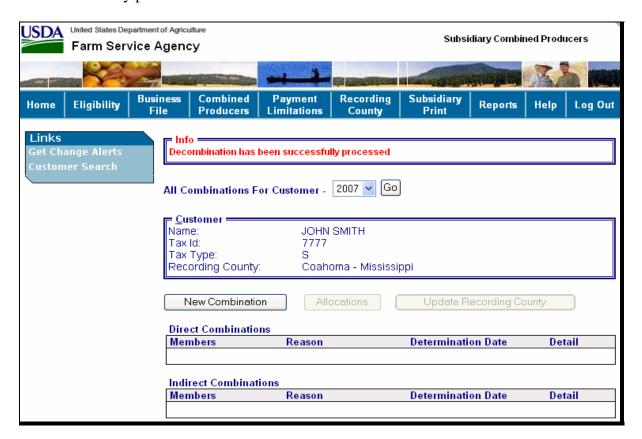

#### **G** Viewing the Completed Combination

When the decombination is completed the All Combinations For Customer Screen will be displayed with the following information.

| Field/Button | Description                                                                    |  |
|--------------|--------------------------------------------------------------------------------|--|
| Info         | Provides the status of the decombination.                                      |  |
| Customer     | Identifies the selected customer.                                              |  |
| Direct       | Identifies the direct combinations of the selected customer.                   |  |
| Combinations |                                                                                |  |
|              | <b>Note:</b> This box is blank in this example because the selected customer   |  |
|              | has no other direct combinations.                                              |  |
| Indirect     | Identifies the indirect combinations of the selected customer.                 |  |
| Combinations |                                                                                |  |
|              | <b>Note:</b> This box is blank in this example as the selected customer has no |  |
|              | other indirect combinations                                                    |  |

## \*--187 Decombination Reasons

## A Overview

The Decombine a Producer Screen instructs users to select a reason to decombine the 2 selected customers. In the web-based combination software, reasons are producer and business type specific.

**Note:** See 1-PL for **all** combination policy.--\*

#### **B** Reasons

The following table details the reason codes that will populate the "Reason" drop-down box on the Decombine a Producer Screen. Information is specific to the business type of the selected customer in the "Customer" box.

| Producers                                                         | Possible Decombination Reasons                            |
|-------------------------------------------------------------------|-----------------------------------------------------------|
|                                                                   |                                                           |
| II                                                                | No Longer Married                                         |
| II                                                                | Spouses Request Separate Determination                    |
| I                                                                 | Interest Prior to Marriage                                |
| I                                                                 | Error                                                     |
|                                                                   | No Longer Sole Owner                                      |
| a Small Business I                                                | Deleted Producer                                          |
| I                                                                 | Error                                                     |
| Majority Interest in                                              | No Majority Shareholders                                  |
| Entity I                                                          | Deleted Producer                                          |
| I                                                                 | Error                                                     |
| Sole Beneficiary I                                                | Deleted Producer                                          |
| I                                                                 | Error                                                     |
| Heir and Estate I                                                 | Deleted Producer                                          |
| I                                                                 | Heir and Estate are No Longer Combined                    |
| I                                                                 | Error                                                     |
| Grantor and Revocable I                                           | Deleted Producer                                          |
| Trust                                                             | Error                                                     |
| Minor Child and                                                   | Minor is Emancipated                                      |
| Parent/Guardian S                                                 | Specific Minor Combination Required                       |
| I                                                                 | Error                                                     |
| Combined State Entity S                                           | State Affiliation Terminated                              |
| I                                                                 | Error                                                     |
| Common Members N                                                  | Multiple Entities No Longer Share Majority Members        |
| with Majority Interest I                                          | Deleted Producer                                          |
| in Multiple Entities I                                            | Error                                                     |
| Common Members N                                                  | Multiple Entities No Longer Share Majority Members        |
| with Majority Interest I                                          | Deleted Producer                                          |
| in Irrevocable Trust I                                            | Error                                                     |
| Common Members Multiple Entities No Longer Share Majority Members |                                                           |
| with Majority Interest I                                          | Deleted Producer                                          |
| in Revocable Trust I                                              | Error                                                     |
| Organization and (                                                | Organization and Parent Organization No Longer Affiliated |
|                                                                   | Error                                                     |
|                                                                   | No Longer a "1 Person" Joint Operation                    |
| _                                                                 | Deleted Producer                                          |
| _                                                                 | Error                                                     |
| *Combined Members   N                                             | No Majority Share Holders                                 |
| <u> </u>                                                          | Error*                                                    |

**Note:** See Exhibit 2 for definition of <u>deleted producer</u>.

## A Background

Occasionally, a producer that producer has CCC-503A approved by COC or designee that has been combined with another producer, will no longer have farming interest.

#### **B** Automatic Decombination

The web-based combination system will automatically decombine a producer, if that producer's legacy link in SCIMS is removed for all counties.

| IF all of a producer's legacy links in   |                                                                                                    |
|------------------------------------------|----------------------------------------------------------------------------------------------------|
| SCIMS are removed and the other          |                                                                                                    |
| producer in the combination has          | THEN the combination is automatically                                                                             |
| no other direct or indirect combinations | decombined.                                                                                                    |
| other direct or indirect combinations    | decombined                                                                                                    |
|                                          | • if necessary, the combined recording county is re-assigned to the county with the lowest State and county code. |

--\*

**189-200** (Reserved)

Part 6 (Reserved)

**201-300** (Reserved)

#### Part 7 Reports

## 301 Eligibility Report

#### A Overview

\*--The web-based system, because it has more capacity and capability, is much more flexible in regards to reports. This flexibility allows users to build their own reports. Users can select, from a list of items, the information to be displayed on the report. A query process is used to search and build the report.

## **B** Plan for Report Development

The Subsidiary Print is the first report to be developed for the subsidiary system. See paragraph 303.

Additional information, such as combined producer data and joint operation and entity member information will be added to the Subsidiary Print once these processes are implemented in the web-based system.

Ad-hoc report options will be added that allow users to "query" subsidiary data that is not included on the Subsidiary Print.--\*

\* \* \*

## 302 (Withdrawn--Amend. 3)

## \*--303 Subsidiary Print Report

#### **A** Introduction

Subsidiary print:

- shows the eligibility certifications, determinations, and farm and tract information for a producer
- allows users to view and/or print information about a selected producer.

## **B** Accessing Subsidiary Print Selection Screen

Access the Subsidiary Print Selection Screen according to the following table.

| Step | Action                                                                                                    |
|------|----------------------------------------------------------------------------------------------------|
| 1    | Access the subsidiary web-based application by either of the following methods:                                                                                    |
|      | <ul> <li>typing the URL https://indianocean.sc.egov.usda.gov/Subsidiary</li> <li>clicking on "Subsidiary" from the FSA Applications Web Page on the FSA</li> </ul> |
|      | Intranet.                                                                                                    |
| 2    | Click on "Customer Search" to access the SCIMS search page.                                                                                                    |
| 3    | Select a SCIMS customer by entering either of the following and clicking "Search":                                                                                 |
|      |                                                                                                    |
|      | tax ID number and ID type                                                                                                    |
|      | • customer name.                                                                                                    |
| 4    | Click the "Subsidiary Print" tab at the top of the subsidiary web page.                                                                                            |

\_\_\*

## 303 Subsidiary Print Report (Continued)

#### C Subsidiary Print Selection Process

The Subsidiary Print selection process allows the user to decide the information that will be displayed/printed on the report. The user can select different options based on the following criteria:

- "Number of years to print"
- "Fields to print".

The user makes selections by clicking on the checkbox next to the desired selection. Once an option is selected, a check mark will be displayed in the checkbox.

Following is an example of the Subsidiary Print Selection Screen.

United States Department of Agriculture USDA **Subsidiary Print** Farm Service Agency Combined Payment Recording Subsidiary Business Eligibility Help Log Out Home Reports Producers Limitations County Print File Links <u>C</u>ustomer: ustomer Search Name: JOHN SMITH Tax Id: 7777 S Tax Type: Recording County: Coahoma - Mississippi Number of years to print, maximum 3 years = **1999** 2000 2001 2002 2004 2003 2005 2006 2007 Eields to print ✓ SCIMS ☑ Eligibility □ Combined ☐ Farm/Tract O all bad tracts tracts with exceptions Submit

## **D** Number of Years to Print Option

The "Number of years to print" option allows the user to select to print 1999 through current year data. At least 1 year, but no more than 3 years, must be selected. The selected years do not have to be consecutive.

\*--Note: Combined producer information before 2007 is not available in the web-based subsidiary system. See 2-PL for combined information before 2007.--\*

## **E** Fields to Print Option

The "Fields to print" option allows the user to select the data that will be printed. Users can select from the following:

- "SCIMS"
- "Eligibility"
- •\*--"Combined"--\*
- "Farm/Tract".

| Type of     |                                                         |                             |  |
|-------------|---------------------------------------------------------|-----------------------------|--|
| Information | What Will Be Displayed/Printed                          | <b>Default Information</b>  |  |
| SCIMS       | • Producer's business type for each year selected       | SCIMS is the default.       |  |
|             | under "Number of years to print" option.                |                             |  |
|             |                                                         | <b>Note:</b> To remove the  |  |
|             | Citizenship Country/Originating County.                 | selection, the              |  |
|             |                                                         | user must                   |  |
|             | Resident Alien flag.                                    | CLICK on the                |  |
|             |                                                         | checkbox to                 |  |
|             | SCIMS legacy links.                                     | remove the                  |  |
|             |                                                         | check mark.                 |  |
| Eligibility | • Recording county name, address, and telephone number. | Eligibility is the default. |  |
|             |                                                         |                             |  |
|             | Eligibility certifications and determinations for       | <b>Note:</b> To remove the  |  |
|             | each year selected under "Number of years to            | selection, the              |  |
|             | print" option.                                          | user must                   |  |
|             |                                                         | CLICK on the                |  |
|             | <b>Note:</b> See Part 3 for additional information on   | checkbox to                 |  |
|             | eligibility certifications and                          | remove the                  |  |
|             | determinations.                                         | check mark.                 |  |

# **E** Fields to Print Option (Continued)

| Type of     |                                                                                                    | Default                                                                   |
|-------------|----------------------------------------------------------------------------------------------------|---------------------------------------------------------------------------|
| Information | What Will Be Displayed/Printed                                                                                                    | Information                                                               |
| Combined    | <ul> <li>Combined recording county name, address, and<br/>telephone number.</li> </ul>                                                                                                    | "Combined" is not a default selection.                                    |
|             | <ul> <li>All direct combinations associated with the selected producer. If there are no direct combinations, then "None" will be displayed. Direct combination information displayed includes:</li> <li>producer</li> </ul>            | Users must CLICK "Combined" radio button to have the combined information |
|             | • last 4 digits of tax ID and tax ID type                                                                                                    | displayed.                                                                |
|             | • combination reason                                                                                                    |                                                                           |
|             | <ul> <li>determination date (entry will be blank if record<br/>was loaded during dataload of combined<br/>producers).</li> </ul>                                                                                                    |                                                                           |
|             | All indirect combinations associated with the     *selected producer. If there are no indirect     combinations, then "None" will be displayed.     Indirect combination information displayed*     includes:                          |                                                                           |
|             | • producer                                                                                                    |                                                                           |
|             | • last 4 digits of tax ID and tax ID type                                                                                                    |                                                                           |
|             | combination reason                                                                                                    |                                                                           |
|             | <ul> <li>determination date (entry will be blank if record<br/>was loaded during data load of combined<br/>producers).</li> </ul>                                                                                                    |                                                                           |
|             | <b>Note:</b> If a year is selected before 2007, then the Direct and Indirect Combination box will be displayed with the message "Not Available" as all records before 2007 are maintained in System 36. See 2-PL for this information. |                                                                           |

## **E** Fields to Print Option (Continued)

| Type of     |                                |                                          | D               | efault     |
|-------------|--------------------------------|------------------------------------------|-----------------|------------|
| Information | What Will Be Displayed/Printed |                                          |                 | rmation    |
| Farm/Tract  | IF                             | THEN                                     | "Bad tracts" is |            |
|             | "all" is                       | all nationwide farm and tract            | the default.    |            |
|             | selected                       | information applicable to the selected   |                 |            |
|             |                                | producer for each year selected under    | Note:           | То         |
|             |                                | "Number of years to print" option will   |                 | change     |
|             |                                | be displayed/printed.                    |                 | the        |
|             | "bad tracts"                   | only farm and tract information for      |                 | selection, |
|             | is selected                    | farms and/or tracts * * * with a         |                 | the user   |
|             |                                | producer exception of "appeal rights' or |                 | must       |
|             |                                | "appeal rights exhausted" in the Farm    |                 | CLICK      |
|             |                                | Records Management System for each       |                 | "all"      |
|             |                                | year selected under "Number of years     |                 | radio      |
|             |                                | to print" option will be                 |                 | button.    |
|             |                                | displayed/printed.                       |                 |            |
|             | "tracts with                   | only farm and tract information for      |                 |            |
|             | exceptions"                    | farms and/or tracts with any producer    |                 |            |
|             |                                | exception in the Farm Records            |                 |            |
|             |                                | Management System for each year          |                 |            |
|             |                                | selected under "Number of years to       |                 |            |
|             |                                | print" option will be displayed/printed. |                 |            |

**Note:** Until Farm Records Management Systems has resolved a problem that causes some producer tract level and farm level exceptions to be different, a line will print on the Subsidiary Print for each tract associated with each producer selected that shows farm level exceptions.

## **F** Printing the Subsidiary Print

After selections are complete, CLICK "Submit" to display the report.

**Note:** The speed and time to display a report will vary based on the options that were selected. The more complex the request, the more time required for the report to be displayed.

Print the report using either of the following methods:

- CLICK "Print" at the bottom of the report
- CLICK "File" on the tool bar and then CLICK "Print".

## 303 Subsidiary Print Report (Continued)

## **G** Future Additions

Currently, payment limitation and business file data is only available on System 36 and, therefore, will not be printed on the Subsidiary Print. Until this data is added to the web, both the Subsidiary Print and the MABDIG must be printed to obtain all subsidiary data. The MABDIG can be printed according to 2-PL, paragraph 351.

Date: 10-1-2008

Tax ID Number: 9876S

## 303 Subsidiary Print Report (Continued)

## \*--H Producer Subsidiary Print Report Example

Following is an example of the Producer Subsidiary Print Report.

United States Department Of Agriculture Farm Service Agency Producer Subsidiary Print

JOHN SMITH 123 MAIN STREET SPRINGFIELD, MA 12345

Phone Number: (413) 329-3269

**SCIMS** Information

**Business Type Information** 

2009IndividualCitizenship Country - UNITED STATES2008IndividualResident Alien Flag - N/A

2007 Individual SCIMS Links

Hampden - Massachusetts

Summary Eligibility Information

Recording County: Hampden - Massachusetts Office Phone: (413)585-1000 x2 195 RUSSELL ST HADLEY, MA 01035-9521

|                                        | 2009                        | 2008                        | 2007                        |
|----------------------------------------|-----------------------------|-----------------------------|-----------------------------|
| AD-1026                                | Certified                   | Certified                   | Certified                   |
| Actively Engaged-Determination         | Actively Engaged            |                             |                             |
| Actively Engaged - 2002 Farm Bill      | Actively Engaged            | Actively Engaged            | Actively Engaged            |
| Suspended Producer                     | Not Suspended               | Not Suspended               | Not Suspended               |
| AGI - 2002 Farm Bill                   | Compliant - CCC-526 C       | Compliant - CCC-526         | Compliant - CCC-526         |
| AGI - Commodity Program                | Compliant - Producer        |                             | (8)                         |
| AGI - Direct Payment                   | Compliant - Producer        | 19                          |                             |
| AGI - Conservation Program             | Compliant - Producer        |                             |                             |
| Beginning Farmer or Rancher            | No                          | No                          |                             |
| Cash Rent Tenant-Determination         | Eligible                    | Eligible                    | Eligible                    |
| Cropland Factor                        | 1.0000                      | 1.0000                      | 1:0000                      |
| Conservation Compliance-Farm/Tract     | In Compliance               | In Compliance               | In Compliance               |
| Highly Erodible Land Conservation      | Compliant                   | Compliant                   | Compliant                   |
| Planted Converted Wetland              | Compliant                   | Compliant                   | Compliant                   |
| Converted Wetland                      | Compliant                   | Compliant                   | Compliant                   |
| Controlled Substance                   | No Violation                | No Violation                | No Violation                |
| Delinquent Debt                        | No                          | No                          | No                          |
| Federal Crop Insurance                 | Requirements Met            | Requirements Met            | Requirements Met            |
| Foreign Person                         | Not Applicable              | Not Applicable              | Not Applicable              |
| Fraud - including FCIC Fraud           | Compliant                   | Compliant                   | Compliant                   |
| Gross Revenue for Disaster             |                             |                             |                             |
| Gross Revenue for NAP                  | 6.5                         | Not Filed                   | Not Filed                   |
| Limited Resource Farmer or Rancher     | No                          | No                          |                             |
| NAP Non Compliance                     | Compliant                   | Compliant                   | Compliant                   |
| Permitted Entity - 2002 Farm Bill      | Yes                         | Yes                         | Yes                         |
| Person Eligibility - 2002 Farm Bill    | COC Determination Completed | COC Determination Completed | COC Determination Completed |
| SDA - Racial, Ethnic and Gender        | No                          | No                          |                             |
| SDA - Ethnic and Racial but NOT Gender | No                          | No                          |                             |
| Last Updated                           | October 1, 2008             | August 31, 2008             | September 15, 2007          |

#### 303 Subsidiary Print Report (Continued)

#### \*--H Producer Subsidiary Print Report Example (Continued)

Date: 10-1-2008 United States Department Of Agriculture Farm Service Agency **Producer Subsidiary Print** JOHN SMITH Tax ID Number: 9876S 123 MAIN STREET Phone Number: (413) 329-3269 SPRINGFIELD, MA 12345 **Combined Producer Information** 2009 Combined Recording County: Hampden - Massachusetts 195 RUSSELL ST Office Phone: (413)585-1000 x2 HADLEY, MA 01035-9521 **Direct Combinations** Producer Tax ID Combination Reason Determination and Type Date SMITH FARMS INC 1485 E 09/15/1998 Majority Interest in Entity Indirect Combinations Tax ID Combination Reason Determination Producer and Type Date None 2008 195 RUSSELL ST Combined Recording County: Hampden - Massachusetts Office Phone: (413)585-1000 x2 HADLEY, MA 01035-9521 **Direct Combinations** Producer Tax ID Combination Reason Determination Date and Type SMITH FARMS INC 1485 E Majority Interest in Entity 09/15/1998 **Indirect Combinations** Producer Tax ID Combination Reason Determination Date and Type None 2007 Combined Recording County: Hampden - Massachusetts 195 RUSSELL ST Office Phone: (413)585-1000 x2 HADLEY, MA 01035-9521 **Direct Combinations** Producer Tax ID Combination Reason Determination and Type Date SMITH FARMS INC 1485 E Majority Interest in Entity 09/15/1998 **Indirect Combinations** Producer Tax ID Combination Reason Determination and Type Date None Page 2 of 3

#### 303 Subsidiary Print Report (Continued)

#### \*--H Producer Subsidiary Print Report Example (Continued)

Date: 10-1-2008 United States Department Of Agriculture Farm Service Agency **Producer Subsidiary Print** JOHN SMITH Tax ID Number: 9876S 123 MAIN STREET Phone Number: (413) 329-3269 SPRINGFIELD, MA 12345 Farm/Tract Information for All Tracts 2009 Hampden, MA Converted Wetland Planted Converted Wetland **Highly Erodible Land** Relationship Farm Tract Producer Producer Producer to Farm Tract Determination Violation Violation Exception Exception Exception HEL: Conservation 1131 1293 system is being actively applied Owner None None None None None HEL: Conservation 1496 1847 Owner system is being actively applied None None None None None 2008 Hampden, MA Highly Erodible Land Converted Wetland Planted Converted Wetland Relationship Farm Tract Producer Producer Producer to Farm Tract Determination Violation Violation Exception Exception Exception HEL: Conservation system is being actively applied 1131 1293 Owner None None None None None HEL: Conservation 1496 1847 system is being None None None None actively applied 2007 Hampden, MA Converted Wetland Planted Converted Wetland **Highly Erodible Land** Relationship Farm Tract Producer Producer Producer to Farm Tract Determination Violation Violation Exception Exception Exception HEL: Conservation 1131 1293 Owner system is being actively applied None None None None HEL: Conservation 1496 1847 Owner None None None None None system is being actively applied

Page 3 of 3

#### 304 State Committee Eligibility Change Report

#### A Introduction

Because of need to develop a system of tracking changes in the web-based subsidiary system, \* \* \* the State Committee Eligibility Change Report:

- has been developed
- will be used by STC or their designee and/or County Office staffs to track changes to the web-based subsidiary system and process spot-checks of those records.

#### **B** Accessing the State Committee Eligibility Change Report

Access the State Committee Eligibility Change Report according to the following.

| Step | Action                                                                          |
|------|---------------------------------------------------------------------------------|
| 1    | Access the web-based subsidiary system by either of the following methods:      |
|      |                                                                                 |
|      | • type URL https://indianocean.sc.egov.usda.gov/Subsidiary                      |
|      | • CLICK "Subsidiary" from FSA's Applications Web Page on FSA's Intranet.        |
| 2    | At the top of the Subsidiary Screen, CLICK "Reports".                           |
| 3    | On the Subsidiary Reports Screen, CLICK "State Committee Eligibility Change     |
|      | Report".                                                                        |
| 4    | CLICK desired State.                                                            |
| 5    | *Monthly reports are available that will list producers whose eligibility has   |
|      | changed during that specific monthly period. Producers are listed in order of:* |
|      |                                                                                 |
|      | • State                                                                         |
|      | • county                                                                        |
|      | • last name or business name, if a business                                     |
|      | • last 4 digits of the tax ID number.                                           |
|      |                                                                                 |
|      | <b>Note:</b> Businesses and producers will be listed separately by county.      |

\* \* \*

#### C Example of the State Committee Eligibility Change Report

Following is an example of a selected State Committee Eligibility Change Report. Reports are in Microsoft Excel format. This report's format has been adjusted so that each heading can be viewed.

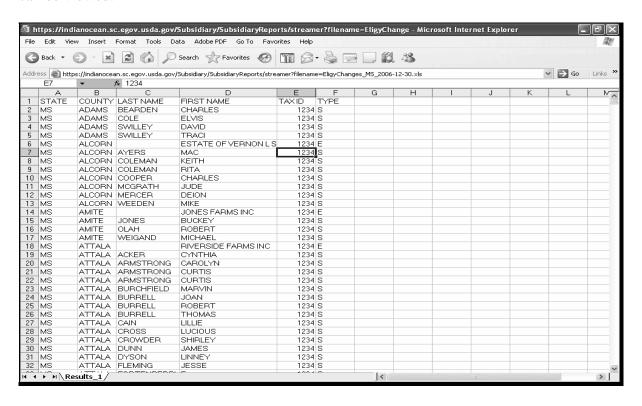

#### A Introduction

The web-based combined producer application went online March 19, 2007. County Offices began data-loading combined producer for 2007. The Combined Producer Report has been developed to allow County Offices to print a "county specific" combined producer report that will print all producers that are combined in a specific county.

### **B** Accessing the Combined Producer Report

Access the Combined Producer Report according to the following.

| Step | Action                                                                            |  |
|------|-----------------------------------------------------------------------------------|--|
| 1    | Access the web-based Subsidiary System by either of the following methods:        |  |
|      |                                                                                   |  |
|      | • ENTER "https://indianocean.sc.egov.usda.gov/Subsidiary"                         |  |
|      | • on FSA's Intranet, FSA's Applications Web Page CLICK "Subsidiary".              |  |
| 2    | At the top of the Subsidiary Screen, CLICK "Reports".                             |  |
| 3    | On the Subsidiary Reports Screen, CLICK "Combined Producer Report".               |  |
| 4    | Select the desired State, County Office, and year.                                |  |
| 5    | A report will be generated that displays (and prints if requested) every producer |  |
|      | with a combination record in the selected State and county.                       |  |

### C Combined Producer Report Selection Screen

The following is an example of the Combined Producer Report Selection Screen that either:

• a State Office employee with proper eAuthentication credentials will view

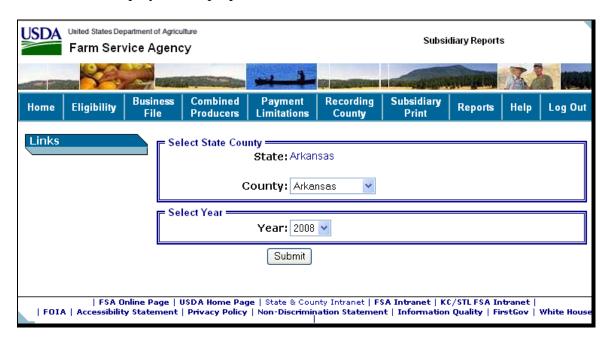

• a County Office employee will see if that employee's eAuthentication user ID is only associated with 1 county.

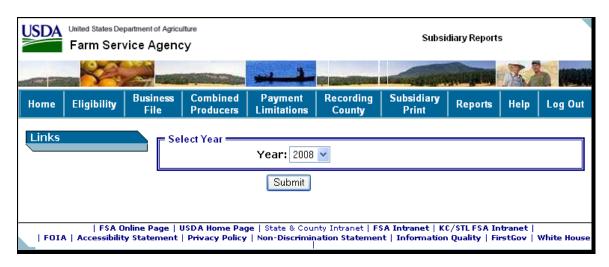

### D Example of the Combined Producer Report

The following is an example of the Combined Producer Report.

| Beadle<br>South Dakota          |                           | Fari                     | Department Of Agriculture<br>in Service Agency<br>bined Producer Report | Prepared: Sep 07, 2007<br>Time: 09:29 AM<br>Page 1 of 1 |                                      |
|---------------------------------|---------------------------|--------------------------|-------------------------------------------------------------------------|---------------------------------------------------------|--------------------------------------|
| Combined<br>Recording<br>County | Name                      | ID<br>Number<br>and Type | Name                                                                    | ID<br>Number<br>and Type                                | Combination<br>Reason                |
| Beadle, SD                      | Cummins, Thomas           | 1234 S                   | Haerter, Jane                                                           | 4321 S                                                  | Husband and<br>Wife                  |
| Jackson, IA                     | Fowler Farms              | 2345 E                   | Fowler, Vanessa                                                         | 9876 S                                                  | Requested One<br>Person              |
| Jackson, IA                     | Fowler, Vanessa           | 9876 S                   | Fowler Farms                                                            | 2345 E                                                  | Requested One<br>Person              |
| Rapides, LA                     | Gerald Mott Trust         | 1212 E                   | Moody, Cheryl                                                           | 6667 S                                                  | Combined<br>Members Have<br>Majority |
| Beadle, SD                      | Haerter, Jane             | 4321 S                   | Cummins, Thomas                                                         | 1234 S                                                  | Husband and<br>Wife                  |
| Rapides, LA                     | Moody, Cheryl             | 6667 S                   | Vanderlaan, Clarence                                                    | 9898 S                                                  | Husband and<br>Wife                  |
| Rapides, LA                     | Moody, Cheryl             | 6667 S                   | Gerald Mott Trust                                                       | 1212 E                                                  | Combined<br>Members Have<br>Majority |
| Rapides, LA                     | Newson Trust              | 0001 E                   | Vanderlaan, Clarence                                                    | 9898 S                                                  | Requested One<br>Person              |
| Rapides, LA                     | Newson Trust              | 0001 E                   | Thompson, Mary                                                          | 6767 S                                                  | Requested One<br>Person              |
| Rapides, LA                     | Thompson, Mary            | 6767 S                   | W & C Trausch Farm<br>LLC                                               | 1010 E                                                  | Combined<br>Members Have<br>Majority |
| Rapides, LA                     | Thompson, Mary            | 6767 S                   | Newson Trust                                                            | 0001 E                                                  | Requested One<br>Person              |
| Rapides, LA                     | Vanderlaan, Clarence      | 9898 S                   | Moody, Cheryl                                                           | 6667 S                                                  | Husband and<br>Wife                  |
| Rapides, LA                     | Vanderlaan, Clarence      | 9898 S                   | Newson Trust                                                            | 0001 E                                                  | Requested One<br>Person              |
| Rapides, LA                     | W & C Trausch Farm<br>LLC | 1010 E                   | Thompson, Mary                                                          | 6767 S                                                  | Combined<br>Members Have<br>Majority |

**Note:** The Combined Producer Report has been adjusted so that it will print entirely on 1 page. Reports printed in Adobe will be in landscape format so that proper formatting of large names can be printed.

#### **E** Details of the Combined Producer Report

The following provides information about the Combined Producer Report.

| Section                      | Details                                                                                                    |
|------------------------------|----------------------------------------------------------------------------------------------------|
| Heading                      | Displays the county printing the report and the date and time the report was printed.                                                          |
| 1 <sup>st</sup> Name Heading | Displays every producer involved in a combination alphabetically by last name for individuals or name for businesses in the requesting county. |
| ID Number and Type           | Displays the last 4-digits of the tax identification number and the ID type for the listed producers.                                          |
| 2 <sup>nd</sup> Name Heading | Displays the producer that is combined with the producer listed in the 1 <sup>st</sup> name heading.                                           |
| Combination Reason           | Displays the reason the 2 producers are combined.                                                                                              |

### 306 \*--County Eligibility Reports--\*

#### **A** Introduction

- \*--County Eligibility Reports have been developed to assist users in tracking eligibility changes. County Eligibility Reports provide a means for State and County Offices to generate a list--\* of producers that have had determinations/certifications updated in 1 or more of the following categories:
  - "Foreign Person" Determination
  - "Person Eligibility" Determination
  - "Actively Engaged" Determination
  - "Cash Rent Tenant" Determination
  - "Permitted Entity" Determination
  - "AD-1026" Certification
  - "Conservation Compliance" Determination
  - "Adjusted Gross Income" Certification

#### \*--306 County Eligibility Reports (Continued)--\*

#### **A Introduction (Continued)**

- "Controlled Substance" Determination
- "Gross Revenue for NAP" Certification
- "NAP Non-Compliance" Determination
- "Delinquent Debt" Determination
- "Socially Disadvantaged Farmer or Rancher" Certification
  - "Includes Racial, Ethnic and Gender"
  - "Includes Racial and Ethnic but not Gender"
- "Limited Resource Farmer or Rancher" Certification
- "Beginning Farmer or Rancher" Certification
- "Fraud Including FCIC Fraud" Determination
- "Federal Crop Insurance" Determination.

#### These reports are:

- county specific
- generated using the reporting database.

### B Accessing the Subsidiary Reports Screen, County Eligibility Reports

Access the County Eligibility Reports according to the following.

| Step | Action                                                                                                    |  |
|------|----------------------------------------------------------------------------------------------------|--|
| 1    | Access the web-based Subsidiary System by either of the following methods:                                                                                                    |  |
|      | <ul> <li>ENTER "<a href="https://indianocean.sc.egov.usda.gov/Subsidiary">https://indianocean.sc.egov.usda.gov/Subsidiary</a>"</li> <li>on FSA Intranet, FSA Applications web page, CLICK "Subsidiary".</li> </ul> |  |
| 2    | At the top of the Subsidiary Screen, CLICK "Reports".                                                                                                    |  |
| 3    | On the Subsidiary Reports Screen, CLICK "County Eligibility Reports".                                                                                                    |  |

#### C County Eligibility Reports Screen, Report Selection Criteria Section

The Report Selection Criteria:

- section will be at the top of the County Eligibility Reports Screen--\*
- allows the user to select the year and format of the County Eligibility Report.

The following is an example of the Report Selection Criteria Section.

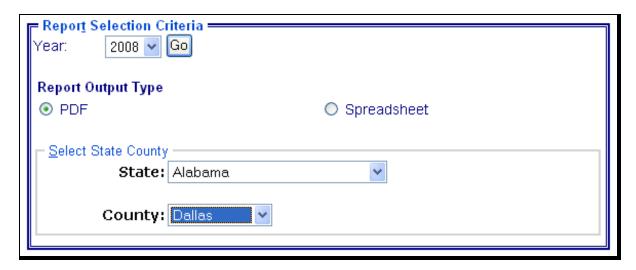

The following provides information about the Report Selection Criteria Section.

| Field/Button        | Description                                                                                                    |
|---------------------|----------------------------------------------------------------------------------------------------|
| Year                | *Allows the user to select the year of the County Eligibility                                                                                                    |
|                     | Report to be run.                                                                                                    |
| Report Output Type  | Allows the user to select the format of the County Eligibility Report to be run*                                                                                                    |
|                     | If "PDF" is selected, the report will be generated in Adobe Acrobat format.                                                                                                    |
|                     | • If "Spreadsheet" is selected, the report will be generated in Excel format.                                                                                                    |
| Select State County | Users with more than 1 county attached to their eAuthentication user ID (combined County Office users or State Office users) will *be required to select a county in which the County Eligibility* Report will be run. Users with only 1 county attached to their eAuthentication user ID will not be required to make a selection. |

**Note:** Certain fields will give the user an option of adding a date or year. If the user does not input the year or date, the returned report will identify **all** producers. To receive a valid report, the user **must** input a date or year.

### D County Eligibility Reports Screen, Foreign Person Section--\*

Reports may be generated that will provide the user information on who has a "foreign person" determination recorded in the web-based Eligibility System. The following is an example of the Foreign Person Section.

| F   | oreign Person                             |            |
|-----|-------------------------------------------|------------|
|     | COC Determination —                       |            |
| H   | las the producer met the foreign person լ | provision? |
| ]   | ☐ Yes                                     | □ No       |
| ] [ | ☐ Pending                                 |            |
|     |                                           |            |
|     |                                           |            |

The following provides information about the Foreign Person Section.

| Field/Button | Description                                                                 |
|--------------|-----------------------------------------------------------------------------|
| Yes          | Checking this box will generate a report that will list every person in the |
|              | web-based Eligibility System, Foreign Person Section that has "Yes"         |
|              | checked.                                                                    |
| No           | Checking this box will generate a report that will list every person in the |
|              | web-based Eligibility System, Foreign Person Section that has "No"          |
|              | checked.                                                                    |
| Pending      | Checking this box will generate a report that will list every person in the |
|              | web-based Eligibility System, Foreign Person Section that has "Pending"     |
|              | checked.                                                                    |

#### \*--E County Eligibility Reports Screen, Person Eligibility Section--\*

Reports may be generated that will provide the user information on who has "person eligibility" determinations recorded in the web-based Eligibility System. The following is an example of the Person Eligibility Section.

| Person Eligibility  COC Determination  COC Determination Completed  Awaiting Determination | ☐ Not Filed ☐ Awaiting Revision |
|--------------------------------------------------------------------------------------------|---------------------------------|
| ☐ Date Documentation Filed by Producer☐ COC Determination Date                             | <b>T</b>                        |

# E County Eligibility Reports Screen, Person Eligibility Section (Continued)--\*

The following provides information about the Person Eligibility Section.

| Field/Button  | Description                                                                 |
|---------------|-----------------------------------------------------------------------------|
| COC           | Checking this box will generate a report that will list every person in the |
| Determination | web-based Eligibility System, Person Eligibility Section that has "COC      |
| Completed     | Determination Completed" checked.                                           |
| Not Filed     | Checking this box will generate a report that will list every person in the |
|               | web-based Eligibility System, Person Eligibility Section that has "Not      |
|               | Filed" checked.                                                             |
| Awaiting      | Checking this box will generate a report that will list every person in the |
| Determination | web-based Eligibility System, Person Eligibility Section that has           |
|               | "Awaiting Determination" checked.                                           |
| Awaiting      | Checking this box will generate a report that will list every person in the |
| Revision      | web-based Eligibility System, Person Eligibility Section that has           |
|               | "Awaiting Revision" checked.                                                |
| Date          | Checking this box and entering a date will generate a report that will list |
| Documentation | every person in the web-based Eligibility System, Person Eligibility        |
| Filed by      | Section that has "Date Documentation Filed by Producer" for that date. If a |
| Producer      | date is not entered, the report will identify <b>all</b> producers.         |
| COC           | Checking this box and entering a date will generate a report that will list |
| Determination | every person in the web-based Eligibility System, Person Eligibility        |
| Date          | Section that has a "COC Determination Date" for that date. If a date is not |
|               | entered, the report will identify <b>all</b> producers.                     |

### \*--F County Eligibility Reports Screen, Actively Engaged Section--\*

Reports may be generated that will provide the user information on who has an "actively engaged" determination recorded in the web-based Eligibility System. The following is an example of the Actively Engaged Section.

| COC Determination                                              |                     |
|----------------------------------------------------------------|---------------------|
| ☐ Actively Engaged                                             | ☐ Not Filed         |
| Awaiting Determination                                         | ☐ Awaiting Revision |
| □ Not Actively Engaged                                         |                     |
| ☐ Date Documentation Filed by Producer☐ COC Determination Date | ▼<br>▼              |
| Suspended Producer  Not Suspended                              | ☐ Suspended         |

# F County Eligibility Reports Screen, Actively Engaged Section (Continued)--\*

The following provides information about the Actively Engaged Section.

| Field/Button             | Description                                                                                                    |
|--------------------------|----------------------------------------------------------------------------------------------------|
| Actively Engaged         | Checking this box will generate a report that will list every                                                         |
|                          | person in the web-based Eligibility System, Actively Engaged                                                          |
|                          | Section that has "Actively Engaged" checked.                                                                          |
| Not Filed                | Checking this box will generate a report that will list every                                                         |
|                          | person in the web-based Eligibility System, Actively Engaged                                                          |
|                          | Section that has "Not Filed" checked.                                                                                 |
| Awaiting Determination   | Checking this box will generate a report that will list every                                                         |
|                          | person in the web-based Eligibility System, Actively Engaged                                                          |
|                          | Section that has "Awaiting Determination".                                                                            |
| Awaiting Revision        | Checking this box will generate a report that will list every                                                         |
|                          | person in the web-based Eligibility System, Actively Engaged                                                          |
| 77                       | Section that has "Awaiting Revision" checked.                                                                         |
| Not Actively Engaged     | Checking this box will generate a report that will list every                                                         |
|                          | person in the web-based Eligibility System, Actively Engaged                                                          |
|                          | Section that has "Not Actively Engaged" checked.                                                                      |
| Date Documentation Filed | Checking this box and entering a date will generate a report                                                          |
| by Producer              | that will list every person in the web-based Eligibility System,                                                      |
|                          | Actively Engaged Section that has "Date Documentation Filed by Producer" for that date. If a date is not entered, the |
|                          | report will identify <b>all</b> producers.                                                                            |
| COC Determination Date   | Checking this box and entering a date will generate a report                                                          |
| COC Determination Date   | that will list every person in the web-based Eligibility System,                                                      |
|                          | Actively Engaged Section that has a "COC Determination                                                                |
|                          | Date" for that date. If a date is not entered, the report will                                                        |
|                          | identify <b>all</b> producers.                                                                                        |
| Not Suspended            | Checking this box will generate a report that will list every                                                         |
| r                        | person in the web-based Eligibility System, Actively Engaged                                                          |
|                          | Section that has "Not Suspended" checked.                                                                             |
| Suspended                | Checking this box will generate a report that will list every                                                         |
| _                        | person in the web-based Eligibility System, Actively Engaged                                                          |
|                          | Section that has "Suspended" checked.                                                                                 |

# **G** County Eligibility Reports Screen, Cash Rent Tenant Section--\*

Reports may be generated that will provide the user information on who has a "cash rent tenant" determination recorded in the web-based Eligibility System. The following is an example of the Cash Rent Tenant Section.

|   | Cash Rent Tenant                |                         |  |
|---|---------------------------------|-------------------------|--|
|   | COC Determination               |                         |  |
| ۱ | Does the producer meet the cash | rent tenant provisions? |  |
|   | ☐ Eligible                      | ☐ Partially Eligible    |  |
|   | ☐ Ineligible                    | ☐ Not Applicable        |  |
|   | ☐ Awaiting Determination        |                         |  |
|   | ☐ Cropland                      | d Factor                |  |
| ı |                                 |                         |  |

The following provides information about the Cash Rent Tenant Section.

| Field/Button           | Description                                                     |
|------------------------|-----------------------------------------------------------------|
| Eligible               | Checking this box will generate a report that will list every   |
|                        | person in the web-based Eligibility System, Cash Rent Tenant    |
|                        | Section that has "Eligible" checked.                            |
| Partially Eligible     | Checking this box will generate a report that will list every   |
|                        | person in the web-based Eligibility System, Cash Rent Tenant    |
|                        | Section that has "Partially Eligible" checked.                  |
| Ineligible             | Checking this box will generate a report that will list every   |
|                        | person in the web-based Eligibility System, Cash Rent Tenant    |
|                        | Section that has "Ineligible" checked.                          |
| Not Applicable         | Checking this box will generate a report that will list every   |
|                        | person in the web-based Eligibility System, Cash Rent Tenant    |
|                        | Section that has "Not Applicable" checked.                      |
| Awaiting Determination | Checking this box will generate a report that will list every   |
|                        | person in the web-based Eligibility System, Cash Rent Tenant    |
|                        | Section that has "Awaiting Determination" checked.              |
| Cropland Factor        | Checking this box and inserting a factor will generate a report |
|                        | that will list every person in the web-based Eligibility        |
|                        | System, Cash Rent Tenant Section that has a "Cropland           |
|                        | Factor" with that factor. If a factor is not entered, then the  |
|                        | report will not be accurate.                                    |

### H County Eligibility Reports Screen, Permitted Entity Section--\*

Reports may be generated that will provide the user information on who has a "permitted entity" determination recorded in the web-based Eligibility System. The following is an example of the Permitted Entity Section.

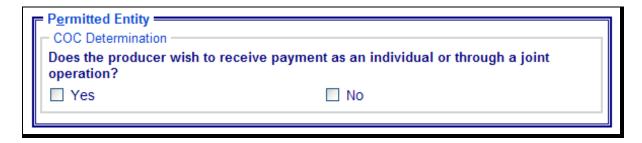

The following provides information about the Permitted Entity Section.

| Field/Button | Description                                                                                                    |
|--------------|----------------------------------------------------------------------------------------------------|
| Yes          | Checking this box will generate a report that will list every person in the web-based Eligibility System, Permitted Entity Section that has "Yes" checked. |
| No           | Checking this box will generate a report that will list every person in the web-based Eligibility System, Permitted Entity Section that has "No" checked.  |

#### \*--I County Eligibility Reports Screen, AD-1026 Section

Reports may be generated that will provide the user information on who has an "AD-1026" certification recorded in the web-based Eligibility System. The following is an example of the AD-1026 Section.

| AD-1026                                                              |                       |
|----------------------------------------------------------------------|-----------------------|
| Certification                                                        | _                     |
| ☐ Certified                                                          | ☐ Not Filed           |
| Good Faith Determination                                             | ☐ COC Exemption       |
| Awaiting Affiliate Certification                                     | ☐ Affiliate Violation |
| Referred to NRCS                                                     | □ No                  |
| ☐ Date Referred to NRCS                                              | _                     |
| ☐ Date Continuou<br>Certification/Authorization Signed B<br>Producer | y 🔽                   |

# I County Eligibility Reports Screen, AD-1026 Section (Continued)--\*

The following provides information about the AD-1026 Section.

| Field/Button                | Description                                                         |
|-----------------------------|---------------------------------------------------------------------|
| Certified                   | Checking this box will generate a report that will list every       |
|                             | person in the web-based Eligibility System, AD-1026                 |
|                             | Section that has "Certified" checked.                               |
| Not Filed                   | Checking this box will generate a report that will list every       |
|                             | person in the web-based Eligibility System, AD-1026                 |
|                             | Section that has "Not Filed" checked.                               |
| Good Faith Determination    | Checking this box will generate a report that will list every       |
|                             | person in the web-based Eligibility System, AD-1026                 |
|                             | Section that has "Good Faith Determination" checked.                |
| COC Exemption               | Checking this box will generate a report that will list every       |
|                             | person in the web-based Eligibility System, AD-1026                 |
|                             | Section that has "COC Exemption" checked.                           |
| Awaiting Affiliate          | Checking this box will generate a report that will list every       |
| Certification               | person in the web-based Eligibility System, AD-1026                 |
|                             | Section that has "Awaiting Affiliate Certification" checked.        |
| Affiliate Violation         | Checking this box will generate a report that will list every       |
|                             | person in the web-based Eligibility System, AD-1026                 |
|                             | Section that has "Affiliate Violation" checked.                     |
| Referred to NRCS – Yes      | Checking this box will generate a report that will list every       |
|                             | person in the web-based Eligibility System, AD-1026                 |
|                             | Section that has "Referred to NRCS - Yes" checked.                  |
| Referred to NRCS – No       | Checking this box will generate a report that will list every       |
|                             | person in the web-based Eligibility System, AD-1026                 |
|                             | Section that has "Referred to NRCS - No" checked.                   |
| Date Referred to NRCS       | Checking this box and entering a date will generate a report        |
|                             | that will list every person in the web-based Eligibility            |
|                             | System, AD-1026 Section that has a "Date Referred to                |
|                             | NRCS" for that date. If a date is not entered, the report will      |
|                             | identify <b>all</b> producers.                                      |
| Date Continuous             | Checking this box and entering a date will generate a report        |
| Certification/Authorization | that will list every person in the web-based Eligibility            |
| Signed by Producer          | System, AD-1026 Section that has a "Date Continuous                 |
|                             | Certification/Authorization Signed by Producer" for that            |
|                             | date. If a date is not entered, the report will identify <b>all</b> |
|                             | producers.                                                          |

### J County Eligibility Reports Screen, Conservation Compliance Section--\*

Reports may be generated that will provide the user information on how "conservation compliance" determinations are recorded in the web-based Eligibility System. The following is an example of the Conservation Compliance Section.

| Conservation Compliance                   |                         |
|-------------------------------------------|-------------------------|
| Highly Erodible Land Conservation  No HEL | ☐ Compliant             |
| □ Not Compliant                           | ☐ Pending Determination |
| ☐ Landlord/Tenant Exemption               | Good Faith              |
| Appeal Rights Exhausted                   | □ No Association        |
| Planted Converted Wetland                 |                         |
| ☐ Compliant                               | ☐ Not Compliant         |
| ☐ Good Faith                              | ☐ No Association        |
| Converted Wetland                         |                         |
| ☐ Compliant                               | □ Not Compliant         |
| ☐ Good Faith                              | Restored Wetland        |
| ☐ Appeal Rights Exhausted                 | ☐ No Association        |
| Farm/Tract Eligibility                    |                         |
| ☐ In Compliance                           | ☐ Partial Compliance    |
| ☐ In Violation                            | ☐ No Association        |
| ☐ Past Violation                          | ☐ Reinstated            |
| ☐ Year of Violation                       |                         |
| State and County Where Violation Occurred | ו                       |

# J County Eligibility Reports Screen, Conservation Compliance Section (Continued)--\*

The following provides information about the Conservation Compliance Section.

| Field/Button                                 | Description                                                                                                    |
|----------------------------------------------|----------------------------------------------------------------------------------------------------|
| Highly Erodible Land                         | Checking this box will generate a report that will list every                                                                                                    |
| Conservation – No HEL                        | person in the web-based Eligibility System, Conservation                                                                                                    |
|                                              | Compliance Section that has "Highly Erodible Land                                                                                                    |
|                                              | Conservation – No HEL" checked.                                                                                                    |
| Highly Erodible Land                         | Checking this box will generate a report that will list every                                                                                                    |
| Conservation – Compliant                     | person in the web-based Eligibility System, Conservation                                                                                                    |
|                                              | Compliance Section that has "Highly Erodible Land                                                                                                    |
|                                              | Conservation – Compliant" checked.                                                                                                    |
| Highly Erodible Land                         | Checking this box will generate a report that will list every                                                                                                    |
| Conservation – Not                           | person in the web-based Eligibility System, Conservation                                                                                                    |
| Compliant                                    | Compliance Section that has "Highly Erodible Land                                                                                                    |
|                                              | Conservation – Not Compliant" checked.                                                                                                    |
| Highly Erodible Land                         | Checking this box will generate a report that will list every                                                                                                    |
| Conservation – Pending                       | person in the web-based Eligibility System, Conservation                                                                                                    |
| Determination                                | Compliance Section that has "Highly Erodible Land                                                                                                    |
|                                              | Conservation – Pending Determination" checked.                                                                                                    |
| Highly Erodible Land                         | Checking this box will generate a report that will list every                                                                                                    |
| Conservation –                               | person in the web-based Eligibility System, Conservation                                                                                                    |
| Landlord/Tenant Exemption                    | Compliance Section that has "Highly Erodible Land                                                                                                    |
| 77:11 5 111 7                                | Conservation – Landlord/Tenant Exemption" checked.                                                                                                    |
| Highly Erodible Land                         | Checking this box will generate a report that will list every                                                                                                    |
| Conservation – Good Faith                    | person in the web-based Eligibility System, Conservation                                                                                                    |
|                                              | Compliance Section that has "Highly Erodible Land                                                                                                    |
| Highly Englished and                         | Conservation – Good Faith" checked.                                                                                                    |
| Highly Erodible Land                         | Checking this box will generate a report that will list every                                                                                                    |
| Conservation – Appeal<br>Rights Exhausted    | person in the web-based Eligibility System, Conservation Compliance Section that has "Highly Erodible Land                                                                                              |
| Rights Exhausted                             |                                                                                                    |
| Highly Erodible Land                         | Conservation – Appeal Rights Exhausted" checked.  Checking this box will generate a report that will list every                                                                                         |
| Conservation – No                            | person in the web-based Eligibility System, Conservation                                                                                                    |
| Association                                  | Compliance Section that has "Highly Erodible Land                                                                                                    |
| Association                                  | Conservation – No Association" checked.                                                                                                    |
| Planted Converted Wetland –                  | Checking this box will generate a report that will list every                                                                                                    |
| Compliant                                    | person in the web-based Eligibility System, Conservation                                                                                                    |
| Compilant                                    | Compliance Section that has "Planted Converted Wetland                                                                                                    |
|                                              | - Compliant" checked.                                                                                                    |
| Planted Converted Wetland –                  | •                                                                                                    |
|                                              |                                                                                                    |
|                                              |                                                                                                    |
|                                              | <u>=</u>                                                                                                    |
| Planted Converted Wetland –<br>Not Compliant | Checking this box will generate a report that will list every person in the web-based Eligibility System, Conservation Compliance Section that has "Planted Converted Wetland – Not Compliant" checked. |

# J County Eligibility Reports Screen, Conservation Compliance Section (Continued)--\*

| Field/Button                                | Description                                                                                                    |
|---------------------------------------------|----------------------------------------------------------------------------------------------------|
| Planted Converted<br>Wetland – Good Faith   | Checking this box will generate a report that will list every person in the web-based Eligibility System, Conservation Compliance Section that has "Planted Converted Wetland – Good Faith" checked.       |
| Planted Converted Wetland – No Association  | Checking this box will generate a report that will list every person in the web-based Eligibility System, Conservation Compliance Section that has "Planted Converted Wetland – No Association" checked.   |
| Converted Wetland –<br>Compliant            | Checking this box will generate a report that will list every person in the web-based Eligibility System, Conservation Compliance Section that has "Converted Wetland – Compliant" checked.                |
| Converted Wetland –<br>Not Compliant        | Checking this box will generate a report that will list every person in the web-based Eligibility System, Conservation Compliance Section that has "Converted Wetland – Not Compliant" checked.            |
| Converted Wetland –<br>Good Faith           | Checking this box will generate a report that will list every person in the web-based Eligibility System, Conservation Compliance Section that has "Converted Wetland – Good Faith" checked.               |
| Converted Wetland –<br>Restored Wetland     | Checking this box will generate a report that will list every person in the web-based Eligibility System, Conservation Compliance Section that has "Converted Wetland – Restored Wetland" checked.         |
| Converted Wetland – Appeal Rights Exhausted | Checking this box will generate a report that will list every person in the web-based Eligibility System, Conservation Compliance Section that has "Converted Wetland – Appeals Rights Exhausted" checked. |
| Converted Wetland – No<br>Association       | Checking this box will generate a report that will list every person in the web-based Eligibility System, Conservation Compliance Section that has "Converted Wetland – No Association" checked.           |
| Farm/Tract Eligibility – In Compliance      | Checking this box will generate a report that will list every person in the web-based Eligibility System, Conservation Compliance Section that has "Farm/Tract Eligibility – In Compliance" checked.       |
| Farm/Tract Eligibility – Partial Compliance | Checking this box will generate a report that will list every person in the web-based Eligibility System, Conservation Compliance Section that has "Farm/Tract Eligibility – Partial Compliance" checked.  |

# J County Eligibility Reports Screen, Conservation Compliance Section (Continued)--\*

| Field/Button             | Description                                                                                                    |
|--------------------------|----------------------------------------------------------------------------------------------------|
| Farm/Tract Eligibility – | Checking this box will generate a report that will list every                                                                 |
| In Violation             | person in the web-based Eligibility System, Conservation                                                                      |
|                          | Compliance Section that has "Farm/Tract Eligibility – In                                                                      |
| D (D) 1111               | Violation" checked.                                                                                                    |
| Farm/Tract Eligibility – | Checking this box will generate a report that will list every                                                                 |
| No Association           | person in the web-based Eligibility System, Conservation                                                                      |
|                          | Compliance Section that has "Farm/Tract Eligibility – No                                                                      |
| D /D . D!: 11 11:        | Association" checked.                                                                                                    |
| Farm/Tract Eligibility – | Checking this box will generate a report that will list every                                                                 |
| Past Violation           | person in the web-based Eligibility System, Conservation                                                                      |
|                          | Compliance Section that has "Farm/Tract Eligibility – Past                                                                    |
|                          | Violation" checked.                                                                                                    |
| Farm/Tract Eligibility – | Checking this box will generate a report that will list every                                                                 |
| Reinstated               | person in the web-based Eligibility System, Conservation                                                                      |
|                          | Compliance Section that has "Farm/Tract Eligibility –                                                                         |
|                          | Reinstated" checked.                                                                                                    |
| Year of Violation        | Checking this box and entering a year will generate a report that will list every person in the web-based Eligibility System, |
|                          | Conservation Compliance Section that has a "Year of                                                                           |
|                          | Violation" for that year. If a year is not entered, then the                                                                  |
|                          | report will not be accurate.                                                                                                  |
| State and County Where   | Checking this box and entering a State and county code will                                                                   |
| Violation Occurred       | generate a report that will list every person in the web-based                                                                |
|                          | Eligibility System, Conservation Compliance Section that has                                                                  |
|                          | an entry in the "State and County Where Violation Occurred"                                                                   |
|                          | for that State and county. If a State and county code is not                                                                  |
|                          | entered, then the report will not be accurate.                                                                                |

# K County Eligibility Reports Screen, Adjusted Gross Income Section--\*

Reports may be generated that will provide the user information on who has an "adjusted gross income" certification recorded in the web-based eligibility files. The following is an example of the Adjusted Gross Income Section.

| Adjusted Gross Income Certification/COC Determination                                  |                      |
|----------------------------------------------------------------------------------------|----------------------|
| Compliant - CCC-526                                                                    | ☐ Compliant - Agent  |
| ☐ Exempt                                                                               | ☐ Not Filed          |
| ☐ Not Met - COC                                                                        | ■ Not Met - Producer |
| ☐ Effective Program Year ☐ Date Documentation Filed by Producer ☐ COC Disapproval Date |                      |

The following provides information about the Adjusted Gross Income Section.

| Field/Button        | Description                                                   |
|---------------------|---------------------------------------------------------------|
| Compliant – CCC-526 | Checking this box will generate a report that will list every |
|                     | person in the web-based Eligibility System, Adjusted Gross    |
|                     | Income Section that has "Compliant – CCC-526" checked.        |
| Compliant – Agent   | Checking this box will generate a report that will list every |
|                     | person in the web-based Eligibility System, Adjusted Gross    |
|                     | Income Section that has "Compliant – Agent" checked.          |
| Exempt              | Checking this box will generate a report that will list every |
|                     | person in the web-based Eligibility System, Adjusted Gross    |
|                     | Income Section that has "Exempt" checked.                     |
| Not Filed           | Checking this box will generate a report that will list every |
|                     | person in the web-based Eligibility System, Adjusted Gross    |
|                     | Income Section that has "Not Filed" checked.                  |
| Not Met – COC       | Checking this box will generate a report that will list every |
|                     | person in the web-based Eligibility System, Adjusted Gross    |
|                     | Income Section that has "Not Met – COC" checked.              |

# K County Eligibility Reports Screen, Adjusted Gross Income Section (Continued)--\*

| Field/Button           | Description                                                      |
|------------------------|------------------------------------------------------------------|
| Not Met – Producer     | Checking this box will generate a report that will list every    |
|                        | person in the web-based Eligibility System, Adjusted Gross       |
|                        | Income Section that has "Not Met – Producer" checked.            |
| Effective Program Year | Checking this box and entering a year will generate a report     |
|                        | that will list every person in the web-based Eligibility System, |
|                        | Adjusted Gross Income Section that has an "Effective Program     |
|                        | Year" for that year.                                             |
| Date Documentation     | Checking this box and entering a date will generate a report     |
| Filed by Producer      | that will list every person in the web-based Eligibility System, |
|                        | Adjusted Gross Income Section that has a "Date                   |
|                        | Documentation Filed by Producer" for that. If a date is not      |
|                        | entered, the report will identify <b>all</b> producers.          |
| COC Disapproval Date   | Checking this box and entering a date will generate a report     |
|                        | that will list every person in the web-based Eligibility System, |
|                        | Adjusted Gross Income Section that has a "COC Disapproval        |
|                        | Date" for that date. If a date is not entered, the report will   |
|                        | identify <b>all</b> producers.                                   |

### L County Eligibility Reports Screen, Controlled Substance Section--\*

Reports may be generated that will provide the user information on who has a "controlled substance" determination recorded in the web-based Eligibility System. The following is an example of the Controlled Substance Section.

| <br>Controlled Substance  Notification of Determination |                                  |  |  |
|---------------------------------------------------------|----------------------------------|--|--|
| ☐ No Violation                                          |                                  |  |  |
| Growing                                                 | Number of Years of Ineligibility |  |  |
| ☐ Trafficking                                           | Number of Years of Ineligibility |  |  |
| Possession                                              | Number of Years of Ineligibility |  |  |
| ☐ Year of Conviction                                    |                                  |  |  |

The following provides information about the Controlled Substance Section.

| Field/Button       | Description                                                              |
|--------------------|--------------------------------------------------------------------------|
| No Violation       | Checking this box will generate a report that will list every person     |
|                    | in the web-based Eligibility System, Controlled Substance Section        |
|                    | that has "No Violation" checked.                                         |
| Growing            | Checking this box along with inputting a specific number of years        |
|                    | will generate a report that will list every person in the web-based      |
|                    | Eligibility System, Controlled Substance Section that has                |
|                    | "Growing" checked.                                                       |
| Trafficking        | Checking this box along with inputting a specific number of years        |
|                    | will generate a report that will list every person in the web-based      |
|                    | Eligibility System, Controlled Substance Section that has                |
|                    | "Trafficking" checked.                                                   |
| Possession         | Checking this box along with inputting a specific number of years        |
|                    | will generate a report that will list every person in the web-based      |
|                    | Eligibility System, Controlled Substance Section that has                |
|                    | "Possession" checked.                                                    |
| Year of Conviction | Checking this box and entering a year will generate a report that        |
|                    | will list every person in the web-based Eligibility System,              |
|                    | Controlled Substance Section that has that year of conviction            |
|                    | entered. If a year is not entered, then the report will not be accurate. |

### \*--306 County Eligibility Reports (Continued)

### M County Eligibility Reports Screen, Gross Revenue for NAP Section--\*

Reports may be generated that will provide the user information on who has a "gross revenue for NAP" certification recorded in the web-based eligibility files. The following is an example of the Gross Revenue for NAP Section.

| Gross Revenue for NAP  Certification/COC Determination  Certified  Not Compliant - COC | □ Not Filed □ Not Compliant - Producer |
|----------------------------------------------------------------------------------------|----------------------------------------|
| ☐ Date Documentation Filed by Producer                                                 | ▼                                      |

The following provides information about the Gross Revenue for NAP Section.

| Field/Button        | Description                                                       |
|---------------------|-------------------------------------------------------------------|
| Certified           | Checking this box will generate a report that will list every     |
|                     | person in the web-based Eligibility System, Gross Revenue for     |
|                     | NAP Section that has "Certified" checked.                         |
| Not Filed           | Checking this box will generate a report that will list every     |
|                     | person in the web-based Eligibility System, Gross Revenue for     |
|                     | NAP Section that has "Not Filed" checked.                         |
| Not Compliant – COC | Checking this box will generate a report that will list every     |
|                     | person in the web-based Eligibility System, Gross Revenue for     |
|                     | NAP Section that has "Not Compliant – COC" checked.               |
| Not Compliant –     | Checking this box will generate a report that will list every     |
| Producer            | person in the web-based Eligibility System, Gross Revenue for     |
|                     | NAP Section that has "Not Compliant – Producer" checked.          |
| Date Documentation  | Checking this box and entering a date will generate a report that |
| Filed by Producer   | will list every person in the web-based Eligibility System, Gross |
|                     | Revenue for NAP Section that has a "Date Documentation Filed      |
|                     | by Producer" for that date. If a date is not entered, the report  |
|                     | will identify <b>all</b> producers.                               |

# N County Eligibility Reports Screen, NAP Non Compliance Section--\*

Reports may be generated that will provide the user information on who has a "NAP noncompliance" determination recorded in the web-based eligibility files. The following is an example of the NAP Non Compliance Section.

| = <u>NAP Non Compliance</u> =<br>COC Determination —<br>☐ Compliant |                   | □ Not Compliant - COC |
|---------------------------------------------------------------------|-------------------|-----------------------|
|                                                                     | Year of Violation |                       |

The following provides information about the NAP Non Compliance Section.

| Field/Button        | Description                                                           |  |
|---------------------|-----------------------------------------------------------------------|--|
| Compliant           | Checking this box will generate a report that will list every         |  |
|                     | person in the web-based Eligibility System, NAP Non                   |  |
|                     | Compliance Section that has "Compliant" checked.                      |  |
| Not Compliant – COC | Checking this box will generate a report that will list every         |  |
|                     | person in the web-based Eligibility System, NAP Non                   |  |
|                     | Compliance Section that has "Not Compliant – COC" checked.            |  |
| Year of Violation   | Checking this box and entering a year will generate a report that     |  |
|                     | will list every person in the web-based Eligibility System, NAP       |  |
|                     | Non Compliance Section that has a "Year of Violation" for that        |  |
|                     | year. If a year is not entered, then the report will not be accurate. |  |

### O County Eligibility Reports Screen, Delinquent Debt Section--\*

Reports may be generated that will provide the user information on who has a "delinquent debt" determination recorded in the web-based eligibility files. The following is an example of the Delinquent Debt Section.

| COC Determination/Certification  Does the producer have an outstanding delinquent Federal non-tax debt? |              |  |
|----------------------------------------------------------------------------------------------------|--------------|--|
| □ No                                                                                                    | ☐ Yes        |  |
| Source of Delinquent Debt Det                                                                           | ermination — |  |
| ☐ Producer Certified                                                                                    | ☐ FSA Debt   |  |
| ☐ Credit Report                                                                                         | ☐ CAIVRS     |  |
| ☐ TOPS                                                                                                  | ☐ Other      |  |
| ☐ Not applicable                                                                                        |              |  |
| ☐ Additional                                                                                            |              |  |
| Illiomation                                                                                             |              |  |

# O County Eligibility Reports Screen, Delinquent Debt Section (Continued)--\*

The following provides information about the Delinquent Debt Section.

| Field/Button                                                       | Description                                                                                                    |
|--------------------------------------------------------------------|----------------------------------------------------------------------------------------------------|
| No                                                                 | Checking this box will generate a report that will list every person in the web-based Eligibility System, Delinquent Debt Section that has "No" checked.                                                           |
| Yes                                                                | Checking this box will generate a report that will list every person in the web-based Eligibility System, Delinquent Debt Section that has "Yes" checked.                                                          |
| Source of Delinquent<br>Debt Determination –<br>Producer Certified | Checking this box will generate a report that will list every person in the web-based Eligibility System, Delinquent Debt Section that has "Source of Delinquent Debt Determination – Producer Certified" checked. |
| Source of Delinquent<br>Debt Determination –<br>FSA Debt           | Checking this box will generate a report that will list every person in the web-based Eligibility System, Delinquent Debt Section that has "Source of Delinquent Debt Determination – FSA Debt" checked.           |
| Source of Delinquent Debt Determination – Credit Report            | Checking this box will generate a report that will list every person in the web-based Eligibility System, Delinquent Debt Section that has "Source of Delinquent Debt Determination – Credit Report" checked.      |
| Source of Delinquent<br>Debt Determination –<br>CAIVERS            | Checking this box will generate a report that will list every person in the web-based Eligibility System, Delinquent Debt Section that has "Source of Delinquent Debt Determination – CAIVERS" checked.            |
| Source of Delinquent<br>Debt Determination –<br>TOPS               | Checking this box will generate a report that will list every person in the web-based Eligibility System, Delinquent Debt Section that has "Source of Delinquent Debt Determination – TOPS" checked.               |
| Source of Delinquent<br>Debt Determination –<br>Other              | Checking this box will generate a report that will list every person in the web-based Eligibility System, Delinquent Debt Section that has "Source of Delinquent Debt Determination – Other" checked.              |
| Source of Delinquent<br>Debt Determination –<br>Not Applicable     | Checking this box will generate a report that will list every person in the web-based Eligibility System, Delinquent Debt Section that has "Source of Delinquent Debt Determination – Not Applicable" checked.     |
| Additional Information                                             | Checking this box will generate a report that will list every person in the web-based Eligibility System, Delinquent Debt Section that has "Additional Information" checked and information entered.               |
|                                                                    | <b>Note:</b> If a user has typed a "space" in the "Additional Information" field, then the producer will be listed on the report; however, the field will appear empty.                                            |

# P County Eligibility Reports Screen, Socially Disadvantaged Farmer or Rancher Section-

Reports may be generated that will provide the user information on who has a "Socially Disadvantaged Farmer or Rancher" certification recorded in the web-based eligibility files. The following is an example of the Socially Disadvantaged Farmer or Rancher Section.

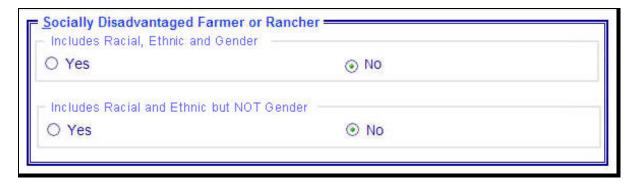

The following provides information about the Socially Disadvantaged Farmer or Rancher Section.

| Certification | Field/Button | Description                                               |
|---------------|--------------|-----------------------------------------------------------|
| Includes      | Yes          | Checking this box will generate a report that will list   |
| Racial,       |              | every person in the web-based Eligibility System,         |
| Ethnic and    |              | Socially Disadvantaged Farmer or Rancher Section that     |
| Gender        |              | has the "Yes" radio button checked for "Includes Racial,  |
|               |              | Ethnic and Gender".                                       |
|               | No           | Checking this box will generate a report that will list   |
|               |              | every person in the web-based Eligibility System,         |
|               |              | Socially Disadvantaged Farmer or Rancher Section that     |
|               |              | has the "N" radio button checked for "Includes Racial,    |
|               |              | Ethnic and Gender".                                       |
| Includes      | Yes          | Checking this box will generate a report that will list   |
| Racial and    |              | every person in the web-based Eligibility System,         |
| Ethnic but    |              | Socially Disadvantaged Farmer or Rancher Section that     |
| NOT Gender    |              | has the "Y" radio button checked for "Includes Racial and |
|               |              | Ethnic but NOT Gender".                                   |
|               | No           | Checking this box will generate a report that will list   |
|               |              | every person in the web-based Eligibility System,         |
|               |              | Socially Disadvantaged Farmer or Rancher Section that     |
|               |              | has the "No" radio button checked for "Includes Racial    |
|               |              | and Ethnic but NOT Gender".                               |

### Q County Eligibility Reports Screen, Limited Resource Farmer or Rancher" Section--\*

Reports may be generated that will provide the user information on who has a "Limited Resource Farmer or Rancher" certification recorded in the web-based eligibility files. The following is an example of the Limited Resource Farmer or Rancher Section.

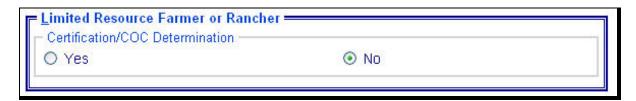

The following provides information about the Limited Resource Farmer or Rancher Section.

| Field/Button | Description                                                                 |  |  |
|--------------|-----------------------------------------------------------------------------|--|--|
| Yes          | Checking this box will generate a report that will list every person in the |  |  |
|              | web-based Eligibility System, Limited Resource Farmer or Rancher Section    |  |  |
|              | that has "Yes" checked.                                                     |  |  |
| No           | Checking this box will generate a report that will list every person in the |  |  |
|              | web-based Eligibility System, Limited Resource Farmer or Rancher Section    |  |  |
|              | that has "No" checked.                                                      |  |  |

### R County Eligibility Reports Screen, Beginning Farmer or Rancher Section--\*

Reports may be generated that will provide the user information on who has a "Beginning Farmer or Rancher" certification recorded in the web-based eligibility files. The following is an example of the Beginning Farmer or Rancher Section.

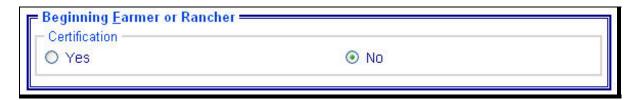

The following provides information about the Beginning Farmer or Rancher Section.

| Field/Button | Description                                                                 |  |
|--------------|-----------------------------------------------------------------------------|--|
| Yes          | Checking this box will generate a report that will list every person in the |  |
|              | web-based Eligibility System, Beginning Farmer or Rancher Section that has  |  |
|              | "Yes" checked.                                                              |  |
| No           | Checking this box will generate a report that will list every person in the |  |
|              | web-based Eligibility System, Beginning Farmer or Rancher Section that has  |  |
|              | "No" checked.                                                               |  |

# S County Eligibility Reports Screen, Fraud – Including FCIC Fraud Section--\*

Reports may be generated that will provide the user information on who has a Fraud - Including FCIC Fraud determination recorded in the web-based eligibility files. The following is an example of the Fraud – Including FCIC Fraud Section.

| Fraud - including FCIC Fraud ———————————————————————————————————— |                 |
|-------------------------------------------------------------------|-----------------|
| □ Compliant                                                       | ☐ Not Compliant |
| ☐ Year of Violation☐ Years of No Program Benefits                 |                 |

The following provides information about the Fraud – Including FCIC Fraud Section.

| Field/Button      | Description                                                             |  |  |
|-------------------|-------------------------------------------------------------------------|--|--|
| Compliant         | Checking this box will generate a report that will list every person in |  |  |
|                   | the web-based Eligibility System, Fraud – Including FCIC Fraud          |  |  |
|                   | Section that has "Compliant" checked.                                   |  |  |
| Not Compliant     | Checking this box will generate a report that will list every person in |  |  |
|                   | the web-based Eligibility System, Fraud – Including FCIC Fraud          |  |  |
|                   | Section that has "Not Compliant" checked.                               |  |  |
| Year of Violation | Checking this box and entering a year will generate a report that will  |  |  |
|                   | list every person in the web-based Eligibility System, Fraud –          |  |  |
|                   | Including FCIC Fraud Section that has a "Year of Violation" for that    |  |  |
|                   | year. If a year is not entered, then the report will not be accurate.   |  |  |
| Years of No       | Checking this box and entering a number of years will generate a        |  |  |
| Program Benefits  | report that will list every person in the web-based Eligibility System, |  |  |
|                   | Fraud – Including FCIC Fraud Section that has a "Years of No            |  |  |
|                   | Program Benefits" for a certain number of years entered. If years are   |  |  |
|                   | not entered, then the report will not be accurate.                      |  |  |

### T County Eligibility Reports Screen, Federal Crop Insurance Section--\*

Reports may be generated that will provide the user information on who has a "Federal Crop Insurance" certification or determination recorded in the web-based eligibility files. The following is an example of the Federal Crop Insurance Section.

| Federal Crop Insurance ———————————————————————————————————— |                      |  |
|-------------------------------------------------------------|----------------------|--|
| Requirements Met                                            | Requirements Not Met |  |
|                                                             |                      |  |

The following provides information about the Federal Crop Insurance Section.

| Field/Button     | Description                                                          |  |
|------------------|----------------------------------------------------------------------|--|
| Requirements Met | Checking this box will generate a report that will list every person |  |
|                  | in the web-based Eligibility System, Federal Crop Insurance          |  |
|                  | Section that has "Requirements Met" checked.                         |  |
| Requirements Not | Checking this box will generate a report that will list every person |  |
| Met              | in the web-based Eligibility System, Federal Crop Insurance          |  |
|                  | Section that has "Requirements Not Met" checked.                     |  |

#### **U** Options

The following provides information about the options available on the County Eligibility Reports Screen.

| Option            | Results                                                         |  |
|-------------------|-----------------------------------------------------------------|--|
| Submit            | A validation screen for the County Eligibility Report Selection |  |
|                   | Criteria Screen will be displayed.                              |  |
| Reset             | All selected items will be removed.                             |  |
| Return to Reports | The Subsidiary Reports Screen will be displayed.                |  |

#### V Validation Screen

\*--On the County Eligibility Report Selection Criteria Screen, after users CLICK "Submit",--\* a Validation Screen will be displayed. The following is an example of the Validation Screen.

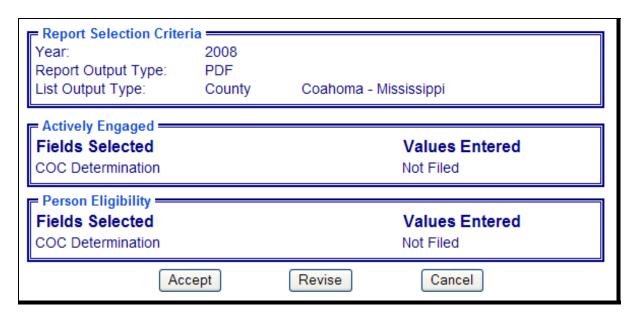

This tables provides descriptions of the fields/buttons on the Validation Screen.

| Field/Button            | Description                                                                                                    |  |
|-------------------------|----------------------------------------------------------------------------------------------------|--|
| Year                    | Will display the year of the eligibility report to be generated.                                                            |  |
| Report Output Type      | Will display the format of the eligibility report to be generated.                                                          |  |
|                         | If "PDF" was selected, the report will be generated in an Adobe Acrobat format.                                             |  |
|                         | • If "Spreadsheet" was selected, the report will be generated in a Microsoft Excel format.                                  |  |
| List Output Type        | Will display the county and State for which the eligibility report will be generated.                                       |  |
| Individual Sections for | Will display categories, fields, and values selected on the                                                                 |  |
| Categories              | Eligibility Reports Screen.                                                                                                 |  |
| Accept                  | Will generated the report with the criteria listed.                                                                         |  |
| Revise                  | Eligibility Reports Screen will be displayed without generating                                                             |  |
|                         | the report to allow the user to modify selected criteria.                                                                   |  |
| Cancel                  | Eligibility Reports Screen will be displayed without generating the report. All fields previously selected will be removed. |  |

#### W PDF Report Format

The following is an example of the County Eligibility Report in PDF format. The first page of the report will identify the fields requested in the eligibility search criteria. The second and succeeding pages will list the producers meeting all of the selected fields.

The following is an example of Page 1.

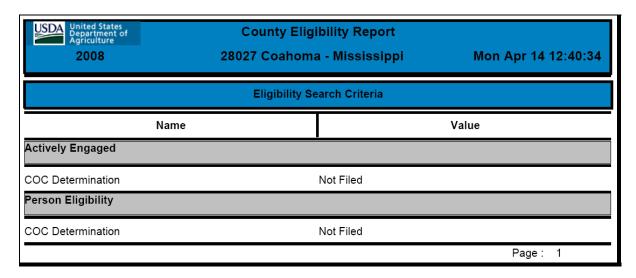

The following is an example of Page 2.

| Tax ld/Type | Name                                         |  |  |  |
|-------------|----------------------------------------------|--|--|--|
| 1111/E      | 3-WAY FARMS                                  |  |  |  |
| 1111/E      | A & J FARMS                                  |  |  |  |
| 1111/E      | A & V COMPANY                                |  |  |  |
| 1111/E      | A & W FARMS                                  |  |  |  |
| 1111/E      | A & W FARMS / A PARTNERSHIP                  |  |  |  |
| 1111/E      | A D CARTWRIGHT JR FAMILY LIMITED PARTNERSHIP |  |  |  |
| 1111/E      | A D CARTWRIGHT JR IRREVOCABLE FLP TRUST      |  |  |  |
| 1111/E      | A D CARTWRIGHT JR REVOCABLE TRUST            |  |  |  |
| 1111/E      | A F S I INC                                  |  |  |  |
| 1111/E      | A L FRANKLIN FARMS INC                       |  |  |  |
| None        | AARON COLVIN ESTATE                          |  |  |  |
| 1111/E      | ABRAHAM, CHET                                |  |  |  |
| 1111/E      | ADAMS, DEBRA                                 |  |  |  |

### **X** Spreadsheet Report Format

The following is an example of the County Eligibility Report in the "Spreadsheet" format. This format may be saved as an Excel document.

| 2008       |             | Y ELIGIBILITY REPORT<br>Co: Mon Apr 28 12:17:34 CDT 2008 |                   |
|------------|-------------|----------------------------------------------------------|-------------------|
| 2000       | 20021       | 2011/1011 Apr 20 12:17:34 CD1 2000                       |                   |
|            | Eligibility | y Search Criteria                                        |                   |
|            | Lingitoliit | , 500,000                                                | 20.000            |
| Actively I | Engaged     | re fine postului di la la contabalit dell'este Mest      |                   |
|            | COC De      | termination                                              |                   |
|            |             | Not Filed                                                |                   |
| Person E   | ligibility  |                                                          |                   |
|            | COC De      | termination                                              |                   |
| 84/97      |             | Not Filed                                                |                   |
| TAX ID     | TYPE        | LAST NAME OR BUSINESS NAME                               | FIRST NAME        |
| 1111       | E           | 3-WAY FARMS                                              |                   |
| 1111       | E           | A & J FARMS                                              |                   |
| 1111       | E           | A & V COMPANY                                            |                   |
| 1111       | Ε           | A & W FARMS                                              |                   |
| 1111       | E           | A & W FARMS / A PARTNERSHI                               | P                 |
| 1111       | E           | A D CARTWRIGHT JR FAMILY LIF                             | MITED PARTNERSHIP |
| 1111       | E           | A D CARTWRIGHT JR IRREVOCA                               | ABLE FLP TRUST    |
| 1111 -     | E           | A D CARTWRIGHT JR REVOCAB                                | LE TRUST          |
| 1111       | E           | AFSIINC                                                  |                   |
| 1111       | E           | A L FRANKLIN FARMS INC                                   |                   |
| None       |             | AARON COLVIN ESTATE                                      |                   |
| 1111       | S           | ABRAHAM                                                  | CHET              |
| 1111       | S           | ADAMS                                                    | DEBRA             |
| None       |             | ADAMS                                                    | KATIE             |
| 1111       | S           | ADAMS                                                    | MYLTREE           |
| 1111       | S           | ADAMS                                                    | RANDY             |
| 1111       | S           | ADERHOLDT                                                | HELEN             |
| 1111       | S           | ADERHOLDT                                                | MARION            |
| None       |             | AGNEW                                                    | J                 |
| None       | The Mark    | AGNEW                                                    | MERLE             |
| 1111       | S           | AGNEW                                                    |                   |

### **307-350** (Reserved)

### Part 8 (Withdrawn—Amend. 18)

### 351 (Withdrawn-Amend. 18)

# Reports, Forms, Abbreviations, and Redelegations of Authority

# Reports

None.

## **Forms**

This table lists all forms referenced in this handbook.

|           |                                                   | Display   |                |
|-----------|---------------------------------------------------|-----------|----------------|
| Number    | Title                                             | Reference | Reference      |
| AD-1026   | Appendix to Form for AD-1026 Highly Erodible      |           | 3, 22, 23, 29, |
|           | Land Conservation (HELC) and Wetland              |           | 351, Ex. 6     |
|           | Conservation (WC) Certification                   |           |                |
| CCC-441   | Noninsured Crop Disaster Assistance Program       |           | 33             |
| Income    | Certification of Income Eligibility               |           |                |
| CCC-501B  | Designation of "Permitted Entities"               |           | 26             |
| CCC-502B  | Farm Operating Plan for Payment Eligibility       |           | 26, 29         |
|           | Review for a Joint Venture or General Partnership |           |                |
| CCC-503A  | County Committee Worksheet for "Actively          |           | Part 5, Ex. 2  |
|           | Engaged in Farming" and "Person"                  |           |                |
|           | Determinations                                    |           |                |
| CCC-503B  | County Committee Worksheet for "Actively          |           | 26             |
|           | Engaged in Farming" and "Person"                  |           |                |
|           | Determinations                                    |           |                |
| CCC-526   | Payment Eligibility Average Adjusted Gross        |           | 3, Ex. 6       |
|           | Income Certification                              |           |                |
| CCC-565   | Disaster Assistance Gross Revenue Certification   |           | 34             |
|           | Statement                                         |           |                |
| CCC-770   | Eligibility Checklist                             | 3         |                |
| ELIG 2002 |                                                   |           |                |
| CRP-817U  | Certification of Compliance for CRP               |           | 29             |
| FCI-12    | Crop Insurance Application                        |           | 38             |
| FSA-570   | Waiver of Eligibility for Emergency Assistance    |           | 38             |

# Reports, Forms, Abbreviations, and Redelegations of Authority (Continued)

# **Abbreviations Not Listed in 1-CM**

The following abbreviations are not listed in 1-CM.

| Approved     | <b>7</b> 0                                          | D. C.            |
|--------------|-----------------------------------------------------|------------------|
| Abbreviation | Term                                                | Reference        |
| AGI          | adjusted gross income                               | 25, 31           |
| AISCRG       | Audits, Investigations, and State and County Review | 37               |
|              | Group                                               |                  |
| ALS          | Appeals and Litigation Staff                        | 37               |
| CNVRT        | Converted                                           | 30               |
| CW           | converted wetlands                                  | 30               |
| FCI          | federal crop insurance                              | 2, 22, 23, Ex. 6 |
| FRS          | farm records management system                      | 30               |
| PCW          | prior converted wetlands                            | 30               |
| SCIMS        | Service Center Information Management System        | Text             |
| SLR          | Security Liaison Representative                     | 153              |
| URL          | Uniform Resource Locator                            | 23               |

# **Redelegations of Authority**

None

#### \*--Combination

A <u>combination</u> is created when COC combines 2 producers for payment limitation purposes in the combined producer file. In the web-based environment, only 2 producers are allowed in any combination.

## **Combined Producer**

<u>Combined producers</u> are individuals or entities that are determined by COC to be combined as 1 "person" for payment limitation purposes.

#### **Combined Recording County**

The <u>combined recording county</u> is, as a general rule, the county where COC approves the CCC-503A and loads the combination in the web-based combination software. The web-based combination software will set the combined recording county as the 1st county that processes a combined action for a producer. Once established, the combined recording county is responsible for all actions relating to that combination. The combined recording county may be changed according to paragraphs 179 and 180.--\*

## **Cropland Factor**

A <u>cropland factor</u> is used to determine the percentage of the farming operation on which the producer is ineligible for payment. A percentage less than 100 percent is determined when a producer:

- does **not** provide a significant contribution of active personal labor or active personal management to the entire farming operation
- is "actively engaged in farming" and eligible for payment on a portion of the land in the farming operation because of the landowner provision
- is a cash-rent tenant and is ineligible for payment for the cash-rented land.

#### **Definitions of Terms Used in This Handbook (Continued)**

#### \*--Deleted Producer

A <u>deleted producer</u> is a producer that has been removed or deleted from System 36 entity file; therefore, is not a member of any entity.

#### **Direct Combination**

When COC combines 2 producers and a combination is created, the relationship of 1 of these producers to the other is called a <u>direct combination</u>.--\*

## **Foreign Entity**

A <u>foreign entity</u> is a corporation, trust, estate, or other similar organization, that has more than 10 percent of its beneficial interest held by individuals who are not:

- citizens of the U.S.
- lawful aliens possessing a valid Alien Registration Receipt Card.

#### \*--Indirect Combination

An <u>indirect combination</u> is the relationship of producers A and C when COC combines producer A and producer B and then combines producer B with producer C.--\*

#### **Legacy System**

The <u>legacy system</u> is a reference to the AS/400 used to administer FSA programs in County Offices.

#### \*--Parent Combination

A parent combination is defined as 2 producers who are in a direct combination.--\*

#### **Producer**

Subsidiary applications define a <u>producer</u> as any entity, joint operation, or individual that is loaded in SCIMS.

#### **Recording County**

The <u>recording county</u> is the County Office assigned the specific responsibilities for updating the subsidiary system for a FSA customer. The recording county cannot be a CMA or LSA county and the producer must be linked to the county in SCIMS.

#### \*--Super Combination

A <u>super combination</u> is a group of producers who have been combined together and are either in a direct or indirect relationship.--\*

## **Subsidiary Year**

The subsidiary system operates on a FY basis from October 1 to September 30. The <u>subsidiary year</u> begins when the subsidiary files are created during the rollover process for the next fiscal, program, and/or crop year. Subsidiary rollover usually occurs in October in conjunction with the start of FY.

# **Menu and Screen Index**

The following table lists the menus and screens displayed in this handbook.

| Menu or<br>Screen | Title                                                                                    | Reference     |
|-------------------|------------------------------------------------------------------------------------------|---------------|
|                   | Eligibility Report Validation Screen                                                     | 306           |
|                   | Eligibility Reports, Actively Engaged Section                                            | 306           |
|                   | Eligibility Reports, AD-1026 Section                                                     | 306           |
|                   | Eligibility Reports, Adjusted Gross Income Section for 2008 and Prior Years              | 306           |
|                   | Eligibility Reports, Adjusted Gross Income Section for 2009 and Future Years             | 306           |
|                   | Eligibility Reports, Beginning Farmer or Rancher Section for 2008 and Future Years       | 306           |
|                   | Eligibility Reports, Cash Rent Tenant Section                                            | 306           |
|                   | Eligibility Reports, Conservation Compliance Section                                     | 306           |
|                   | Eligibility Reports, Controlled Substance Section                                        | 306           |
|                   | Eligibility Reports, Delinquent Debt Section                                             | 306           |
|                   | Eligibility Reports, Federal Crop Insurance Section                                      | 306           |
|                   | Eligibility Reports, Fraud - including FCIC Fraud Section                                | 306           |
|                   | Eligibility Reports, Gross Revenue for NAP Section for 2008 and Prior Years              | 306           |
|                   | Eligibility Reports, Limited Resource Farmer or Rancher Section for 2008 and Prior Years | 306           |
|                   | Eligibility Reports, NAP Non Compliance Section                                          | 306           |
|                   | Eligibility Reports, Permitted Entity Section for 2008 and Prior Years                   | 306           |
|                   | Eligibility Reports, Person Eligibility Section for 2008 and Prior Years                 | 306           |
|                   | Eligibility Reports, Report Selection Criteria Section                                   | 306           |
|                   | Eligibility Reports, Socially Disadvantaged Farmer or Rancher for 2008 and Future Years  | 306           |
|                   | Subsidiary                                                                               | 161, 162      |
|                   | Subsidiary Combined Producers                                                            | 162           |
|                   | Subsidiary Combined Producers - Add Combination for Customer                             | 162, 163      |
|                   | Subsidiary Combined Producers - Add Combination for<br>Customer Verification             | 163<br>Part 5 |
|                   | Subsidiary Combined Producers - All Combinations for Customer                            |               |
|                   | Subsidiary Combined Producers - Allocations - Change                                     | 178           |
|                   | Subsidiary Combined Producers - Allocations - Change<br>Completion                       | 178           |
|                   | Subsidiary Combined Producers - Allocations - Change<br>Verification                     | 178           |

| Menu or |                                                                                 |                  |
|---------|---------------------------------------------------------------------------------|------------------|
| Screen  | Title                                                                           | Reference        |
|         | Subsidiary Combined Producers - Allocations - Program Selection                 | 178              |
|         | Subsidiary Combined Producers - Allocations - Year Selection                    |                  |
|         | Subsidiary Combined Producers - Combination Details                             | 183, 184,<br>186 |
|         | Subsidiary Eligibility, Actively Engaged Section for 2008 and Prior Years       | 26               |
|         | Subsidiary Eligibility, Actively Engaged Section for 2009 and Future Years      | 26               |
|         | Subsidiary Eligibility, AD-1026 Section                                         | 29               |
|         | Subsidiary Eligibility, Adjusted Gross Income Section for 2008 and Prior Years  | 31               |
|         | Subsidiary Eligibility, Adjusted Gross Income Section for 2009 and Future Years | 31.5             |
|         | Subsidiary Eligibility, Beginning Farmer or Rancher Section                     | 36.7             |
|         | Subsidiary Eligibility, Cash Rent Determination Section                         | 27               |
|         | Subsidiary Eligibility, Conservation Compliance Section                         | 30               |
|         | Subsidiary Eligibility, Delinquent Debt Section                                 | 36               |
|         | Subsidiary Eligibility, Federal Crop Insurance Section                          | 38               |
|         | Subsidiary Eligibility, Foreign Person Section                                  | 24               |
|         | Subsidiary Eligibility, Limited Resource Farmer or Rancher Section              | 39.6             |
|         | Subsidiary Eligibility, Permitted Entity Section for 2008 and Prior Years       | 28               |
|         | Subsidiary Eligibility, Person Eligibility Section for 2008 and Prior Years     | 25               |
|         | Subsidiary Eligibility, Socially Disadvantaged Farmer or Rancher                | 36.5             |
|         | Subsidiary Combined Producers - Decombine a Producer                            | 186              |
|         | Subsidiary Combined Producers - Decombine a Producer<br>Verification            | 186              |
|         | Subsidiary Combined Producers - Select State/County                             | 162              |
|         | Subsidiary Combined Producers - Update Recording County                         | 180              |
|         | Subsidiary Combined Producers - Update Recording County<br>Verification         | 180              |
|         | Subsidiary Print                                                                | 303              |
|         | Subsidiary Print Selection                                                      | 303              |
|         | Subsidiary Reports                                                              | 305              |
|         | Subsidiary Web Page                                                             | 23               |
|         | USDA eAuthentication Login                                                      | 161              |
|         | USDA eAuthentication Warning                                                    | 161              |

#### Downloading Subsidiary Eligibility Data to System 36

#### **A** Introduction

Once the web-based subsidiary application is deployed, all updates to eligibility data will be performed in the web-based environment. Data from the centralized database is downloaded to System 36 and users have the ability to view data on System 36; however, that data cannot be updated on System 36.

#### B Reason Data is Downloaded from the Central Database to System 36

Data must be downloaded to System 36 for use by applications that have not been reengineered to the web-based environment. This ensures that current payment processes for DCP, price support, CRP, etc. are not interrupted until those applications are reengineered to the new platform.

When applications are deployed in the web-based environment, they will be programmed to read eligibility data from the centralized database.

#### C What Data is Downloaded to System 36

Only the data that corresponds to the data currently on System 36 will be downloaded. New information captured in the web-based environment, such as dates producer filed applicable documentation, will not be downloaded to System 36.

**Note**: See subparagraphs D through P for additional information on how data is downloaded to System 36.

## **D** Actively Engaged Download Information

Determinations for actively engaged, cash rent tenant, foreign person, and permitted entity will be consolidated into 1 determination **before** the data is downloaded to System 36. This table describes how the following Subsidiary Eligibility Screen section options are downloaded to System 36.

\*--

| IF the "Foreign<br>Person" is 1 of<br>the following | AND the "Permitted Entity" is | AND "Actively Engaged" is 1 of the following | AND the "Suspended Producer" is 1 of the following | AND the "Cash<br>Rent Tenant"<br>is 1 of the<br>following | THEN the "Actively Engaged" flag will download as |
|-----------------------------------------------------|-------------------------------|----------------------------------------------|----------------------------------------------------|-----------------------------------------------------------|---------------------------------------------------|
| • "Yes"                                             | "Yes"                         | "Actively                                    | "Not Suspended"                                    | "Fully Meets"                                             | "Y".                                              |
|                                                     |                               | Engaged"                                     |                                                    | "Not                                                      | "Y".                                              |
| • "Not                                              |                               |                                              |                                                    | Applicable"                                               |                                                   |
| Applicable"                                         |                               |                                              |                                                    | "Partially                                                | "B".                                              |
|                                                     |                               |                                              |                                                    | Meets"                                                    |                                                   |
|                                                     |                               |                                              |                                                    | "Does Not                                                 | "N".                                              |
|                                                     |                               |                                              |                                                    | Meet"                                                     |                                                   |
|                                                     |                               |                                              |                                                    | "Awaiting                                                 | "N".                                              |
|                                                     |                               |                                              |                                                    | Determination"                                            |                                                   |
|                                                     |                               | "Not Filed"                                  |                                                    | any option                                                | "blank".                                          |
|                                                     |                               | "Awaiting                                    |                                                    | any option                                                | "blank".                                          |
|                                                     |                               | Determination"                               |                                                    |                                                           |                                                   |
|                                                     |                               | "Awaiting                                    |                                                    | any option                                                | "blank".                                          |
|                                                     |                               | Revision"                                    |                                                    |                                                           |                                                   |
|                                                     |                               | "Not Actively                                |                                                    | any option                                                | "N".                                              |
|                                                     |                               | Engaged"                                     |                                                    |                                                           |                                                   |
|                                                     |                               | any option                                   | "Suspended"                                        | any option                                                | "S".                                              |
|                                                     | "No"                          | any option                                   | "Not Suspended"                                    | any option                                                | "M".                                              |
|                                                     |                               | any option                                   | "Suspended"                                        | any option                                                | "S".                                              |
| "No"                                                | either option                 | any option                                   | "Not Suspended"                                    | any option                                                | "N".                                              |
|                                                     |                               |                                              | "Suspended"                                        | any option                                                | "S".                                              |
| "Pending"                                           | either option                 | any option                                   | "Not Suspended"                                    | any option                                                | blank".                                           |
|                                                     |                               |                                              | "Suspended"                                        | any option                                                | "S".                                              |

## **E** AGI Download Information

This table describes how Subsidiary Eligibility Screen, Adjusted Gross Income Section options are downloaded to System 36.

\*--

| IF the AGI "Certification/COC Determination" is | THEN the "Adjusted Gross Income" flag will download as |
|-------------------------------------------------|--------------------------------------------------------|
| "Compliant – CCC-526"                           | "Y".                                                   |
| "Compliant -Agent"                              |                                                        |
| "Exempt"                                        |                                                        |
| "Not Filed"                                     | "N".                                                   |
| "Not Met – COC"                                 |                                                        |
| "Not Met - Producer"                            |                                                        |

-->

\_\_\*

#### F AD-1026 Download Information

This table describes how the Subsidiary Eligibility Screen, AD-1026 Section options are downloaded to System 36.

| IF the AD-1026 "Certification" is  | THEN the "AD-1026" flag will download as |
|------------------------------------|------------------------------------------|
| "Certified"                        | "Y".                                     |
| "Awaiting Certification"           | "F".                                     |
| "Not Filed"                        | "N".                                     |
| "Good Faith Determination"         | "Y".                                     |
| "COC Exemption"                    |                                          |
| "Awaiting Affiliate Certification" | "A".                                     |
| "Affiliate Violation"              |                                          |

## **G** Conservation Compliance Download Information

This table describes how Subsidiary Eligibility Screen, Conservation Compliance Section options are downloaded to System 36.

| IF the conservation compliance "Farm/Tract Eligibility" is | THEN the "6-CP" flag will download as |
|------------------------------------------------------------|---------------------------------------|
| "In Compliance"                                            | "Y".                                  |
| "Partial Compliance"                                       | "B".                                  |
| "In Violation"                                             | "N".                                  |
| "No Association"                                           | "Y".                                  |
| "Past Violation"                                           | "N".                                  |
| "Reinstated"                                               | "Y".                                  |

#### **H** Controlled Substance Download Information

This table describes how the Subsidiary Eligibility Screen, Controlled Substance Section options are downloaded to System 36.

| IF the controlled substance "Notification of Determination" is | THEN the "Con Sub<br>FSA" flag will<br>download as |
|----------------------------------------------------------------|----------------------------------------------------|
| "No Violation"                                                 | "Y".                                               |
| "Growing"                                                      | "N".                                               |
| "Trafficking"                                                  |                                                    |
| "Possession"                                                   |                                                    |

## I Delinquent Debt Download Information

This table describes how the Subsidiary Eligibility Screen, Delinquent Debt Section options are downloaded to System 36.

|                                                          | THEN the "Delinquent Debt" |
|----------------------------------------------------------|----------------------------|
| IF the person "COC Determination/Certification" is       | flag will download as      |
| "No", indicating the producer does not have a delinquent | "Y".                       |
| non-tax Federal debt                                     |                            |
| "Yes", indicating the producer has a delinquent non-tax  | "N".                       |
| Federal debt                                             |                            |

#### J FCI Download Information

This table describes how the Subsidiary Eligibility Screen, Federal Crop Insurance Section options are downloaded to System 36.

| IF the FCI "Certification/COC Determination" is | THEN the "FCI" flag will download as |
|-------------------------------------------------|--------------------------------------|
| "Requirements Met"                              | "I".                                 |
| "Requirements Not Met"                          | "N".                                 |

#### \*--K Fraud - Including FCIC Fraud Download Information

This table describes how the Subsidiary Eligibility Screen, Fraud – including FCIC Fraud Section options are downloaded to System 36.

| IF the FCI "Certification/COC Determination" is | THEN the "Fraud-Including FCIC Fraud" flag will download as |
|-------------------------------------------------|-------------------------------------------------------------|
| "Compliant"                                     | "Y".                                                        |
| "Not Compliant"                                 | "N".                                                        |

## L Gross Revenue for Disaster Download Information (2004 and Prior Years)--\*

This table describes how the Subsidiary Eligibility Screen, Gross Revenue for Disaster Section options are downloaded to System 36.

| IF the gross revenue for disaster "Certification/COC | THEN the "Disaster Gross      |
|------------------------------------------------------|-------------------------------|
| Determination" is                                    | Income" flag will download as |
| "Certified"                                          | "Y".                          |
| "Not Filed"                                          | "N".                          |
| "Not Compliant – COC"                                |                               |
| "Not Compliant - Producer"                           |                               |

## M Gross Revenue for NAP Download Information \* \* \*

This table describes how the Subsidiary Eligibility Screen, Gross Revenue for NAP Section options are downloaded to System 36.

| IF the gross revenue for NAP "Certification/COC Determination" is | THEN the "NAP Gross Income" flag will download as |
|-------------------------------------------------------------------|---------------------------------------------------|
| "Certified"                                                       | "Y".                                              |
| "Not Filed"                                                       | "N".                                              |
| "Not Compliant – COC"                                             |                                                   |
| "Not Compliant - Producer"                                        |                                                   |

## N NAP Non-Compliance Download Information

This table describes how the Subsidiary Eligibility Screen, NAP Non Compliance Section options are downloaded to System 36.

| IF the NAP non-compliance "COC | THEN the "NAP Non-Compliance" |
|--------------------------------|-------------------------------|
| Determination" is              | flag will download as         |
| "Compliant"                    | "Y".                          |
| "Not Compliant - COC"          | "N".                          |

## O Person Download Information \* \* \*

This table describes how the Subsidiary Eligibility Screen, Person Section options are downloaded to System 36.

| IF the person "COC Determination" is | THEN the "Person" flag will download as |
|--------------------------------------|-----------------------------------------|
| "COC Determination Completed"        | "Y".                                    |
| "Not Filed"                          | "blank".                                |
| "Awaiting Determination"             | "P".                                    |
| "Awaiting Revision"                  |                                         |

#### P PCW

This table describes how of the Subsidiary Eligibility Screen, Planted Converted Wetland Section options are downloaded to System 36.

| IF the "Planted Converted Wetland" is | THEN the "PCW" flag will be downloaded as |
|---------------------------------------|-------------------------------------------|
| "Complaint"                           | "Y".                                      |
| "Planted Wetland"                     | "N".                                      |
| "Good Faith"                          | "G".                                      |
| "No Association"                      | "blank".                                  |

## Q Socially Disadvantaged Farmer or Rancher \* \* \*

This table describes how the Subsidiary Eligibility Screen, Socially Disadvantaged Farmer or Rancher Section options are downloaded to System 36.

| IF "Socially Disadvantaged Farmer or Rancher | THEN the "SDA - 2003 Act - Includes |
|----------------------------------------------|-------------------------------------|
| - Includes Racial, Ethnic and Gender" is     | Gender" flag will be downloaded as  |
| "Yes"                                        | "Y".                                |
| "No"                                         | "N".                                |

| IF "Socially Disadvantaged Farmer or     |                                      |
|------------------------------------------|--------------------------------------|
| Rancher - Includes Racial and Ethnic but | THEN the "SDA - 1990 Act - No Gender |
| NOT Gender" is                           | Included" flag will be downloaded as |
| "Yes"                                    | "Y".                                 |
| "No"                                     | "N".                                 |

## R Beginning Farmer or Rancher \* \* \*

This table describes how the Subsidiary Eligibility Screen, Beginning Farmer or Rancher Section options are downloaded to System 36.

| IF the "Beginning Farmer or Rancher" is | THEN the "Beginning Farmer/Rancher" flag will be downloaded as |
|-----------------------------------------|----------------------------------------------------------------|
| "Yes"                                   | "Y".                                                           |
| "No"                                    | "N".                                                           |

#### **S** Limited Resource Farmer or Rancher \* \* \*

This table describes how the Subsidiary Eligibility Screen, Limited Resource Farmer or Rancher Section options are downloaded to System 36.

| IF the "Limited Resource Farmer or Rancher" is | THEN the "Limited Resource<br>Farmer/Rancher" flag will be downloaded as |
|------------------------------------------------|--------------------------------------------------------------------------|
| "Yes"                                          | "Y".                                                                     |
| "No"                                           | "N".                                                                     |